-M

**IBM WebSphere Commerce**

NewFashion サンプル・ストア: オンライン・ヘルプ・ファイ ル

*Version 5.4*

-M

**IBM WebSphere Commerce**

NewFashion サンプル・ストア: オンライン・ヘルプ・ファイ ル

*Version 5.4*

### ご注意 -

本書の情報およびそれによってサポートされる製品をご使用になる前に、[101](#page-106-0) ページの『特記事項』 に記載されている一般情報をお読みください。

本マニュアルに関するご意見やご感想は、次の URL からお送りください。今後の参考にさせていただきます。 http://www.ibm.com/jp/manuals/main/mail.html なお、日本 IBM 発行のマニュアルはインターネット経由でもご購入いただけます。詳しくは http://www.ibm.com/jp/manuals/ の「ご注文について」をご覧ください。 (URL は、変更になる場合があります)

原 典: IBM WebSphere Commerce NewFashion Sample Store: Online Help Files Version 5.4

発 行: 日本アイ・ビー・エム株式会社

担 当: ナショナル・ランゲージ・サポート

### 第3刷 2002.6

この文書では、平成明朝体™W3、平成明朝体™W9、平成角ゴシック体™W3、平成角ゴシック体™W5、および平成角 ゴシック体™W7を使用しています。この(書体\*)は、(財) 日本規格協会と使用契約を締結し使用しているものです。 フォントとして無断複製することは禁止されています。

注\* 平成明朝体"W3、平成明朝体"W9、平成角ゴシック体"W3、 平成角ゴシック体 W5、平成角ゴシック体 W7

**© Copyright International Business Machines Corporation 1996, 2002. All rights reserved.**

© Copyright IBM Japan 2002

目次

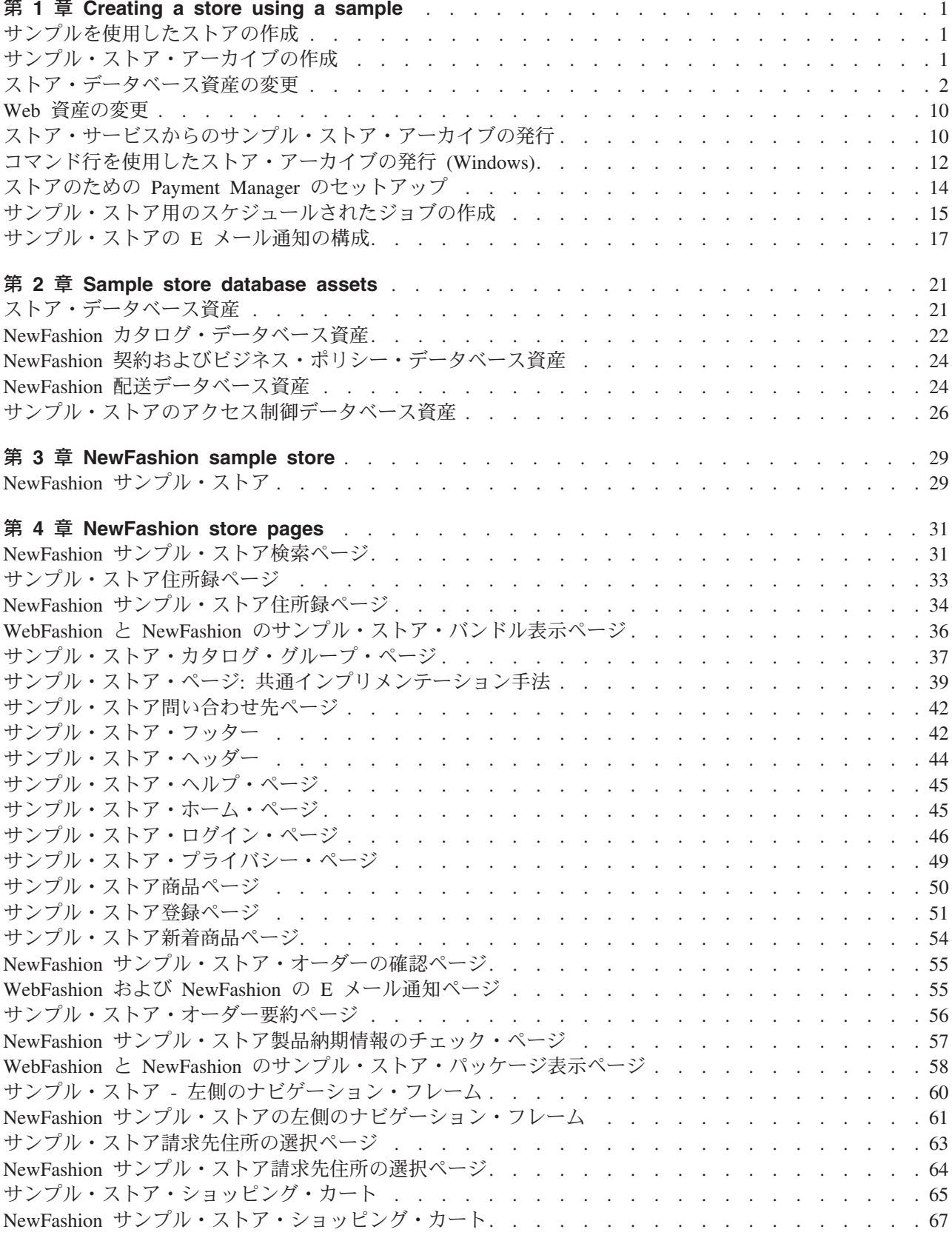

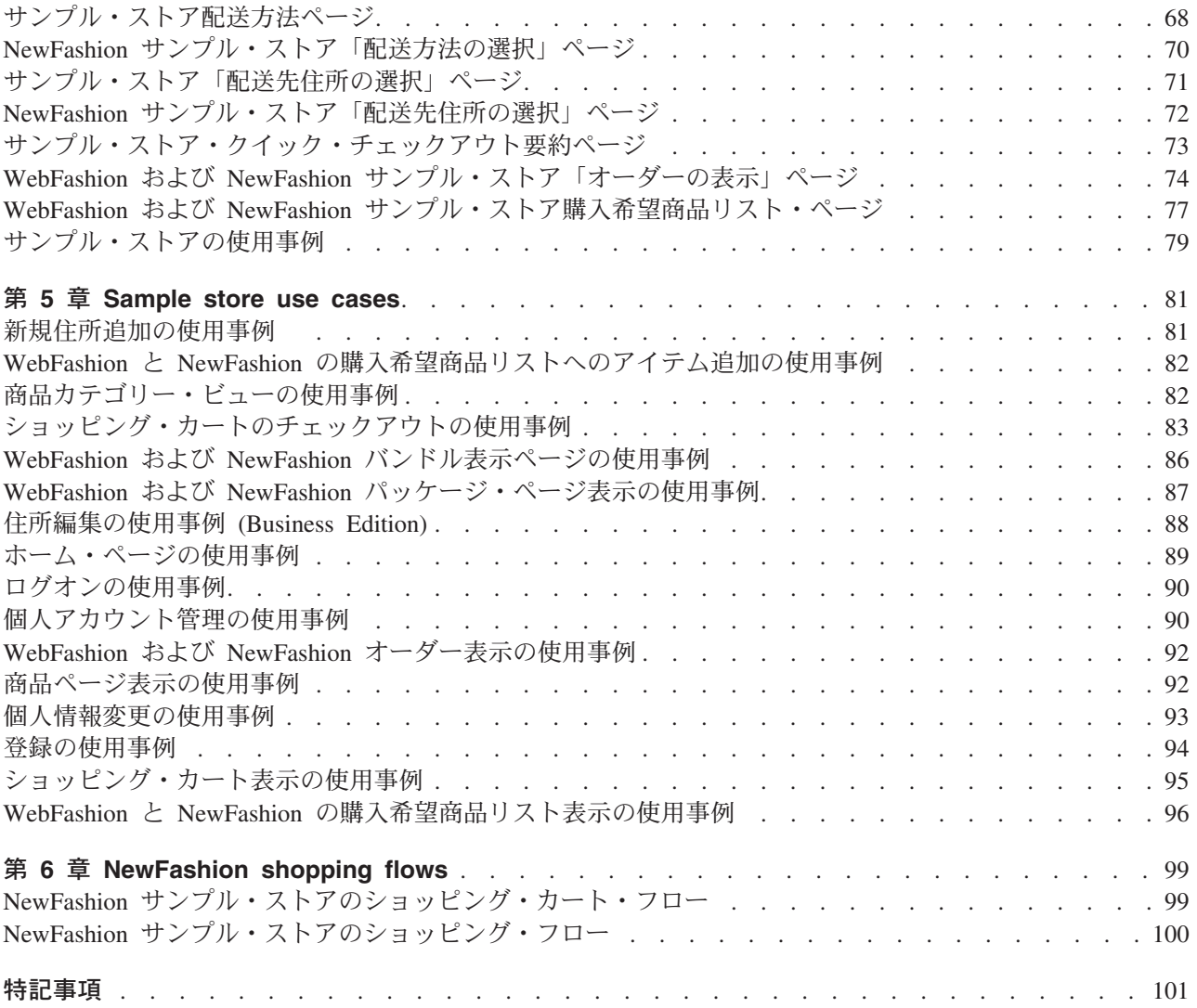

# <span id="page-6-0"></span>第 1 章 Creating a store using a sample

# サンプルを使用したストアの作成

サンプル・ストアの 1 つを使用してストアを作成するには、以下のようにします。

1. (オプション) Business セラーとして機能する組織を作成する。

セラーとして機能する新規組織を作成するかどうかを決定するには、『共有されるデータ資産』を参照 してください。

- 2. 次の役割を果たすようにユーザーを作成する。
	- サイト管理者 (デフォルトのサイト管理者を使用していない場合)
	- セラー管理者
	- ストア管理者
	- Store Developer (ストア・デベロッパー) 重要:ストア・アーカイブを発行するためには、すべてのストアについての、サイト管理者、ストア 管理者、またはストア開発者のアクセス権が必要です。 ストア管理者権限をもつユーザーを作成する場合は、そのアクセス・グループがすべてのストアに適 用されることを確認してください。
- 3. ストア・サービスを使用したストア・アーカイブの作成
- 4. ストア・データベース資産を変更する。
- 5. Web 資産を変更する。
- 6. ストア・アーカイブを発行する。
- 7. (オプション) ストアを構成する。
- 8. ストアのために Payment Manager をセットアップする。

#### 重要:

- 1. サンプル・ストアで何らかのセットアップを行わなければ、すべての機能が正しく機能しない場合もあ ります。サンプル・ストアを基にしてストアを作成する場合は、セットアップを完了しなければならな い場合があります。詳しくは、 サンプル・ストアのセットアップを参照してください。
- 2. カタログや配送センターのような特定のストア・データ資産は、ストア間で共用されます。その結果、 同じサンプル・ストアに基づいて複数のストアを発行する場合、カタログおよび配送センターは各スト アとも同じになります。同じサンプルで他のストアを発行した場合には、あるカタログで変更を行うと それらの変更が上書きされます。詳細情報および、変更の上書きを避ける方法については、共用データ 資産を参照してください。

# サンプル・ストア・アーカイブの作成

ストア・サービスで、サンプルとして使用できるストア・アーカイブを作成するには、 IBM WebSphere ストア開発者ガイドを参照してください。

# <span id="page-7-0"></span>ストア・データベース資産の変更

ストア・サービス中のツールを使用してストア・アーカイブを作成する場合、新規ストア・アーカイブには 最初の時点ではその基礎としたサンプル・ストア・アーカイブ、たとえば infashion.sarと同じストア・デ ータベース資産が入ります。 ストア・アーカイブ中で、ストア・データベース資産は、XML ファイルの 形を取ります。

ほとんどの場合、ストア・データベース資産を変更するには、XML ファイルを直接に編集しなければなり ません。 場合によっては、ストア・サービス中のツールを使用してデータベース資産を編集できます。

直接データベース資産を編集するオプションもあります。つまり、Commerce サーバーに対するストア・ア ーカイブを発行し終えてから、 WebSphere Commerce アクセラレーターかローダー・パッケージを使用す るか、または直接 SQL を挿入して、データベースを編集できます。 ストア・アーカイブ中の資産ではな くデータベースを編集する方を選択した場合は、ストア・アーカイブを更新してデータベース中の変更内容 に一致させるか、またはストア・アーカイブの使用を中止しなければなりません。

オプションは、以下の表にリストしてあります。

### 重要:

- 1. 資産名を検索するストア・サービスのツールは、以下のテーブルにリストされています。 つまり、スト ア・サービスのツールを使用してストア・アーカイブを編集する場合は、ご使用のストア・アーカイブ にある同じ資産名を使用する必要があります。
- 2. ストア・アーカイブが WebSphere Commerce Server に発行されると、データベース情報は以下の資産 列で指定された順でロードされます。そのため、資産の順は、sarinfo.xml ファイルに指定されたよう に、以下の資産の順序に一致している必要があります。
- 3. 各 XML ファイルのデータベース情報の順序は、必ずしも以下のデータベース・テーブル列で指定され た順序と一致している必要はありません。ただし、親テーブルの情報は子テーブルの情報の先に位置す る必要があります。
- 4. オプションとしてマークされた情報は、機能ストアを作成するために必要ではありません。
- 5. データベース編集オプション列において、特に指定がなければ、 SOL 挿入かローダー・パッケージを 使用してすべてのデータベース資産を編集できることに注意してください。 したがって、この列には、 WebSphere Commerce アクセラレーターによって編集できる資産が明示されていることになります。

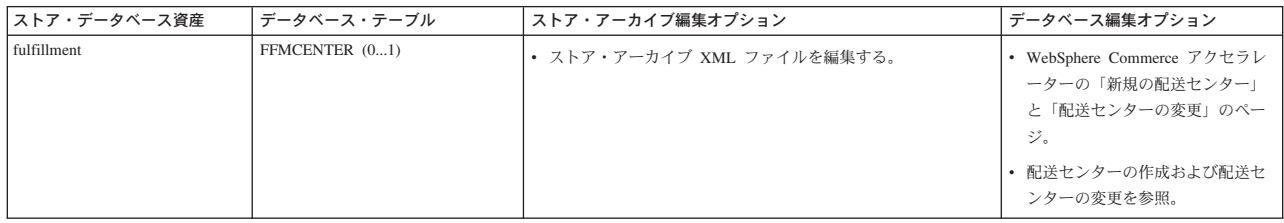

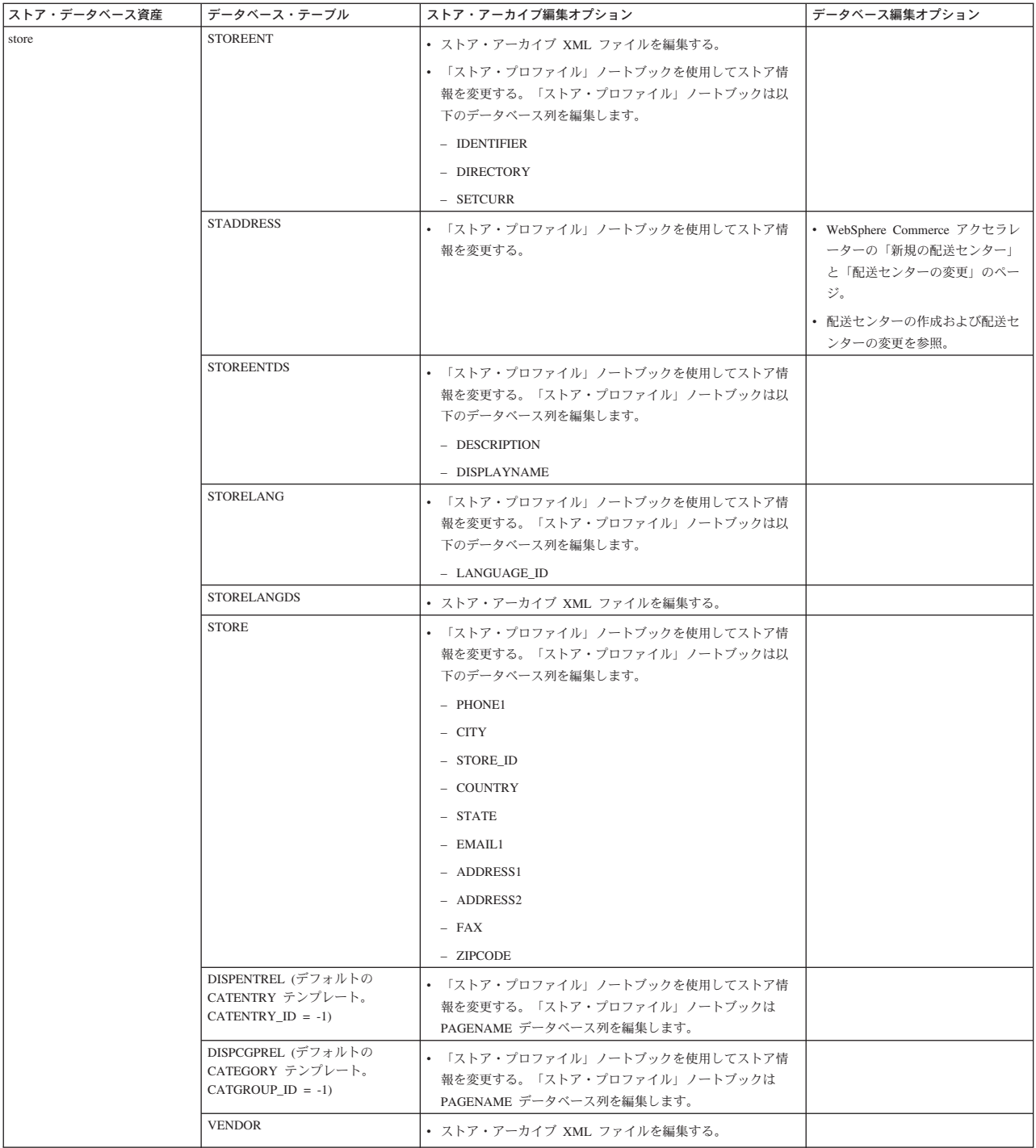

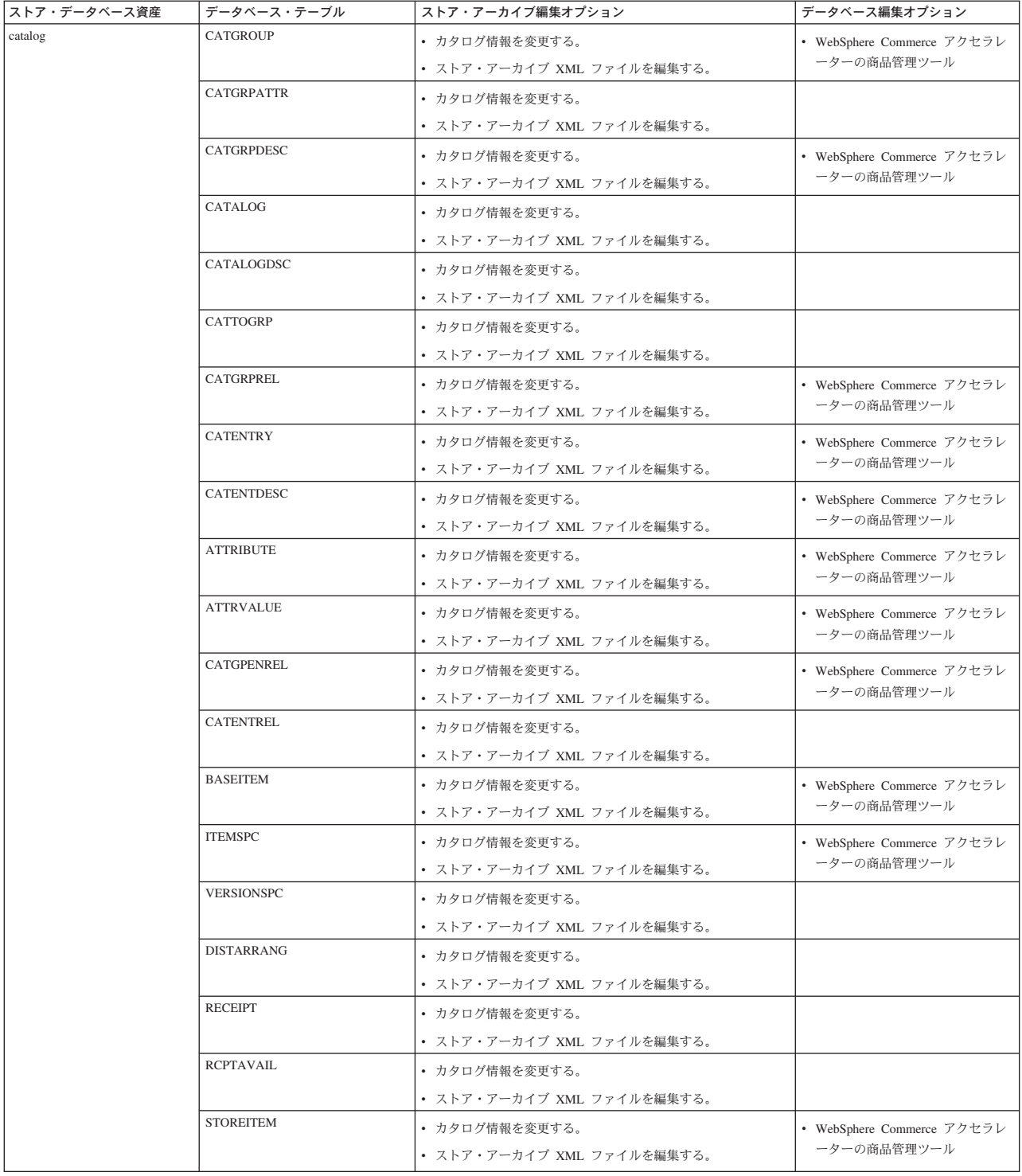

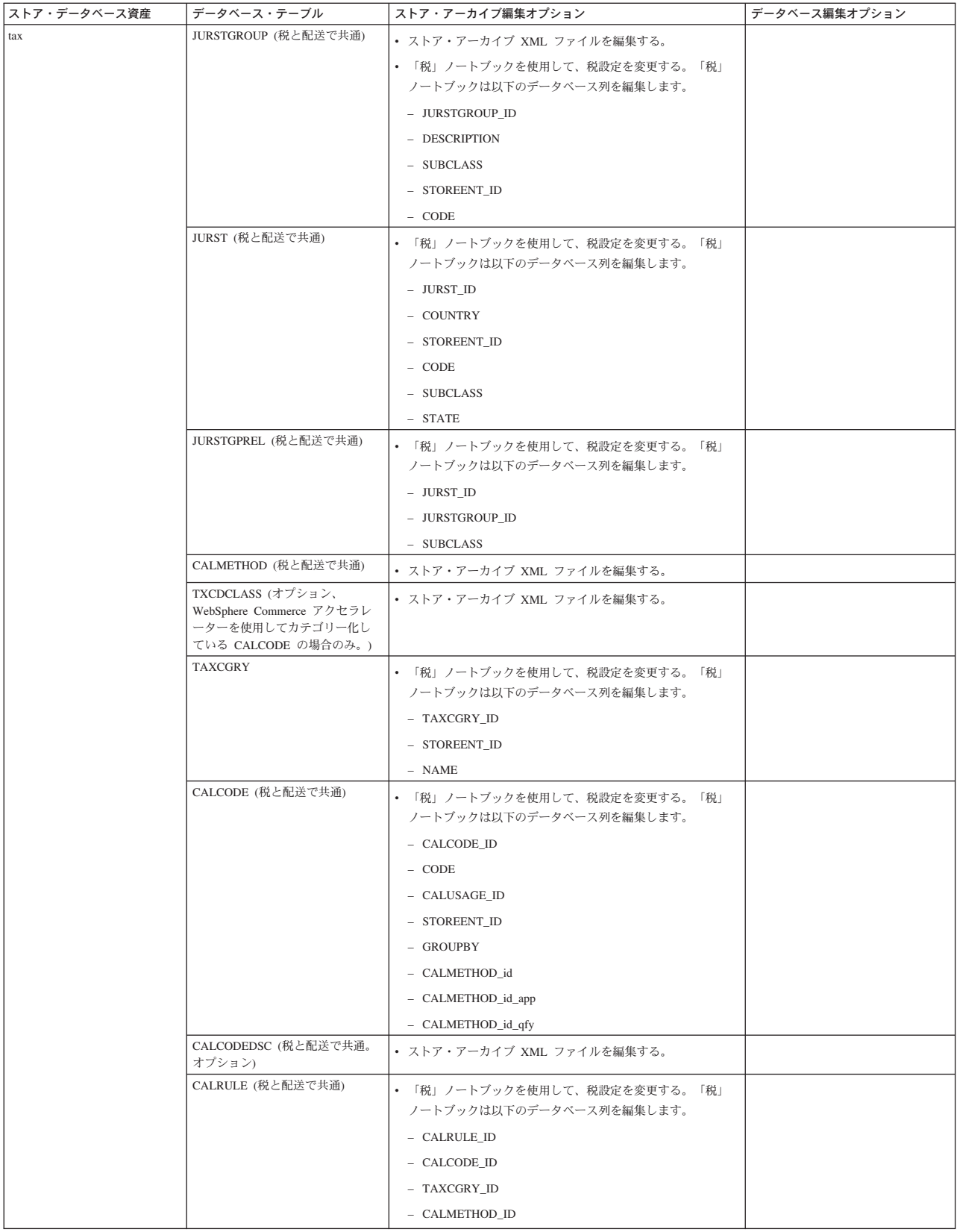

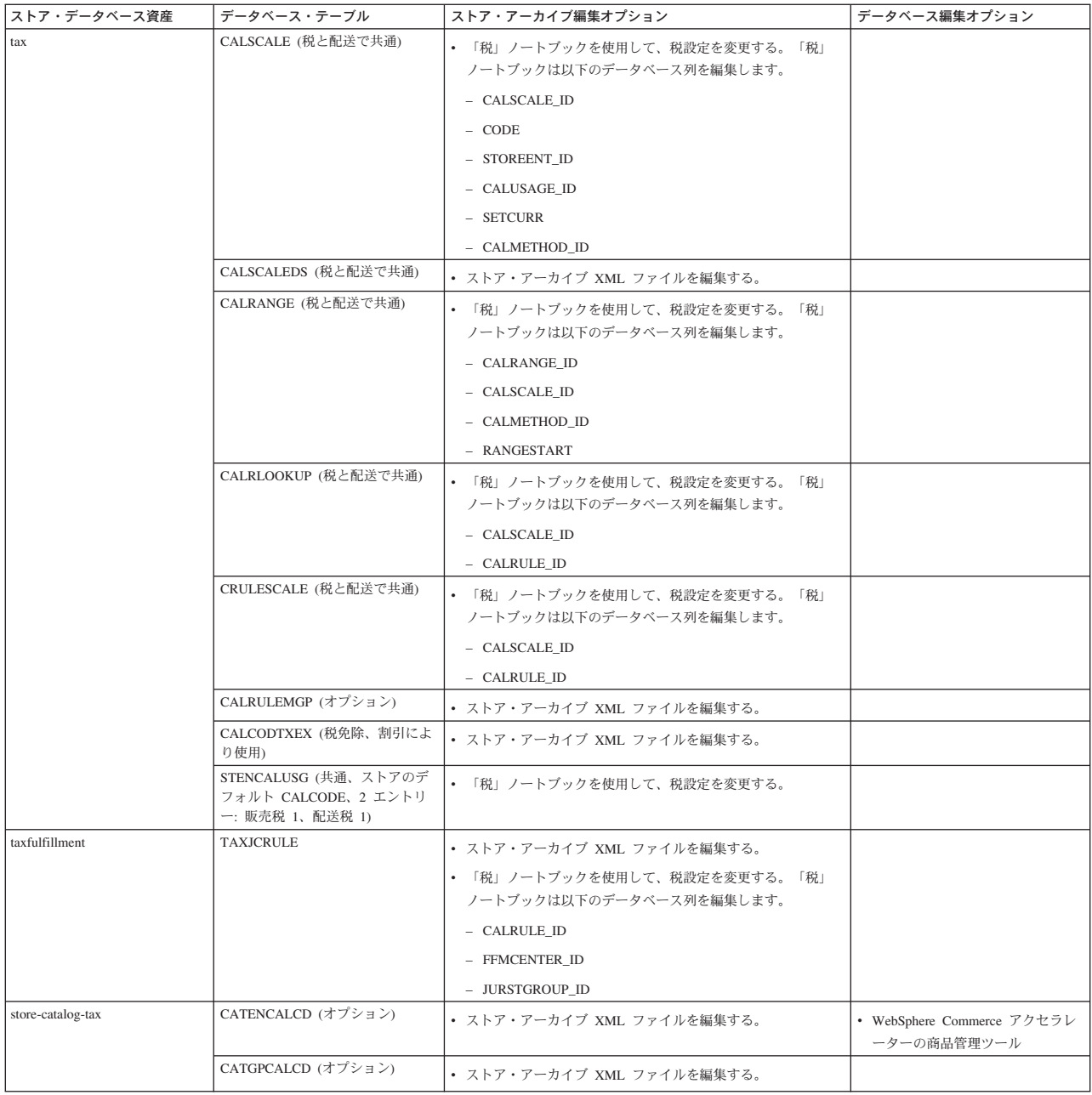

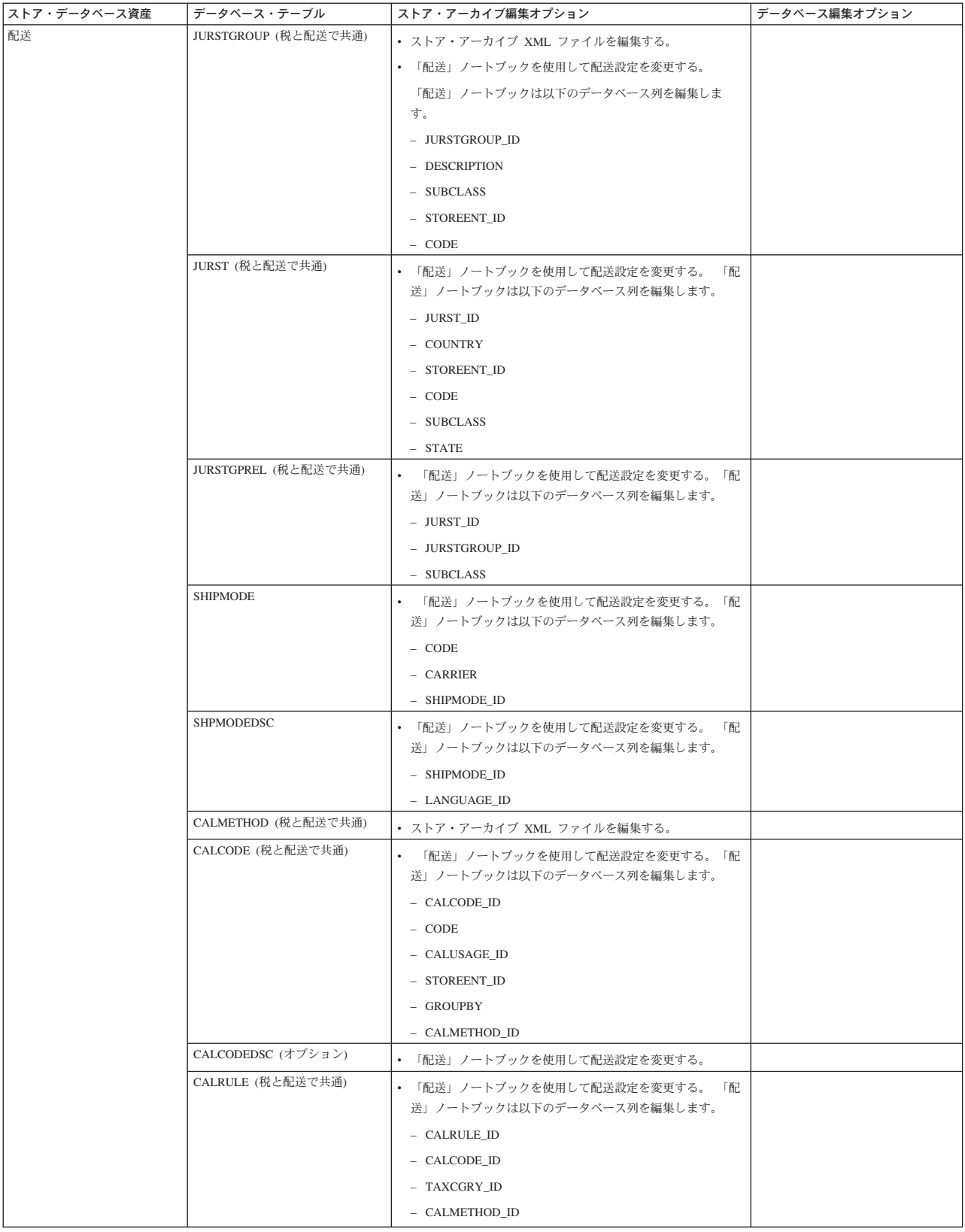

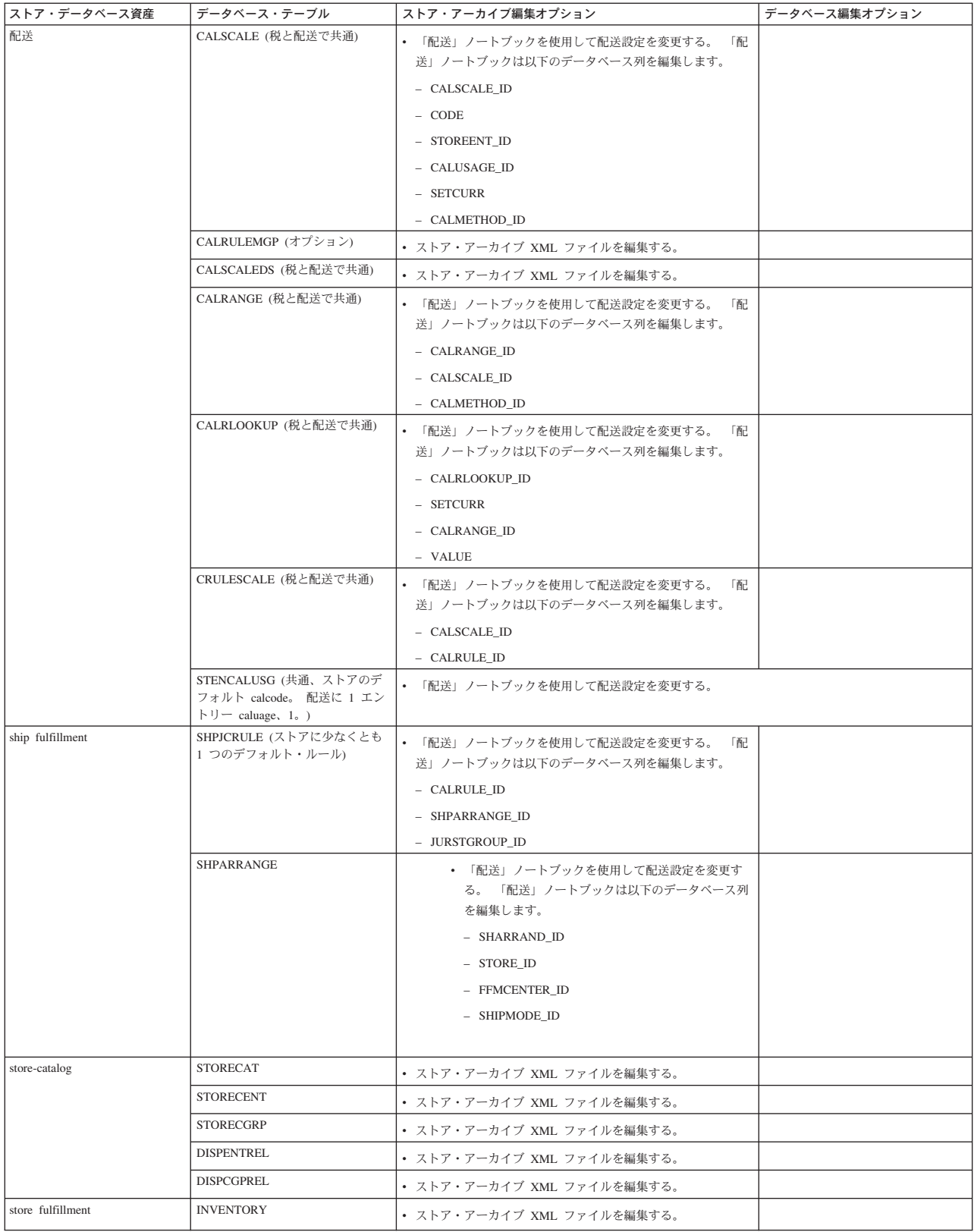

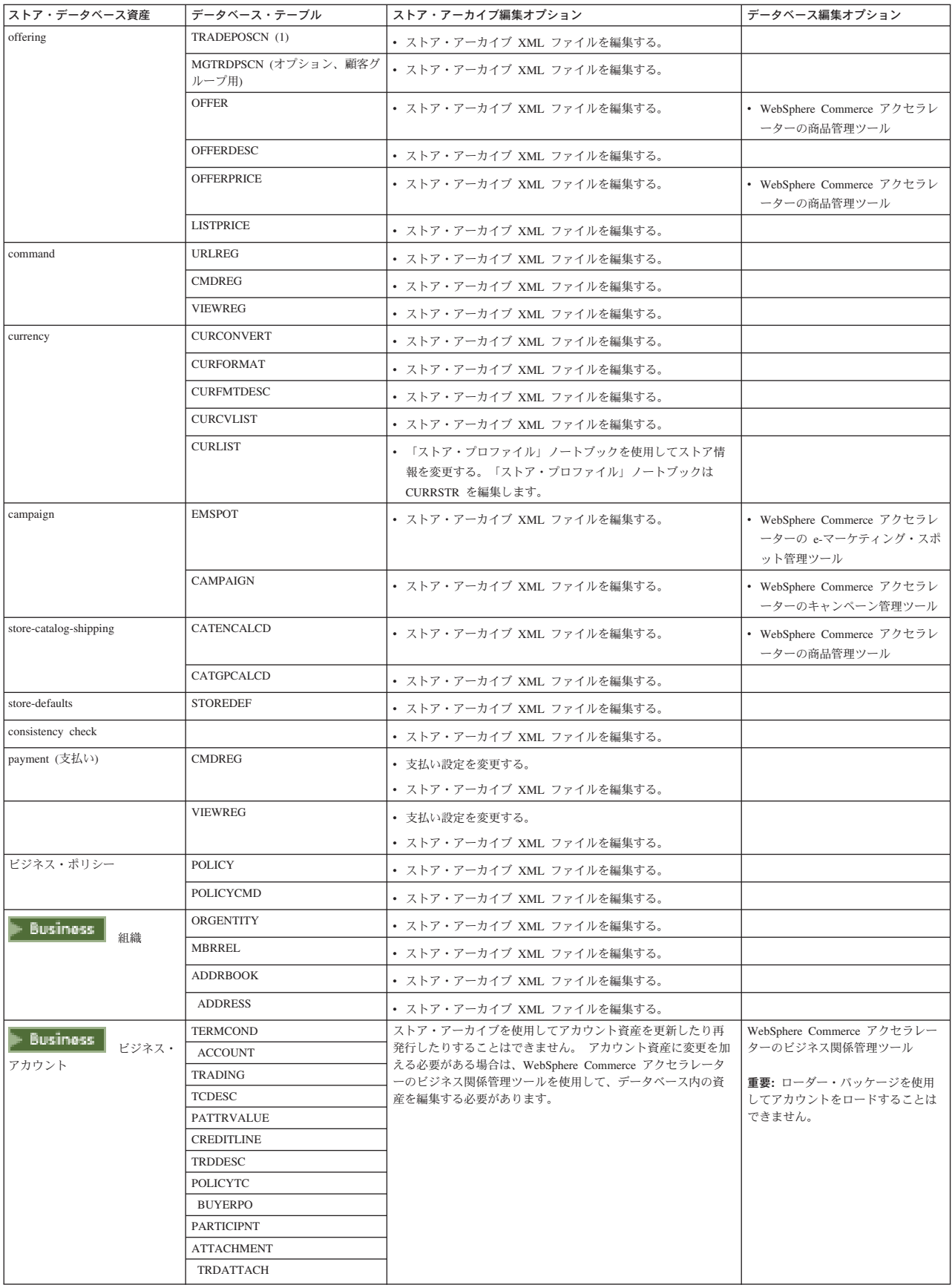

<span id="page-15-0"></span>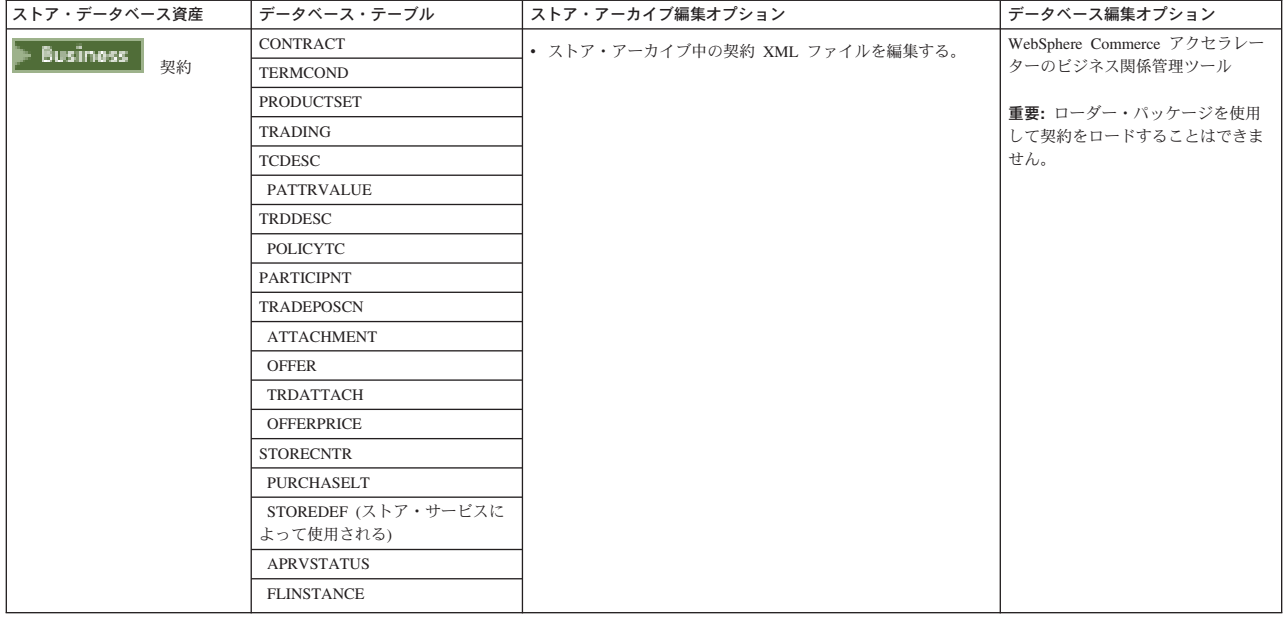

# Web 資産の変更

ストア・アーカイブで Web 資産を変更するには、以下のオプションがあります。

- ストア・アーカイブを WebSphere Studio にインポートし、ページ・デザイナーまたは好みのツールを使 用して、Web 資産に必要な変更を行う。 必要な場合、新規ストア・ページを作成する。それから、Web 資産をストア・アーカイブあるいは実行中のストアに戻してエクスポートします。
- ストア・サービスで「Web 資産」ダイアログを使用して、ストア・アーカイブから任意のロケーション に Web 資産をダウンロードし、その後、任意のツールでこれらを変更する。 あるいは、ストア・サー ビスで「Web 資産」ダイアログを使用して、ストア・アーカイブにある Web 資産を既存の Web 資産 に置換する。も必要であれば、新しいストア・ページを作成してください。
- ストア・アーカイブにある Web 資産の圧縮アーカイブ・ファイルを手動でオープンし、既存のファイル を変更するか、あるいは新しいファイルを追加する。

# ストア・サービスからのサンプル・ストア・アーカイブの発行

サンプル・ストア・アーカイブを WebSphere Commerce サーバーに発行することにより、ストアを実働環 境にすることができます。 ストア・アーカイブを発行するには、以下のステップを実行してください。

- 1. サイト管理者またはストア管理者のアクセス権を持っていることを確認する。ストア管理者アクセス権 がある場合には、そのアクセス権がすべてのストアに対するものであることを確認してください。
- 2. 「該当するサービスとサーバーが実行していることを確認」の項目にある作業が完了していることを確 認する。
- 3. ストア・サービスをオープンする。
- 4. 「ストア・アーカイブ」リストから、発行しようとするストア・アーカイブを選択する。
- 5. 「発行」をクリックする。

「ストア・アーカイブの発行」ページが表示されます。

6. 希望する発行オプションを選択する。 発行オプションの詳細については、「ヘルプ」をクリックしてく ださい。

**ヒント:** 完全な機能を備えたストアを作成するには、最初にストア・アーカイブを発行するときに、商 品データ・オプションを含め、すべての発行オプションを選択してください。

- 7. OK をクリックする。 ストアが発行されている間、「ストア・アーカイブ」をリストしたページに戻ります。発行状態は、 「発行」状況列に反映されます。 「最新表示」をクリックして、状況を更新します。
- 8. リストからストア・アーカイブを選択し、「発行の要約」をクリックして、発行結果を表示する。
- 9. 発行が完了したら「ストアの立ち上げ」をクリックし、ストアを表示してテストする。終了したら、サ イトにブックマークを当て、ブラウザーをクローズする。

### 重要:

- 1. Web アプリケーションの Web パスや Web アプリケーションの文書ルートを変更する場合は、それ らが、WebSphere Commerce サーバー内に定義されているパスと一致することを確認する必要がありま す。
- 2.一度には 1 つのストア・アーカイブしか発行できません。 同時発行はサポートされていません。それ は、両方のストアの発行が失敗する原因となります。
- 3. 発行中に整合性チェッカーは、ストア・アーカイブで参照されるファイルが存在することを確認しま す。 整合性検査でエラーがあると、エラーはログに書き込まれます。 発行は正常として継続されま す。
- 4.ストアを再発行する前に次のディレクトリーからファイルを削除してください。

**NT** drive:¥WebSphere¥CommerceServer¥instances¥*instancename*¥cache

<mark>- 2000 drive:</mark>¥Program Files¥WebSphere¥CommerceServer¥instancename¥cache

**AIX** /usr/WebSphere/CommerceServer/instances/*instancename*/cache

**SOLARIS LINUX** /opt/WebSphere/CommerceServer/instances/*instancename*/cache

**100** /OIBM/UserData/WebCommerce/instances/*instancename*/cache

ストア開発フェーズでは、キャッシングを使用不可にしたい場合があります。詳しくは、キャッシング の構成を参照してください。

- 5. ストア・サービスからストアを立ち上げると、ストア・サービスにログインする時に使ったのと同じユ ーザー名およびパスワードをもつストアにログインされます。そのストアでパスワードを変更すると、 ストア・サービスに対してもパスワードを変更することになります。あるいは、パスワードの変更を含 め、ストアのフィーチャーをテストするには、サイト・アドレスを保管し、すべてのブラウザー・ウィ ンドウをクローズしてから、ストアに再びログオンします。
- 6. デフォルトの管理者としてログインしている場合は、企業間取り引きサンプル・ストアを基にしたスト アをブラウズできません。この場合は、デフォルト組織に属する新規ユーザーを作成してから、ストア をブラウズしてください。
- 7. カタログや配送センターのような特定のストア・データ資産は、ストア間で共用されます。その結果、 同じサンプル・ストアに基づいて複数のストアを発行する場合、カタログおよび配送センターは各スト アとも同じになります。同じサンプルで他のストアを発行した場合には、あるカタログで変更を行うと それらの変更が上書きされます。詳細情報および、変更の上書きを避ける方法については、共用データ 資産を参照してください。

# <span id="page-17-0"></span>コマンド行を使用したストア・アーカイブの発行 (Windows)

ストア・アーカイブを発行する基本的な方法は、ストア・サービスによる方法ですが、コマンド行を使用し てストア・アーカイブを発行することもできます。コマンド行を使用して発行するには、以下のようにしま す。

- 1. サイト管理者またはストア管理者のアクセス権を持っていることを確認する。 ストア管理者アクセス権 がある場合には、そのアクセス権がすべてのストアに対するものであることを確認してください。
- 2. ストア・アーカイブの有効なパラメーターを使用して以下のコマンドを入力する。 publishstore sarName hostname logonId logonPwd {insert|update} destination1=webapp.zip,destination2=properties.zip ここでは以下のようになっています。
	- sarName はストア・アーカイブ名です。 sarName は大文字小文字の区別があります。 必ず大文字小 文字を正しく区別しなければなりません。
	- hostname。 hostnameは WebSphere Commerce サーバーの完全修飾 TCP/IP 名です。インスタンスの ツール・ポート番号。 ツール・ポート番号は、構成マネージャー (インスタンス・プロパティー > WebSphere にある)で見つかります。デフォルトでは、これは hostname:8000 です。
	- logonId は WebSphere Commerce ユーザー ID です。
	- logonPwd は WebSphere Commerce のユーザー・ログオン・パスワードです。
	- insert update はストアを作成 (insert) か更新 (update) するかを決定します。
	- {ALL|NOCATLG} は XML ファイル内のどのXML ファイルを発行するかを決定します。 すべてを発 行するには、ALL を使用します。カタログ以外をすべて発行するには、NOCATLG を使用します。
	- destination1=webapp.zip,destination2=properties.zip,は、 SAR 内のファイル資産ファイル (た とえば webapp.zip) と、発行先のパスのリストです。発行先のパスは、たとえば次のようなもので す。 destination1 は、次のとおりです。

### $\blacktriangleright$  NT

drive:\Websphere\AppServer\installedApps\ WC Enterprise App instancename.ear\wcstores.war

#### $-2000$

drive:\Program Files\Websphere\AppServer\installedApps\ WC Enterprise App instancename.ear¥wcstores.war

#### destination2is

#### · NT ·

drive:\WebSphere\AppServer\installedApps\WC Enterprise App demo.ear\ wcstores.war\WEB-INF\classes

## $2000$

drive:\ProgramFiles\WebSphere\AppServer\installedApps\ WC Enterprise App demo.ear\wcstores.war\WEB-INF\classes

### 以下はこのコマンドの例です:

publishstore mysar.sar myhost wcsadmin wcsadmin insert ALL "d:\websphere\AppServer\installedApps\WC Enterprise App demo.ear\ wcstores.war=webapp.zip,d:¥websphere¥AppServer¥installedApps¥ WC Enterprise App demo.ear\wcstores.war\WEB-INF\classes=properties.zip" 3. Internet Explorer をオープンし、 以下の Web アドレスにアクセスする。 http://hostname/webapp/wcs/stores/store directory/index.jsp (ここで store directory は、直前に発行したスト アのディレクトリーです。) 作成したストアが表示される。

注:バージョン 5.1 で作成されたストア・アーカイブを発行する場合は、URL からストアを立ち上げる前 に、以下のステップを実行する必要があります。

- 1. DB2 を使用している場合の手順は、以下のとおり。 Oracle を使用している場合はステップ 2 に進み ます。
	- a. コマンドの実行が終わったら、スタート・メニューからプログラム、DB2 for Windows NT、コマ ンド・ウィンドウの順に選択する。
	- b. DB2 CLP ウィンドウで db2 connect to dbname と入力する。ここで dbname はストアを発行しよ うとする宛先のデータベースです。 Enter を押す。
	- c. コマンド行で、db2 select \* from storeと入力し、 Enter を押す。ストアのリストが表示される。 作成したストアの番号を書き取る。
	- d. コマンド行で、db2 select \* from catalogと入力し、 Enter を押す。カタログのリストが表示さ れます。 サンプル・ストアのカタログの番号を書き取る。
	- e. ステップ 3 に進む。
- 2. Oracle を使用している場合に手順は、以下のとおり。
	- a. コマンドの実行が終わったら、スタート・メニューからプログラム、Oracle HomeOra81、アプリ ケーション開発、SQL Plus の順に選択する。
	- b. ウィンドウで、user name、password、および host string を入力します。
	- c. 「SOL Plus」ウィンドウで、select \* from store;と入力し、 Enter を押す。ストアのリストが表 示される。作成したストアの番号を書き取る。
	- d. SQL Plus ウィンドウで、select \* from catalog;と入力し、 Enter を押す。 カタログのリストが 表示される。 サンプル・ストアのカタログの番号を書き取る。
	- e. ステップ 3 に進む。
- 3. Internet Explorer をオープンし、 以下の URL にアクセスする。 http://hostname/webapp/wcs/stores/servlet/StoreCatalogDisplay?storeId=storeId from step1c or 2c&langId=-1&catalogId=catalogId from step1d or 2d 作成したストアが表示される。 ストアの表示で問題がある場合は、発行に関するトラブルシューティングを参照してください。

### 重要:

- 1. 発行中に整合性チェッカーは、ストア・アーカイブで参照されるファイルが存在することを確認しま す。 整合性検査でエラーがあると、エラーはログに書き込まれます。 発行は正常として継続されま す。
- 2. ストアを再発行する前に次のディレクトリーからファイルを削除してください。

 $NT$ drive:¥WebSphere¥CommerceServer¥instances¥instancename¥cache

2000 drive:\Program Files\WebSphere\CommerceServer\instancename\cache

- 3.ストア開発フェーズでは、キャッシング・トリガーを使用不可にします。キャッシュをオンのままにし ておくと、以下のような結果になる場合があります。
	- JSP ファイルに加えた変更がブラウザーで表示されない。
- <span id="page-19-0"></span>• データベースが更新されると、発行中にキャッシング・トリガーが呼び出される。 キャッシング・ トリガーは、データベース・トランザクション・ログ・オーバーフローを引き起こす可能性のある不 必要なデータベース・アクティビティーを生成する場合があります。 詳しくは、キャッシングの構 成を参照してください。
- 4. デフォルトの管理者としてログインしている場合は、企業間取り引きサンプル・ストアを基にしたスト アをブラウズできません。この場合は、デフォルト組織に属する新規ユーザーを作成してから、ストア をブラウズしてください。

# ストアのための Payment Manager のセットアップ

ストアのための Payment Manager のセットアップは、管理コンソールまたは Payment Manager ユーザ ー・インターフェースを使用して完成することができます。 管理コンソールを使用する場合、メニュー項 目は Payment Manager メニュー上に現れます。 Payment Manager ユーザー・インターフェースを使用 する場合、メニュー項目は、ナビゲーション・フレームの管理の下に現れます。

サンプル・ストア・アーカイブ (これが推奨です) を使用してストアを作成すると、Payment Manager が部 分的に構成されます。

ストアのための Payment Manager のセットアップを完了するには、以下のようにします。

- 1. 管理コンソールまたは Payment Manager ユーザー・インターフェースをオープンする。
- 2. 必要であれば、Pavment Manager ユーザー役割を WebSphere Commerce ユーザーに割り当てる。 Payment Manager ユーザー役割を割り当てるには、ユーザーを選択します。 デフォルトでは、WebSphere Commerce サイト管理者のデフォルトの wcsadminが、Payment Manager

管理者役割に割り当てられます。 別の WebSphere Commerce ユーザーをさまざまな Payment Manager ユーザーに割り当てたくなることもあります。

- 3. 以下を実行して、ストアのカセットを許可する。
	- a. マーチャント設定を選択する。
	- b. ストア名をマーチャント名 列でクリックする。
	- c. ストアに許可したいカセットを選択する。
	- d. 更新をクリックする。

重要:自分のストアを手動で作成した場合、そのストア用のカセットを許可するには、新規マーチャン ト(自分のストア)を追加する必要があります。新規マーチャントを作成するとき、指定するマーチャ ント番号は、WebSphere Commerce ストア ID と一致している必要があります。 新規マーチャント は、マーチャント設定を選択し、マーチャントの追加をクリックして作成できます。

- 4. 以下を実行して、ストアのカセットを構成する。
	- a. マーチャント設定を選択する。
	- b.自分のストアの行の、構成したいカセットの列に現れたアイコンをクリックして、構成するカセット を選択する。
	- c. ストアのカセットのページで、アカウントをクリックして、以下のいずれかを実行する。
		- 既存のアカウントを変更するには、「アカウント名」をクリックする。
		- 新規アカウントを作成するには、アカウントの追加をクリックする。

BankServACH のカセットの構成については、 IBM WebSphere Payment Manager for Multiplatforms, Cassette for BankServACH Supplement, Version 3.1 を参照してください。

<span id="page-20-0"></span>OfflineCard および CustomOffline カセットの構成の詳細は、 IBM WebSphere Payment Manager for Multiplatforms 管理者ガイド バージョン 3.1 を参照してください。

Cassette for SET の構成の詳細は、IBM WebSphere Payment Manager for Multiplatforms Cassette for SET 補足 バージョン 3.1 を参照してください。

Cassette for CyberCash の構成の詳細は、IBM WebSphere Payment Manager for Multiplatforms Cassette for CyberCash 補足 バージョン 3.1 を参照してください。

Cassette for VisaNet の構成の詳細は、IBM WebSphere Payment Manager for Multiplatforms, Cassette for VisaNet Supplement, Version 3.1 を参照してください。

管理コンソールまたは Payment Manager ユーザー・インターフェースから、 Payment Manager を使用し ているときにヘルプが必要であれば、使用している Payment Manager のページの右上隅にある ? をクリ ックします。

上記の Payment Manager 管理タスクまたはそれ以外の Payment Manager 管理タスクの詳細は、 IBM WebSphere Payment Manager for Multiplatforms 管理者ガイド バージョン 3.1 を参照してください。

WebSphere Payment Manager のインストールの詳細は、次の資料を参照してください。

- IBM WebSphere Commerce Business Edition, Installation Guide, Version 5.4
- IBM WebSphere Payment Manager for Multiplatforms インストール・ガイド バージョン 3.1.

# サンプル・ストア用のスケジュールされたジョブの作成

サンプル・ストアを発行した後で、スケジュールされたジョブをストア用に作成する必要があります。 以 下の表では、各サンプル・ストア用に作成しなければならない、スケジュールされたジョブが示されていま す。

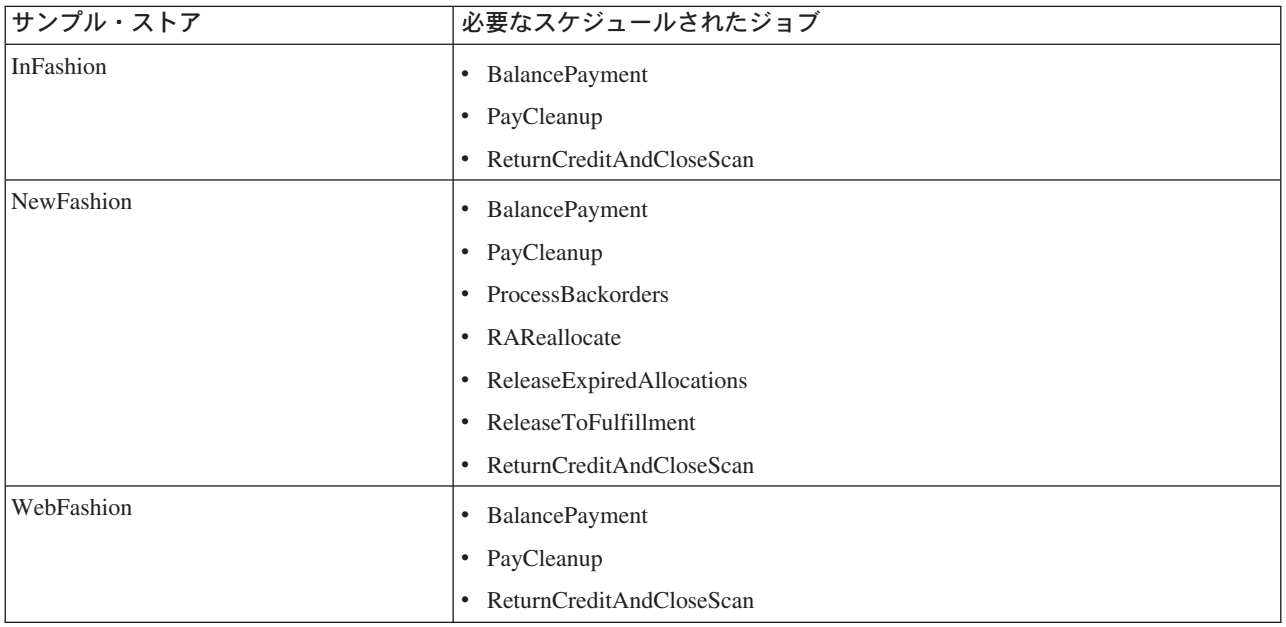

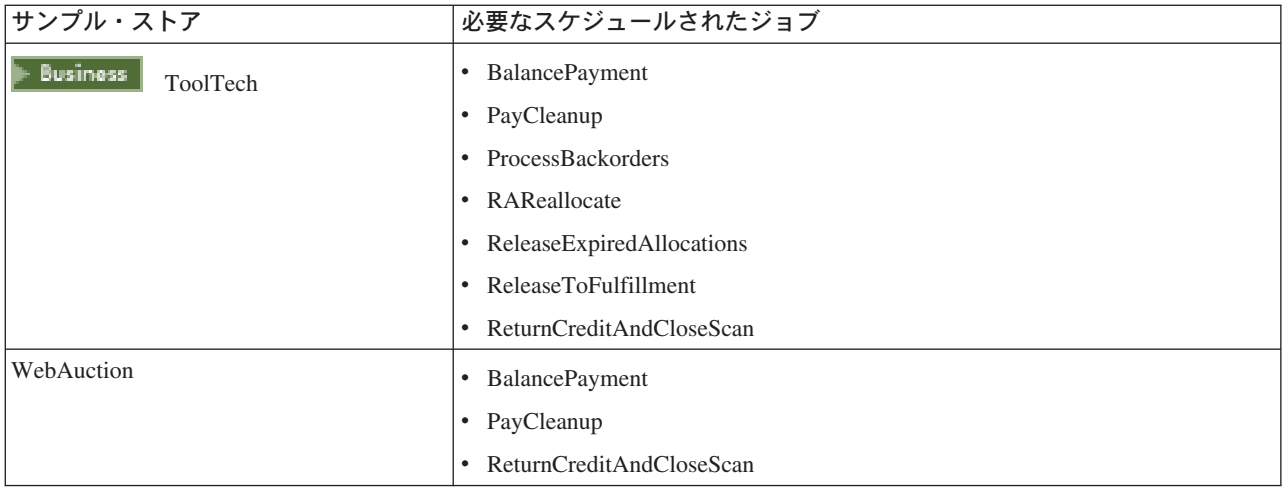

これらのジョブの簡単な説明を、以下に示します。

### **BalancePayment**

このジョブは、DoDepositCmd タスク・コマンドを呼び出し、オーダーが配送されるたびに支払い を資金化します。 このコマンドは、WebSphere Commerce の自動的支払いの資金化機能を実装し ています。

### PayCleanup

このジョブは、ストア構成期間よりも長い期間それぞれの金融機関によって拒否されている支払い 許可要求について、 WebSphere Commerce オーダーをキャンセルします。

#### **ProcessBackorders**

このジョブは、在庫が使用できないときに作成されたバック・オーダーに在庫を割り振ります。

#### **RAReallocate**

(予定在庫に対する再配布の割り振り) このジョブは、既存のバック・オーダーに対して、オープン な予定在庫レコード (EIR) を再配布します。 これは、EIR 情報が追加または変更され、すでにバ ック・オーダーされているアイテムが削除または割り振られたときに、バック・オーダーされたオ ーダー・アイテムがいつ入手可能になるかを、より正確に予測するために必要です。

#### **ReleaseExpiredAllocations**

このジョブは、有効期限の時間制限を超過している、以前に割り振られたオーダー・アイテムか ら、受け取りテーブルに割り振り済みの在庫を戻します。

### **ReleaseToFulfillment**

このジョブは、オーダー上の割り振られたアイテムを配送にリリースします。

### **ReturnCreditAndCloseScan**

このジョブは、クレジットに適格で、クローズ済みとしてマーク付けされる、返品商品取引権限を 走査します。

スケジュールされたジョブを作成する場合、ジョブごとにストア・レベル・ジョブのスケジューリングにあ る指示に従ってください。 以下の表は、ジョブごとの推奨パラメーターをリストしています。

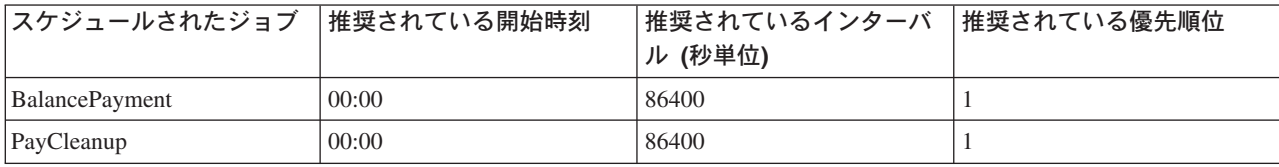

<span id="page-22-0"></span>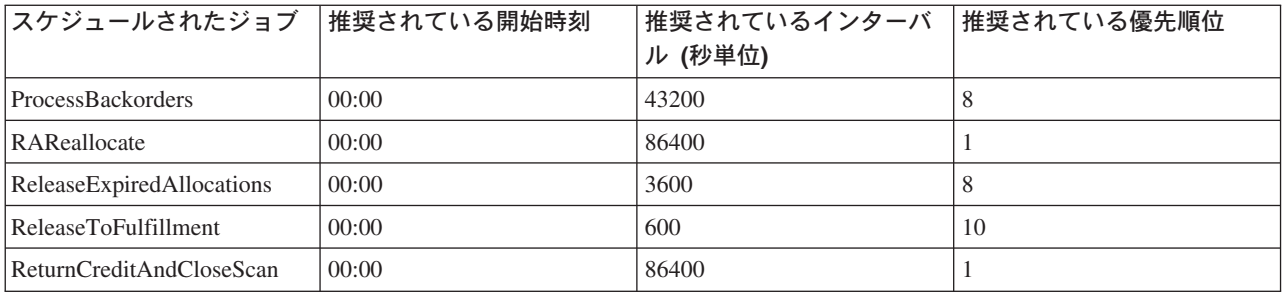

開始時刻を 00:00 に設定すると、スケジュールされたジョブがすぐに開始されます。

注:これらのジョブに関して、「スケジュール・ジョブ」ウィンドウのジョブ・パラメーター・フィールド に入力する必要はありません。

# サンプル・ストアの E メール通知の構成

以下の手順を使用すると、支払いが許可されたとき、オーダーが許可されたとき、そしてオーダーがキャン セルされたときに、顧客へ E メールで通知できます。 顧客へ E メールを送信するには、メール・サーバ ーをセットアップする必要があることに注意してください。

注:メール・サーバーをセットアップしていない場合、自分のストアから E メール通知を送信できません が、サンプル・ストアの残りの機能は使用できます。

それぞれのサンプル・ストアは、別々の E メール通知をサポートします。 以下の表は、サポートされて いる E メール通知をストア別に示します。

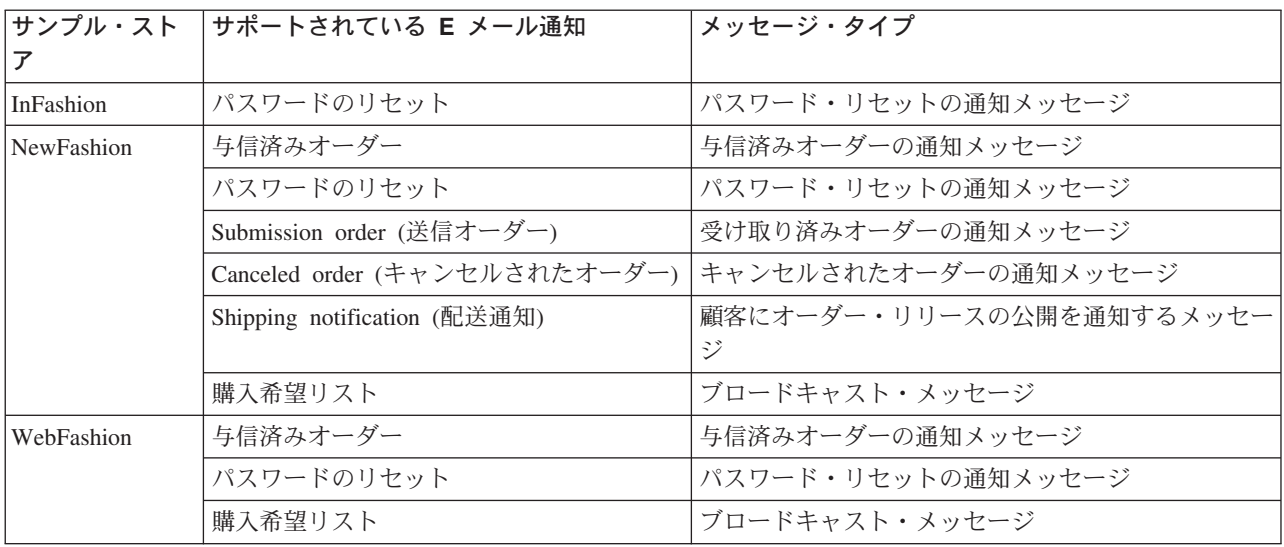

注: WebAuction サンプル・・ストアは WebFashion を基にしています。 E メール通知をセットアップす るには、 WebFashion でのすべてのステップと、さらにオークション関連のステップを実行する必要があ ります。 WebAuction での E メール通知のステップの詳細は、下記の『関連タスク』を参照してくださ  $\mathcal{V}^{\, \lambda}$  o

E メール通知を使用可能にするには、以下のようにします。

1. IBM WebSphere Application Server の管理サーバーが始動していることを確認する。

- 2. サイト管理者 ID を使用して、管理コンソールをオープンする。
- 3. 「管理コンソールのサイト/ストアの選択」ページで、「ストア」を選択する。「ストアおよび言語の選 択」セクションが表示されます。
- 4. 「名前」ドロップダウンから、ストアを選択する。
- 5. 「言語」ドロップダウン・リストから、言語を選択する。 「OK」 をクリックします。「ストア管理コ ンソール」ホーム・ページが表示されます。
- 6. 「構成」メニューから、「トランスポート」をクリックする。 「トランスポートの構成」ページが表示 されます。
	- a. E メール・トランスポートの状況が「アクティブ」であることを確認する。 E メールが非アクティブの場合、その E メールを選択して、「状況の変更」をクリックします。
	- b. E メールを選択して、「構成」をクリックする。「トランスポート構成パラメーター」ページが表 示されます。
	- c. 「ホスト」フィールドに、使用する完全修飾メール・サーバー名を入力する。たとえば、 myserver.ibm.com など。
	- d. 「プロトコル」フィールドに、小文字の smtpか、選択したプロトコルを入力する。 OK をクリック します。
- 7. 「構成」メニューから、「メッセージ・タイプ」をクリックする。 「メッセージ・タイプ構成」ページ が表示されます。
- 8. 以下のようにして、支払いが許可されたときに送信する通知を作成する。
	- a. 「新規」をクリックする。「メッセージ・トランスポート割り当て」ページが表示されます。
	- b. 「メッセージ・タイプ」ドロップダウン・リストからメッセージ・タイプを選択する。使用するスト アで使うメッセージ・タイプについては、上記の表を参照してください。
	- c. 「メッセージ重大度」フィールドに、0 to 0 と入力する。
	- d. 「トランスポート」ドロップダウン・リストから「E メール」を選択する。
	- e. 「デバイス形式」ドロップダウン・リストから「標準デバイス形式」を選択する。
	- f. 「次へ」をクリックする。「メッセージ・トランスポート割り当てパラメーター」ページが表示され ます。
	- g. 以下のようにしてフィールドを完了させます。

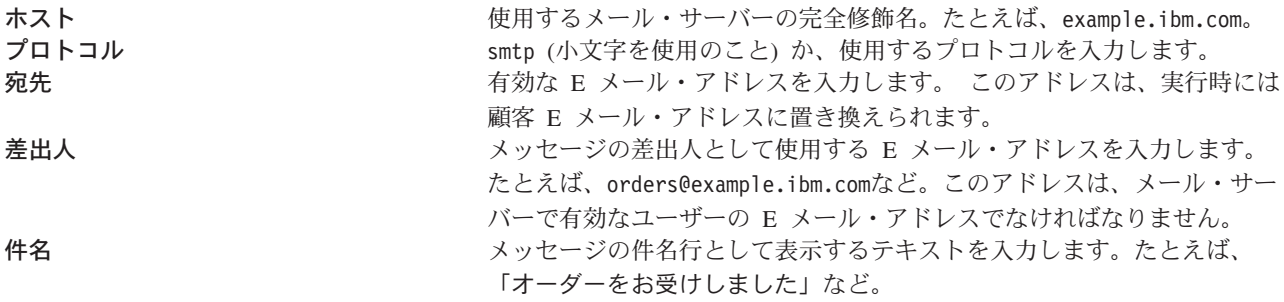

- h. 「終了」をクリックする。「メッセージ・タイプ構成」ページが表示されます。
- 9. サンプル・ストアでのメッセージ・タイプごとに、ステップ 8 を繰り返す。

注:

• キャンセル済みオーダー通知の E メールを送信するまでには、大抵かなりの時間がかかります。 以下 のようにして、この時間を短縮できます。

- 1. STORE データベース・テーブルの REJECTEDORDEREXPIRY カラムの値を、より小さい値に設定 する。
- 2. PayCleanup スケジュール済みジョブを、スケジュール間隔が短くなるよう変更する。
- 配送通知の詳細は、ReleaseShipNotify メッセージを参照してください。

# <span id="page-26-0"></span>第 2 章 Sample store database assets

# ストア・データベース資産

ストア・データは WebSphere Commerce Server データベースにロードされる情報であり、ストアの機能を 可能にするものです。正常に稼働できるようにするには、ストアでデータが適所に置かれて、すべての顧客 アクティビティーをサポートするようにしなければなりません。たとえば、顧客が購入できるようにするに は、ストアに販売する商品のカタログ (カタログ・データ)、処理するオーダーに関連するデータ (税および 配送データ)、そして、要求を実行する在庫 (在庫およびフルフィルメント・データ) を組み込まなければな りません。

データは 1 つのストアに占有させることも、ストア間で共用することもできます。詳細については、共用 データ資産を参照してください。

WebSphere Commerce で提供されるサンプル・ストア・アーカイブにあるストア・データベース資産は整 形式 XML ファイルでありローダー・パッケージで有効です。ただし例外として、ストア・アーカイブ XML ファイルは移植可能であることを意図しているため、データベースの特定インスタンスに固有の生成 された 1 次キーはこれに含めません。代わりに、発行時に IDResolver によって解決される内部別名(スト ア・アーカイブ・ローダーの規則を参照)が使用されます。ストア・アーカイブでは一連の DTD マクロ (XML ではエンティティーと呼ぶ)も使用します。これらのマクロは、ストア作成時にストア・サービスで 選択する値のプレースホルダーとして作用します。次の 2 つの規則に従うと、サンプル・ストア・アーカ イブを複数回コピーして発行することができます。

サンプル・ストア・アーカイブには、機能的なストアの作成に必要なデータベース資産がすべて組み込まれ ています。これらのファイルは、独自のストア・アーカイブで使用するために変更でき、また独自の XML ファイルを作成するガイドとして使用できます。 WebSphere Commerce は、特定のデータを WebSphere Commerce データベースにロードして機能的なストアを作成すること、そしてこのデータをスキーマで決定 した順序でロードすることを要求します。たとえば、FFMCENTER テーブルは、STOREENT テーブルの前 に取り込みを行う必要があります。サンプル・ストアにはすべての必須データが WebSphere Commerce が 必要とする順番と構造で組み込まれているため、独自のストアの基礎あるいはガイドとしてデータベース資 産を使用することによって、最初の作成期間の相当の時間を節約することができます。

サンプル・ストア・アーカイブで使用されるデータベース資産ファイルのリストについては、サンプル・ス トア・アーカイブ・データベース資産を参照してください。ストア・データの詳細は、IBM WebSphere Commerce ストア開発者ガイドを参照してください。

注: サンプル・ストア・データベース資産 XML ファイルの DTD は、ストア・アーカイブ・ファイルに ありません。これらのファイルは、以下のディレクトリーにあります。

 $\sim$  NT  $_{\odot}$ drive:¥WebSphere¥CommerceServer¥xml¥sar 2000 drive: \Program\_Files\WebSphere\CommerceServer\xml\sar AIX | /usr/WebSphere/CommerceServer/xml/sar **SOLARIS** /opt/WebSphere/CommerceServer/xml/sar 400 /QIBM/ProdData/WebCommerce/xml/sar

# <span id="page-27-0"></span>NewFashion カタログ・データベース資産

WebSphere Commerce で、catalog.xmlファイルは、サンプル・ストアのカタログ情報を保管しています。 各サンプル・ストアには独自の catalog.xml ファイルがあります。 詳細は、catalog.xml ファイルを参照 してください。

NewFashion カタログ・データベース資産は以下のセクションに分かれています。

- カタログ・グループ
- カタログ・エンティティー
- ATP フィーチャー

### カタログ・グループ

カタログ・グループは、カテゴリーや商品のグループのことです。カテゴリーは、それ自体がカタログ・ グループです。 たとえば、メンズ・ファッションは、パンツやシャツといったメンズ・ファッションを構 成するカテゴリーの集合ですが、一方パンツというカテゴリーは商品の集合です。

NewFashion サンプル・ストアには、いくつかのカタログ・グループがあります。

- メンズ・ファッション
- レディース・ファッション
- 新着
- Homepromo

カタログ・グループは、CATGROUP テーブルに作成され、 CATTOGRP テーブル内の特定のカタログに 関連付けられます。カタログ・グループは先頭カテゴリーとサブカテゴリーを持つことができます。 たと えば、先頭カテゴリーをメンズ・ファッションにして、サブカテゴリーをパンツにできます。サブカテゴリ ーがある場合、CATGRPREL テーブルでは、先頭カテゴリーの下に置く必要があります。

注:HomePromo カテゴリーまたは新着カテゴリーの商品は、特別なカテゴリーにのみ現れます。 販売促進 が終了したら、これらの商品を再び正規のカテゴリーへ戻す必要があります。

### カタログ・エンティティー

NewFashion サンプル・ストアのカタログは、カタログ・エンティティーで構成されています。 これらの エンティティーには、以下のものがあります。

- products (商品)
- アイテム
- パッケージ
- バンドル

カタログ・エンティティーについての情報は、CATENTRY テーブルにあります。 CATENTREL テーブル には、商品アイテム、バンドル、およびパッケージの関連など、カタログ・エンティティー間の関連が示さ れています。エンティティーの詳細は、 パッケージおよびバンドルを参照してください。

#### 商品

BASEITEM テーブルには、NewFashion ストアの各商品ごとに 1 つのエントリーがあります。基本アイテ ムは商品です。 各商品には、有効期限によって判別される 1 つのバージョンだけが入ります。 したがっ て、サイズが 12 で有効期限が 2010 年 1 月 1 日であるレディース用の赤いシャツだけを入れられます。 商品ごとのバージョン情報は、ITEMVERSN テーブルに保管されます。

NewFashion ストアでは、在庫は他のマーチャントと共有されていません。 その結果、DISTARRANG テー ブルでは、カタログ内の各商品につき 1 つのエントリーしかありません。 DISTARRANG テーブルの各行 は配布調整を表し、これによりストアは独自の在庫を販売できるようになります。

アイテム

アイテムは、属性によって定義される商品の特定インスタンスです。特定アイテムについて記される情報 は、ITEMSPC テーブルに保管されます。各アイテムの在庫情報は、RECEIPT テーブルに保管されます。 バック・オーダー・アイテムを受け取る予定の日付は、RADETAIL テーブルに示されます。

**注: NewFashion ストアでは、カタログは、OFFERPRICE テーブルのアイテムごとに価格を設定します。詳** 細は、offering.xml ファイルを参照してください。

#### パッケージ

パッケージは、ゴルフ・パッケージのように、一式で販売されている商品です。 パッケージは、ショッピ ング・カートの中では 1 行で示されます。 パッケージ内の商品を個別に購入することはできません。 商 品は、product.xmlファイルでセットアップされていて、 CATENTRY テーブルでパッケージとしてグルー プ化されています。 パッケージにある商品のエントリーはそれぞれ異なります。

バンドル

バンドルは、一緒にグループ化されている商品ですが、個別に販売することも可能です。バンドルの各商品 は、ショッピング・カートの中では 1 行で示されます。 バンドルは CATENTRY テーブルに保管され、 バンドルと関連付けられた商品は CATGPENREL テーブルに保管されます。商品とバンドルの関係は、 CATENTREL テーブルで定義されています。

カタログ・エンティティー、パッケージ、およびバンドルの属性は、 PKGATTR および PKGATTRVAL テーブルで設定されます。 PKGATTR テーブルは、パッケージ内の商品に属する既存の属性テーブルを再 び参照します。 PKGATTRVAL テーブルは、パッケージの商品の属性値をもう一度参照します。

#### ATP フィーチャー

NewFashion ストアには、ATP フィーチャーを例示する特別なアイテムがいくつかあります。以下はその例 です。

- メンズ、アクティブ・ウェア、TeamShirt は手元の在庫がゼロです。
- レディース、アクセサリー、イブニング・バッグは強制バック・オーダーを抱えています。
- メンズ、アクティブ・ウェア、TeamShirt には RADetail があります。

手元のアイテムがゼロの場合、またはアイテムが強制バック・オーダーの場合、顧客がいくらこのアイテム をオーダーしても、自動的にバック・オーダーになります。 RADetail がないということは、バック・オ ーダーの予想日が、現在日付にストアのデフォルトのバック・オーダー・オフセット (ストアのテーブルに ある DEFAULTBOOFFSET 列) を加えた日付になるということです。つまり、バック・オーダーの予想日 は、30日に設定されます。

# <span id="page-29-0"></span>NewFashion 契約およびビジネス・ポリシー・データベース資産

WebSphere Commerce では、すべてのストアにデフォルトの契約が必要です。 デフォルトの契約は、 contract.xmlファイルに保管されている使用条件で構成されています。 使用条件がビジネス・ポリシーに 言及している場合、そのビジネス・ポリシー情報は policy.xml ファイルに保管されています。

NewFashion 契約およびビジネス・ポリシー・データベース資産情報は、以下のセクションに分かれていま す。

- Contract
- ビジネス・ポリシー

#### 契約

使用条件

サンプル・ストアのすべての契約には、使用条件が必要です。 使用条件は、契約の中で同意の得られたル ール群であり、バイヤーとセラーとの間の購入プロセスを制御します。 それぞれの契約ごとに、価格につ いての一群の使用条件が必要になります。

さらに、配送料など、他のタイプの課金についても使用条件を設定できます。各契約には、配送料の使用 条件を 1 つだけ含める必要があります。

contract.xmlの中でバイヤーとセラーについて言及されていなければなりません。

### ビジネス・ポリシー

使用条件

ポリシーは、特定のビジネス・プロセスで、ビジネス上従う必要のあるルールを略述したものです。 契約 の使用条件で、特定のビジネス・ポリシーに言及している場合、 contract.xmlファイルをインポートする 前に、 businesspolicy.xml を取り込む必要があります。

注: contract.xmlで言及されているポリシーの中には、 businesspolicy.xml の中に含まれないものがあり ます。 このようなポリシーは、ブートストラップ・データの一部です。 ブートストラップ・データの詳細 は、ブートストラップ・データを参照してください。

## NewFashion 配送データベース資産

NewFashion 配送データベース資産は、以下の XML ファイルに保管されます。

- shipping.xml
- store-catalog-shipping.xml
- store-defaults.xml
- · shipfulfill.xml

NewFashion 配送データベース資産は以下のセクションに分かれています。

- 取扱範囲
- 配送モード
- 計算コード
- 計算ルール
- 計算スケール
- 計算範囲
- 計算ルックアップ
- 計算組み合わせ
- 配送実行

#### 取扱範囲

shipping.xmlファイルは、配送の取扱範囲を示します。 取扱範囲は JURST テーブルで定義されており、 JURSTGROUP はその取扱範囲をグループおよびサブクラスへ割り当てます。また、JURSTPREL はその取 扱範囲と取扱範囲グループを同じサブクラスへ割り当てます。

### 配送モード

配送モードは、運送会社とその配送サービスの組み合わせです。たとえば、「XYZ Carrier、翌日配送」で 1 つの配送モードということになります。配送モードについての情報は、SHIPMODE テーブルに保管さ れます。

#### 計算コード

計算コードは、割引、配送料、消費税、および配送税を計算するために使用されます。 shipping.xml ファ イルには、配送のためのすべての計算コードが示されています。 CALCODE テーブルは、配送の計算コー ドをセットアップします。 displaylevel フィールドには、計算対象を示す数が示されます。

## 0 =オーダー・アイテム 1 = オーダー 2 = 商品 3 = アイテム

4 = 契約

## 計算ルール

各計算コードには、計算がどのように実行されるかを定義する計算ルールのセットがあります。 たとえ ば、商品を 1 つの地域に配送しようとする場合には、計算に一定のルールを適用できます。また商品を別 の地域に配送しようとする場合には、計算に別のルールを適用できます。 The CALRULE テーブルは、配 送のための計算ルールを保管します。flag フィールドでは、特定 CalculationCode の CalculationCodeQualifyMethod を呼び出すかどうかを指定します。

0 = このメソッドは呼び出されません。

1 = このメソッドは呼び出されます。

#### 計算スケール

計算スケールは、計算に適用される範囲のセットです。たとえば、配送料金の場合、それぞれが料金に対 応する重量範囲のセットがある場合があります。 (配送料金として、重量が 0 kg から 5 kg の商品は 1,000 円、5 kg から 10 kg のものは 1,500 円など。) CALSCALE テーブルは、配送のためのスケール・ コードを、オーダーごとに 1 つ、そしてアイテムごとに 1 つ保管します。

注:CALSCALE テーブルは、通貨を対応する範囲に適用する場合に、その通貨のスケール・コードを保管し ます。

#### <span id="page-31-0"></span>計算範囲

スケール・コードの範囲は、CALRANGE テーブルに保管されます。 calmethod\_id\_10はオーダー配送ごと に使用され、 calmethod id 11 はアイテム配送ごとに使用されます。

#### 計算ルックアップ

計算ルックアップ値は、計算スケールに関連した値です。計算ルックアップ値は、配送料金として、重量が 0 kg から 5 kg の商品で 1,000 円、 5 kg から 10 kg のもので 1,500 円の場合に、それぞれ、1,000 円 と 1.500 円になります。 指定した CALRANGE ID の通貨ごとに、1 つのルックアップ値があります。 CARLOOKUP テーブルは、ルックアップ ID と値を定義します。

### 計算組み合わせ

計算ルールとスケール範囲は、以下のコードに示されているように、組み合わされて CRULESCALE テー ブルに保管されます。計算メソッドおよびルールは組み合わされて STENCALUSG テーブルに保管されま す。 計算についてのストアのデフォルトも、このテーブルに保管されます。 usageflag フィールドは OrderPrepare コマンドがどのように計算を使用するかを制御します。

1 = 使用 - この CalculationUsage を使用する。

2゠ チェック - この計算でオーダー・アイテムの値を生成しない場合、ECApplicationException を送出し ます。

#### 配送実行

配送実行資産は、配送取扱範囲グループを計算ルールに、または配送センターをストアの shipmodeに関 連付けます。 配送実行情報は、SHPJCRULE および SHPARRANGE テーブルに保管され、 shipfulfill.xml の中で以下のように記されます。

# サンプル・ストアのアクセス制御データベース資産

WebSphere Commerce では、すべてのストアにアクセス制御ポリシーがあります。アクセス制御ポリシー は、ユーザーまたはユーザー・グループが特定のアクションを実行する許可を与えます。各ストアごとに、 2 つのアクセス制御ポリシー・ファイルがあります。

- samplestorenameAccessPolicies.xml
- · samplestorenameAccessPolicies locale.xml

AccessPolicies.xml および AccessPolicies locale.xmlのどちらも、ネイティブの高水準アクセス制御フ ァイルです。 AccessPolicies.xmlは各国語に依存しないのに対して、 AccessPolicies locale.xmlは各国 語に依存します。どちらのファイルもサンプル・ストアで使用される可能なアクション、アクション・グル ープ、リソース、およびポリシー定義で構成されています。これらのファイルはそれぞれ、 AccessPoliciesOut.xml ファイルと AccessPoliciesOut locale.xmlファイルに変換されます。変換された

ファイルはそれぞれデータベースに移植されます。アクセス・ポリシー・ファイルの変換に関する詳細は、 以下の関連するリンクを参照してください。

注: 変換済みファイルのみが、大量ロードしたり SAR ファイル内で直接使用することができます。変換前 のファイルはそのようにできません。

サンプル・ストアのためのデータベース資産情報は以下のセクションに分けることができます。

• アクション

- リソース・カテゴリー
- リソース・グループ
- アクション・グループ
- ポリシー定義

## アクション

アクセス制御ポリシーのもとで実行が可能なアクションは、各サンプル・ストアの AccessPolicies.xml に 定義されます。

#### リソース・カテゴリー

リソース・カテゴリーはプロテクト可能なリソースを定義します。

#### リソース・グループ

リソース・グループは、アクセス制御ポリシーによって統制されるリソースを含みます。リソース・グルー プには、「契約」または「取引ポジション」などのビジネス・オブジェクトや、それに関連した一連のコマ ンドを含めることができます。各サンプル・ストアの AccessPolicies.xml ファイルは、ポリシー内のリソ ース・グループを定義します。

### アクション・グループ

アクション・グループは、アクセス制御ポリシー内のリソース・グループ上で実行が可能なアクションを定 義します。これらのグループは、各ストアの AccessPolicies.xml ファイルに定義されます。

### ポリシー定義

各サンプル・ストアのポリシーは、個々のストアの AccessPolicies.xmlファイルで定義されます。 ToolTech サンプル・ストアには 2 つのポリシーがあります。

# <span id="page-34-0"></span>第 3 章 NewFashion sample store

# NewFashion サンプル・ストア

NewFashion は、WebSphere Commerce に備えられた企業顧客間のオンライン・ファッション・ストアのう ちの 1 つです。このサンプル・ストアは、最近の大手の小売サイトで一般に使用されている機能の多くを 実装しています。 NewFashion サンプル・ストアに実装されているフィーチャーのいくつかを以下に示し てあります。

- 多文化サポート
- オーダー・アイテムの販売開始日
- 現在在庫のないアイテムのバック・オーダー
- 顧客の好みに基づいたオーダーの分割
- オーダー状況のトラッキング
- オーダー状況の E メール通知
- 検索機能
- リアルタイム顧客サポートによるコラボレーション

NewFashion ストアは、機能的なストアに必要なページおよびフィーチャーをすべて装備しています。 NewFashion は、ストア・アーカイブとして WebSphere Commerce 内にパッケージ化されているため、個 別にインストールする必要はありません。 サンプル・ストアを表示するのに必要なのは、ストア・サービ ス・ツールを使用して、 NewFashion ベースの新規ストア・アーカイブを作成してから、それを WebSphere Commerce サーバーに発行するだけです。詳しくは、ストア・サービスを使用したストア・ア ーカイブの作成を参照してください。

WebSphere Commerce でのストアの作成では、サンプルのストア・アーカイブを選択してから修正するこ とが基本になっているため、 NewFashion は、どのようなストアのベースとしても機能するように設計さ れています。これは、シンプルでありながら、実証済みのショッピング・フローに基づいており、すべて のサンプル・ストア・ページは、簡単にカスタマイズすることができます。

NewFashion のショッピング・フローについて詳しくは、サンプル・ストアのショッピング・フロー・チャ ートおよびその使用事例を参照してください。 使用事例は、商品の登録や表示など、ストアにおける各ユ ーザーの対話のフローを詳述しています。 各ページがどのように機能するかなどの技術的な詳細について は、そのページの対応する参照情報を参照してください。
# **4 NewFashion store pages**

## **NewFashion サンプル・ストア検索ページ**

検索結果ページ resultlist.jsp は、顧客がホーム・ページ sidebar.jsp、または拡張検索ページ advancedsearch.jsp から検索要求を入力した後に表示されます。

注:subcategory.jspページでは、ページのサイドバーに sidebar.jspが組み込まれていません。 そのた め、検索機能がこのページに直接に組み込まれています。この検索機能は sidebar.jsp の検索機能と同じ です。

#### **bean**

resultlist.jsp は、以下の bean を使用します。

- CatalogDataBean
- CategoryDataBean
- v CatEntrySearchListDataBean
- CatalogEntryDataBean

advancedsearch.jsp は、以下の bean を使用します。

- CatalogDataBean
- CategoryDataBean

### コマンド

resultlist.jsp は、以下のコマンドを使用します。

- ProductDisplay
- AdvancedSearchView
- CatalogSearchResultView

advancedsearch.jsp は、以下のコマンドを使用します。

• CatalogSearchResultView

sidebar.jsp は、以下のコマンドを使用します。

- v CatalogSearchResultView
- AdvancedSearchView
- LogonForm (検索のみ)
- HelpView (検索のみ)
- StoreCatalogDisplay (検索のみ)
- SetCurrencyPreference (検索のみ)

subcategory.jsp は、以下のコマンドを使用します。

- v CatalogSearchResultView
- AdvancedSearchView

注:subcategory.jspページでは、ページのサイドバーに sidebar.jspが組み込まれていません。 そのた め、検索機能がこのページに直接に組み込まれています。この検索機能は sidebar.jsp の検索機能と同じ です。

## インプリメンテーション

注:サンプル・ストアに関する一般的なインプリメンテーション技術の詳細については、多文化的な情報も含 めて サンプル・ストアのページ: 共通するインプリメンテーション技術をご覧ください。

顧客が左側のナビゲーション画面 sidebar.jsp か subcategory.jspで GO をクリックするか、拡張検索 ページ advancedsearch.jspで送信をクリックすると、 resultlist.jsp が表示されます。

CatEntrySearchListDataBean がアクティブになると、データベースにアクセスして次のコードで検索のすべ ての結果を検索します。

com.ibm.commerce.beans.DataBeanManager.activate(catEntSearchListBean, request);

request パラメーターは URL ストリングで、resultlist.jspページに渡されます。

CatEntrySearchListDataBean では、メソッド getResultList() が CatalogEntryDataBean の配列を戻しま す。 各 CatalogEntryDataBean は、検索結果ページにリストされる 1 つの結果です。 getResultList()メ ソッドは、ページあたりの結果の特定の数を戻します。 この数は、CatEntrySearchListBean がアクティブに なるときに、pageSize 変数を使用して URL 要求アドレスに指定されます。 result.jsp が表示されて顧 客が「前へ」か「次へ」ボタンをクリックすると、 CatalogSearchResultView は結果を表示し、 beginindexURL パラメーターが CatalogSearchResultView に渡されます。 CatalogSearchResultView は、 表示を開始する検索結果リストの中にある対象となる数の結果を CatEntrySearchListDataBean へ通知しま す。

NewFashion サンプル・ストアでは、検索結果には商品だけが表示されます。 CatalogSearchResultView コ マンドが呼び出されると、resulttype 変数が URL 引き数としてそのコマンドに渡されます。 resulttype は、商品、アイテム、またはその両方をリストするよう CatEntrySearchListBean に命令します。 resulttype の値は、以下のとおりです。

- 1 = アイテムのみをリスト。
- 2 = 商品のみをリスト。
- 3 = アイテムと商品の両方をリスト。

以下のコードは商品のみをリストします。

<input type="hidden" name="resultType" value="2">

#### 制限

ストア・カタログは、階層構造になっており、メンズ、レディス、新着商品などの先頭カテゴリーが最上部 にあり、シャツ、パンツなどのサブカテゴリーがその下に位置します。

顧客が拡張検索を選択すると、選択された特定の先頭カテゴリーまたはサブカテゴリー内しか検索できませ ん。 たとえば、顧客がメンズ・カテゴリーの下を検索する場合、直接そのカテゴリーの下にある商品が表 示されることになります。 メンズ・シャツまたはメンズ・パンツのカテゴリーの下にある商品は表示され ません。 シャツまたはパンツのサブカテゴリーを検索するには、その特定のカテゴリーを選択し、検索結 果が表示されるようにする必要があります。

## サンプル・ストア住所録ページ

サンプル・ストア住所録ページによって、登録済み顧客は配送先および請求先住所を含む住所を住所録に追 加できます。

登録済み顧客はログインして、アカウント (account.jsp) ページの住所録の編集をクリックします。住所 録 (addressbookform.jsp) ページが表示され、そこから顧客は新しい住所を追加し、あるいは既存の住所 を編集することができます。詳細については、住所の新規追加の使用事例および住所の編集の使用事例を 参照してください。

サンプル・ストア住所録手順は以下の JSP ファイルを使用します。

- account.jsp (アカウント・ページ)
- addressbookform.jsp (住所録ページ)
- addressform.jsp (AddressForm コマンドのパラメーターを含む。 顧客には表示されません。)
- address.isp(住所の追加ページおよび住所の更新ページ) 注: address.jsp は、住所の追加ページと住所の更新ページの両方で使用されます。 addressIdが指定さ れると、address.jsp が住所の更新ページとしてロードされます。 そうでない場合は、「住所の追加」 ページとしてロードされます。 AddressAdd コマンドのパラメーターとして addressId を指定すると、 このコマンドは、指定された addressId のアドレスを更新します。 そうでない場合には、新しい住所 が作成されます。

#### コマンド

account.jsp は、以下のコマンドを使用します。

- UserRegistrationForm
- AddressBookForm

addressbook.jsp は、以下のコマンドを使用します。

- AddressForm
- AddressDelete

address.jsp は、以下のコマンドを使用します。

- AddressAdd
- PrivacyView

#### bean

addressbook.jsp は、以下の bean を使用します。

• AddressAccessBean

address.jsp は、以下の bean を使用します。

- ErrorDataBean
- AddressDataBean

## インプリメンテーション詳細情報

注: 多文化情報を含むすべてのサンプル・ストア・ページに共通なインプリメンテーション手法について は、サンプル・ストア・ページ: 共通のインプリメンテーション手法を参照してください。

顧客がアカウント・ページの住所録の編集をクリックすると、AddressBookForm コマンドが呼び出されま す。 次に、AddressBookForm は住所録ページ (addressbook.jsp) をロードします。顧客が**新規住所の追加** をクリックした場合には、AddressForm コマンドが呼び出されます。 AddressForm はデータベース中に AddressForm.jsp と一緒に登録され、page パラメーターがチェックされます。 page に newshipaddress を設定した場合には、チェックアウト 1: 請求先住所の追加ページ (billingaddress.jsp) がロードされま すが、そうでない場合には、住所の追加ページ (address.jsp) がロードされます。

注: AddressForm は、請求先住所追加時のエラー処理のせいで newshipaddressにセットされる場合、 billingaddress.jsp ページをロードします。 page が newshipaddress であれば、顧客は、請求先住所ペ ージから新規住所を作成し、配送先住所ページへ移動しようとしましたが、エラーが生じたことを示してい ます。そのため、顧客は「請求先住所」ページへ戻されます。

顧客が住所の追加ページ (address.jsp) のフィールドを完了した後で、 addressId があるかどうかをチェ ックします。 addressIdがある場合には、住所録が更新されますが、ない場合には新しい住所が作成されま す。

addressIdが指定されると、address.jsp が住所の更新ページとしてロードされます。 そうでない場合は、 「住所の追加」ページとしてロードされます。 「住所の更新」ページでは、入力フィールドには、以下の ように、以前に入力した値が入っています。

新しい住所が作成される前に、以下の JavaScript を使用して、住所のニックネーム(時刻と日付を含む住 所の固有 ID) が作成されます。

顧客が住所を完了した時には、住所の追加ページ (address.jsp) と住所の更新ページ (address.jsp) の両 方で送信をクリックして、 AddressAdd コマンドを呼び出します。 住所録ページ (addressbook.jsp) は既存 の住所を表示します。

#### エラー処理

顧客が、住所の追加ページ (address.jsp) または住所の更新ページ (address.jsp) のどちらかで、必須フ ィールドを完成させていない場合には、システムがそのフィールドに再入力するよう要求します。

# NewFashion サンプル・ストア住所録ページ

サンプル・ストア住所録ページによって、登録済み顧客は住所録に配送先および請求先住所を追加できるよ うになります。

登録済み顧客はログインして、アカウント (myaccount.jsp) ページの**住所録の編集**をクリックします。 住 所録 (addressbookform.jsp) ページが表示されます。 そこで顧客は、新規住所を追加したり既存の住所を 編集することができます。 詳細については、住所の新規追加の使用事例および住所の編集の使用事例を参 照してください。

サンプル・ストア住所録は以下の JSP ファイルを使用します。

- account.isp (アカウント・ページ)
- addressbookform.jsp (住所録ページ)
- addressform.jsp (AddressForm コマンドのパラメーターを含む。 顧客には表示されません。)
- address.isp(住所の追加ページおよび住所の更新ページ) 注: address.jspは、住所の追加ページと住所の更新ページの両方で使用されます。 addressIdが指定さ れると、address.jspが住所の更新ページとしてロードされます。そうでない場合には、住所の追加ペー

ジとしてロードされます。 AddressAdd コマンドのパラメーターとして addressId を指定すると、この コマンドは、指定された addressIdのアドレスを更新します。そうでない場合には、新しい住所が作成 されます。

## コマンド

account.jspは、以下のコマンドを使用します。

- 住所録フォーム
- InterestItemDisplay
- オーダー状況追跡

addressbookform.jspは以下のコマンドを使用します。

- アドレス・フォーム
- AddressDelete
- OrderItemDisplay

address.jspは、以下のコマンドを使用します。

- AddressAdd
- PrivacyView

#### bean

addressbook.jspは、以下の bean を使用します。

- AddressAccessBean
- AddressBookDataBean

address.jspは、以下の bean を使用します。

- ErrorDataBean
- AddressDataBean

#### インプリメンテーションの詳細情報

注: 多文化情報を含むすべてのサンプル・ストア・ページに共通なインプリメンテーション手法について は、サンプル・ストア・ページ:共通のインプリメンテーション手法を参照してください。

顧客がアカウント・ページの住所録の編集をクリックすると、AddressBookForm コマンドが呼び出されま す。 次に、AddressBookForm は住所録ページ (addressbookform.jsp) をロードします。顧客が**新規住所の 追加**をクリックした場合には、AddressForm コマンドが呼び出されます。 AddressForm はデータベース中 に AddressForm.jsp と一緒に登録され、pageパラメーターがチェックされます。 page に newshipaddress を設定した場合には、チェックアウト 1: 請求先住所の追加ページ (billingaddress.jsp) がロードされま すが、そうでない場合には、住所の追加ページ (address.jsp) がロードされます。

注: AddressForm は、請求先住所追加時のエラー処理のせいで newshipaddressにセットされる場合、 billingaddress.jspページをロードします。 page が newshipaddress であれば、顧客は、請求先住所ペー ジから新規住所を作成し、配送先住所ページへ移動しようとしましたが、エラーが生じたことを示していま す。 そのため、顧客は「請求先住所」ページへ戻されます。

顧客が住所の追加ページ (address.jsp) のフィールドに情報を入力した後、システムは addressIdがある かどうかをチェックします。 addressId がある場合は住所録が更新されます。 ない場合には新しい住所が 作成されます。 addressIdが指定されると、address.jspが住所の更新ページとしてロードされます。そう でない場合は、「住所の追加」ページとしてロードされます。「住所の更新」ページでは、入力フィールド には、以下のように、以前に入力した値が入っています。

if  $(addressId != null)$ bUpdateAddress = true; else bUpdateAddress = false;

顧客が住所を完了した時には、住所の追加ページ (address.jsp) と住所の更新ページ (address.jsp) の両 方で送信をクリックして、 AddressAdd コマンドを呼び出します。 住所録ページ (addressbookform.jsp) は既存の住所を表示します。

顧客は、「配送先住所の選択」ページから「住所録の編集」をクリックして、住所録へ移動できます。 顧 客が「配送先住所の選択」ページから「住所録」ページへ移動する場合、「住所録」ページには「チェック |アウトに戻る」リンクが表示されます。 これらの顧客は、「住所録」ページから住所を除去することを許 可されていません。 そのため、顧客が「配送先住所の選択」ページから来たかどうかを確認するため、以 下のような新しいコードが追加されます。

String mode = jhelper.getParameter("mode"); if (mode.equals("AddressBookReturnToCheckout"))

#### エラー処理

顧客が、住所の追加ページ(address.jsp) または住所の更新ページ (address.jsp) のどちらかで、必須フィ ールドを完了していない場合には、システムがそのフィールドに再入力するよう要求します。 以下のコー ドはエラーを処理します。

TypedProperty hshErrorProperties = bnError.getExceptionData();

```
if (hshErrorProperties != null)
₹
//送信済み住所にエラーがあります。
strErrorCode = hshErrorProperties.getString(ECConstants.EC ERROR CODE, "");
if (strErrorCode.equals(ECUserConstants.EC ADDR ERR BAD NICKNAME))
strErrorMessage = infashiontext.getString("ERROR MESSAGE1");
```

```
\ddotsc\}
```
WebFashion と NewFashion のサンプル・ストア・バンドル表示ページ

バンドル表示ページは、オンライン・ストア内の商品の販売促進グループをフィーチャーしています。 そ れには通常、説明、バンドルを構成するコンポーネントのリスト、各コンポーネントの価格、イメージ、お よびバンドルを構成する商品にバリエーションがある場合は属性 (サイズやカラー) のリスト、さらに各属 性ごとの値 (カラーでは赤、青、サイズでは L、LL など) のリストが含まれます。

顧客は、シングルクリックでバンドルの商品をすべてショッピング・カート、または購入希望商品リストに 追加することができます。 バンドルの各商品は、ショッピング・カート内では別々の明細アイテムとして 表示されます。これは、パッケージ全体が単一の明細アイテムとして表示される、パッケージの場合とは異 なります。

サンプル・ストア・バンドル表示ページとその機能の詳細については、バンドル・ページ表示の使用事例を 参照してください。

## コマンド

bundledisplay.jspは、以下のコマンドを使用します。

- OrderItemAdd
- InterestItemAdd

#### bean

bundledisplay.jspは、以下の bean を使用します。

- BundleDataBean
- CompositeProductDataBean

## インプリメンテーションの詳細情報

注: 多文化情報を含むすべてのサンプル・ストア・ページに共通なインプリメンテーション手法について は、サンプル・ストア・ページ:共通のインプリメンテーション手法を参照してください。

Bundledisplay.jsp は、データベース (DISPENTREL テーブルに)中に登録され、ストアにすべての商品 を表示します。 Bundledisplay.jspは、以下を表示します。

- 説明 (バンドルを構成するコンポーネントのリストを含む) およびバンドルのイメージ
- バンドルの各商品ごとのイメージ、価格、および属性のリスト (サイズとカラー)。さらに、各属性ごと の値(カラーでは赤、青、サイズでは L、LL)のリスト。
- 「ショッピング・カートに追加」リンクおよび「購入希望リストに追加」リンク
- 「数量」フィールド (NewFashion のみ)

説明(バンドルを構成するコンポーネントのリストを含む)およびバンドルのイメージ BundleDataBean はバンドルの説明とイメージを検索します。

商品イメージ、価格、属性および属性値

BundleDataBean は ProductDataBean を呼び出して、バンドルを構成する各商品についての情報を検 索します。 ProductDataBean の機能についての詳細は、サンプル・ストア商品ページ を参照して ください。

- 「ショッピング・カートに追加」および「購入希望商品リストに追加」 詳細はサンプル・ストア商品ページを参照してください。
- 「数量」フィールド (NewFashion のみ)

バンドルされている商品ごとに数量フィールドがあるため、顧客は各商品の数を指定してショッピ ング・カートに追加することができます。

## サンプル・ストア・カタログ・グループ・ページ

カタログ・グループ・ページは、顧客がそのストア内にある各種の売り場、つまり、商品やサービスのグル ープをナビゲートするのに役立ちます。最初のカタログ・グループ・ページでは、ショッピングしたいエ リアへ顧客を案内し、各カタログ・グループの名前、簡単な説明、およびイメージを表示します。以降のカ タログ・グループ・ページでは、選択した商品タイプをさらに顧客がブラウズしたいタイプに限定していき ます。 ショッピング・パスの最後のカタログ・グループ・ページには商品ページへのリンクが含まれま す。

通常、カタログ・グループ・ページには 3 つのタイプがあります。

- サブカタログ・グループ・ページにリンクするページ (カタログ・グループ・ページ)
- 商品ページにリンクするページ (商品リスト・ページ)
- サブカタログ・グループ・ページと商品ページの両方にリンクするページ

サンプル・ストア・カタログ・グループ・ページとその操作方法の詳細については、商品カテゴリーの表示 の使用事例を参照してください。

#### インプリメンテーションの詳細情報

注: 多文化情報を含むすべてのサンプル・ストア・ページに共通なインプリメンテーション手法について は、サンプル・ストア・ページ:共通のインプリメンテーション手法を参照してください。

#### カタログ・グループ・ページの表示と商品リスト・ページの表示

サンプル・ストアでは、カタログ・グループ・ページをフィーチャーしており、フィーチャー特別 ご提供商品の他に各トップレベル・カテゴリー(メンズとレディース)ごとにサブカテゴリーを表 示します。また、商品リスト・ページもフィーチャーしており、各サブカテゴリー(パンツやシャ ツ)ごとに商品のリストを表示します。

トップレベル・カテゴリーへのすべてのハイパーリンクには、topと呼ばれる追加のパラメーター が含まれ、これは Yに設定されています。 JavaServer Pages (JSP) ファイル categorydisplay.jsp は、ストアのすべてのカテゴリーを表示するページとして、データベース (DISPCGREL テーブ ル)に登録されます。 このページで、top パラメーターの存在をチェックします。 存在する場合 には、このページに topcategory.jspが入っています。そうでない場合には、subcategory.jsp は 入っていません。 topcategory.jsp は、カタログ・グループ・ページであり、subcategory.jsp は、商品リスト・ページです。

## カタログ・グループ・ページ

topcategory.jspは、CategoryDataBean の getSubCategories() メソッドを使用して、サブカテゴリー のリストを検索します。 InFashion に含まれるフィーチャー特別ご提供品は、WebSphere Commerce アクセラレーターのキャンペーンの一部ではなく、カタログ中に作成されています。 フ ィーチャー特別ご提供商品はカタログ・グループに追加された後、topcategory.jspによって、 CategoryDataBean の getProducts() メソッドを使用して検索されます。

WebFashion および NewFashion では、メンズの topcategory.jspがバンドルを表示し、レディー スの topcategory.jspがパッケージを表示します。 バンドルは CategoryDataBean の getBundles() メソッドを使用して検索され、パッケージは CategoryDataBean の getPackages() メソッドを使用し て検索されます。

### 商品リスト・ページ

subcategory.jsp は、カタログ・グループの全商品のリスト、および左のナビゲーション・バーの すべての兄弟カテゴリー(同じトップレベル・カテゴリーの下にある他のカテゴリーのすべて)の リストを表示します。 各商品ごとに、subcategory.jspが商品の簡略説明、完全なイメージ、およ び価格を、次のメソッドを使用して表示します。 getDescription().getShortDescription()、 getCalculatedContractPrice()、および getDescription().getFullImage()。 親カテゴリー ID は、兄弟カテゴリーのリストを表示するために必要です。 親カテゴリー ID を検索するには、パ ラメーター parent category rnをハイパーリンクに指定しますが、これにより親カテゴリーの CategoryDataBean が構成されます。 デフォルトでは、CategoryDataBean は CategoryId パラメー ターからカテゴリー ID を検索します。 しかし、このケースでは、ID が parent category rn に 保管されます。 結果として、カテゴリー ID は、次のように明示的に設定しなければなりませ  $\mathcal{h}_{\nu}$ 

String parentCategoryId = request.getParameter("parent category rn"); parentCategory = new CategoryDataBean (); parentCategory.setCategoryId(parentCategoryId); com.ibm.commerce.beans.DataBeanManager.activate(parentCategory, request);

このカタログ・グループに属する商品のリストは、CategoryDataBean の getProducts() メソッドを 使用して検索されます。

注:NewFashion ストアでは、ストア・サービスで使用可能になっていれば、 subcategory.jspペー ジにもコラボレーション・カスタマー・ケア機能へのリンクが含まれます。 subcategory.jspペ ージでは、独自のサイド・バーが備えられていて、 他のページのように sidebar.jspは含まれて いないため、リンクが追加されています。

顧客が「Live Chat with Customer Care (カスタマー・ケアとのライブ・チャット)」をクリック すると、画面にポップアップ・ウィンドウが表示され、顧客はオンライン上で顧客サービス担当者 とリアルタイムにチャットできます。このリンクは、この機能がストア・サービスで使用可能にな っている場合にのみ表示されます。 「Live Chat with Customer Assistance (顧客アシスタン スとのライブ・チャット)」リンクは、カスタム・タグのペア (<flow:ifEnabled

feature="customerCare"> タグと </flow:ifEnabled>タグ) の本体内に含まれ、ストア・サービス で選択するオプションに基づいて使用可能または使用不可にすることができます。 カスタム・タ グが残されている限り、JavaServer Pages (JSP) を変更せずに、ストア・サービスを使用して、コラ ボレーション・サポートを持つサイトと持たないサイトを自動的に切り替えることができます。ペ ージ内のコラボレーション・サポートを永続的に使用可能または使用不可にするために、ストア・ サービスの GUI で「**Apply Permanently (永続的に適用)」**をクリックすることにより、 JavaServer Pages (JSP) からカスタム・タグと「Live Chat with Customer Care (カスタマー・ケ アとのライブ・チャット)」リンクを除去できます。カスタム・タグやタグの間のコードを手動で 除去したり変更することはお勧めできません。その代わり、ストア・サービスの「Apply Permanently (永続的に適用)」を使用してください。

注: 「Live Chat with Customer Care (カスタマー・ケアとのライブ・チャット)」リンクの前後 にあるカスタム・タグは、他のストアの JavaServer Pages (JSP) ヘコピーすることはできません。 これらのタグは、元々それらのタグが含まれていたストアで機能することを意図しています。コラ ボレーションの詳細は、以下の関連リンクを参照してください。

## **サンプル・ストア・ページ: 共通インプリメンテーション手法**

サンプル・ストア・ページの大部分は、以下のインプリメンテーション手法を使用します。 このページで は例として InFashion ストアを使用しますが、すべてのサンプル・ストアに適用することができます。 個 々のページに対する特定の手法の詳細については、そのページの参照ファイルを参照してください。

## 多文化コンテンツ

サンプル・ストア・ページは、多文化コンテンツを表示するためにも使用されます。すなわち、同じペー ジのセットは、幾つかの異なったロケールで使用することができます。多文化表示を使用可能にするコー ドの大部分は、getResource.jspに入っています。 getResource.jspは以下のことを行います。

- コマンド・コンテキストから現在のロケールを検索し、locale 変数として、それを保管します。
- ストア・ディレクトリーを検索し、storeDir 変数として、それを保管します。
- ストア名を検索し、storeName 変数として、それを保管します。

• ResourceBundle API を使用して言語特定のプロパティー・ファイルをロードし、 infashiontext 変数と して、それを保管します。

JavaServer Pages (JSP) ファイルが上の変数をアクセスするには、 getResource.jspは JavaServer Pages (JSP) ファイルに入っていなければなりません。これは、コンパイル時インクルード・アクションを使用し ます。

<%@ include file="include/getResource.jsp"%>

qetResource.jspは、サンプル・ストア JavaServer Pages (JSP) ファイルのほとんどすべてに入っているた め、単一要求で数回実行されることがあります。 繰り返す必要がないように、このページに検索された情 報の多くは、要求コンテキストに保管されています。例:

String storeDir = (String) request.getAttribute("storeDir"); String includeDir = (String) request.getAttribute("includeDir"); String fileDir = (String) request.getAttribute("fileDir"); String bundleDir = (String) request.getAttribute("bundleDir");

```
String storeName = " ";
```

```
if (storeDir == null) {
```

```
storeDir = sdb.getJspPath(); fileDir = sdb.getFilePath(); includeDir = storeDir + "include" +
"/"; bundleDir = sdb.getDirectory(); storeName =
sdb.getDescription(cmdcontext.getLanguageId()).getDisplayName();
request.setAttribute("storeName", storeName); request.setAttribute("storeDir", storeDir);
request.setAttribute("fileDir", fileDir); request.setAttribute("includeDir", includeDir);
request.setAttribute("bundleDir", bundleDir); }
```
### 言語特定メッセージ

「ご注文有難うございました」などの言語特定メッセージは、リソース・バンドル・プロパティー・ファイ ルに保管されています。これらのファイルは、以下のディレクトリーにあります。

## $\blacktriangleright$  NT

drive:\\uebSphere\AppServer\installedApps\\C Enterprise App instance name.ear\wcstores.war\\EB-INF¥classes¥storedir

#### $\triangleright$  2000

drive:\Program

Files¥WebSphere¥AppServer¥installedApps¥WC Enterprise App instance name.ear¥wcstores.war¥WEB-INF¥classes¥storedir

## $\blacktriangleright$  AIX  $\blacktriangleright$

/usr/WebSphere/AppServer/installedApps/WC Enterprise App instance name.ear/wcstores.war/WEB-INF/classes/storedir

### $\blacktriangleright$ SOLARIS

/opt/WebSphere/Appserver/installedApps/WC\_Enterprise\_App\_instance\_name.ear/wcstores.war/WEB-INF/classes/storedir

/opt/WebSphere/AppServer/installedApps/WC\_Enterprise\_App\_instance\_name.ear/wcstores.war/WEB-

INF/classes/storedir

 $\blacktriangleright$  400

/QIBM/UserData/WebASAdv4/WAS instance name/installedApps/WC Enterprise App instance name.ear/ wcstores.war/WEB-INF/classes/storedir

たとえば、ストア・ディレクトリーが"storedir"の場合、英語のプロパティー・ファイルは以下のようにな ります。

### $\blacktriangleright$  NT  $\blacksquare$

drive:\drive:\\ebSphere\AppServer\installedApps\\C Enterprise App instance name.ear\wcstores.war ¥WEB-INF¥classes¥storedir

¥infashiontext en US.properties.

#### $-2000$

drive:¥Program

Files¥WebSphere¥AppServer¥installedApps¥WC Enterprise App instance name.ear¥wcstores.war¥WEB-INF¥classes¥storedir

### $\blacktriangleright$  aix  $\vdash$

/usr/WebSphere/AppServer/installedApps/WC\_Enterprise\_App\_instance\_name.ear/wcstores.war/WEB-INF/classes/storedir/infashiontext en US.properties.

### SOLARIS

/opt/WebSphere/AppServer/installedApps/WC\_Enterprise\_App\_instance\_name.ear/wcstores.war/WEB-INF/classes/storedir/infashiontext\_en\_US.properties.

このファイルのコンテンツは、JSP ファイル getResource.jsp から、Java java.util.ResourceBundle API を 使用して、ロードされます。 このバンドルは、変数 infashiontextとして保管されます。 言語特定メッセ ージは以下のように表示されます。

<title><%=infashiontext.getString("REGISTER TITLE")%></title>

### コンテンツ・エンコードの設定

最近のブラウザーの多くは、UTF-8 でエンコードされた HTML データを理解します。 ただし、旧式のブ ラウザーの一部は、ネイティブ・エンコードしか理解できません。たとえば、旧式の日本語ブラウザー は、"Shift JIS"でエンコードされた HTML データしか理解できません。 この問題を解決するために、サ ンプル・ストアは、プロパティー名 ENCODESTATEMENTで、リソース・バンドル・プロパティー・ファイルに 言語特定のエンコード方式を指定します。 たとえば、英語プロパティー・ファイル infashiontext en US.properties には、以下のエントリーが入っています。

 $ENCODESTATEMENT = text/html; character = ISO_8859-1$ 

個々の JSP ファイルに応じて、エンコードは以下のとおり JSP 要求オブジェクトを使用して設定されま す。

<% response.setContentType(infashiontext.getString("ENCODESTATEMENT")); %>

HTTP ヘッダーはどの HTML コンテンツよりも前に送り出されるので、JSP ファイル中でのエンコード・ タイプの設定は、できるだけ早く実行する必要があります。結果として、どの HTML コンテンツよりも 後に、このコンテンツ・タイプ (HTTP ヘッダーとして送信される)を設定した場合には、所要の効果はあ りません。このブラウザーは、適切なデータを表示できない可能性があります。

## ヘッダー、フッター、および左のナビゲーション・フレームの組み込み

サンプル・ストア・ページのほとんどすべては、ヘッダー (header.jsp)、フッター (footer.jsp)、および 左のナビゲーション・フレーム (sidebar.jsp) ページを表示します。これらは、以下の実行時インクルー ド・ディレクティブを使用して、他の JSP ファイルに入っています。

<% String incfile:

incfile = includeDir + "header.jsp"; %> <jsp:include page="<%=incfile%>" flush="true"/>

JSP ファイルの正確な位置が分かっている場合には、以下を使用して、インクルード処理が簡単にできま す。

 $\langle$ isp:include page="/storedir/include/header.jsp"/>

ここで header.jsp は Web アプリケーション文書ルートの storedir ディレクトリーにあります。

## サンプル・ストア問い合わせ先ページ

顧客が問い合わせ先リンクをクリックすると、問い合わせ先ページ (contact.jsp) が表示されます。 "brick and mortar" ストアの電話番号、場所など、そのストアのさまざまな種類の連絡先情報を表示しま す。

## インプリメンテーション詳細情報

注: 多文化情報を含むすべてのサンプル・ストア・ページに共通なインプリメンテーション手法について は、サンプル・ストア・ページ:共通のインプリメンテーション手法を参照してください。

ContactView という新しい表示は、VIEWREG テーブルに作成され、contact.jspに関連付けられます。プ ライバシー・ページの URL は、

http://machine\_name/webapp/wcs/stores/servlet/ContactView?parameter\_list です。

## サンプル・ストア・フッター

サンプル・ストアには各ページの下にフッター (footer.jsp) があり、以下のリンクが含まれています。

- ホーム
- ショッピング・カート
- アカウント
- 問い合わせ先
- プライバシー・ポリシー
- ヘルプ

## コマンド

footer.jspは以下のコマンドを使用します。

- StoreCatalogDisplay
- OrderItemDisplay
- LogonForm
- ContactView
- PrivacyView

• HelpView

## bean

footer.jspは以下の bean を使用します。

- UserRegistrationDataBean
- ErrorDataBean

## インプリメンテーションの詳細情報

注: 多文化情報を含むすべてのサンプル・ストア・ページに共通なインプリメンテーション手法について は、サンプル・ストア・ページ:共通のインプリメンテーション手法を参照してください。

ショッピング・カート

フッターの SHOPPING CART リンクは、 OrderItemDisplay コントローラー・コマンドにリンク し、これは、 OrderItemDisplayViewShiptoAssoc 表示コマンドを戻します。 OrderItemDisplayViewShiptoAssoc 表示コマンドは、データベース中に OrderItemDisplay.jsp と一 緒に登録されています。 OrderItemDisplay.jsp は、ショッピング・カート・ページを表示するた めに shoppingcart.jsp をロードします。

コマンドの詳細については、コマンド、および "WebSphere Commerce プログラマーズ・ガイド"を参照し てください。

#### アカウント

ユーザーが登録済み顧客である場合には、アカウントをクリックすると、アカウント・ページ (account.jsp) が表示されます。 ユーザーが未登録の顧客である場合には、アカウントをクリック すると、登録またはログオン・ページ (myaccount.jsp) が表示されます。 これは、以下のコード を使用して実行されます。

if  $(userType.equalsIgnoreCase("G"))$  {  $\gg$ 

<font class="buttonson"><a

href="LogonForm?langId=<%=languageId%>&storeId=<%=storeId%>&catalogId= <%=catalogId%>" style="color:

- #CCCC99"><%=infashiontext.getString("MY\_ACCOUNT")%></a></font></td>  $\langle\% \rangle$  else  $\langle\% \rangle$
- <font class="buttonson"><a
- href="LogonForm?langId=<%=languageId%>&storeId=<%=storeId%>&catalogId=
- <%=catalogId%>&page=account" style="color:

#CCCC99"><%=infashiontext.getString("MY ACCOUNT")%></a></font></td>

## 問い合わせ先

**問い合わせ先**をクリックすると、ContactView コマンドが呼び出され、これは問い合わせ先ページ (contact.jsp) をロードします。

ヘルプ ヘルプをクリックすると、HelpView コマンドが呼び出され、これは Helpページ (help.jsp) をロ ードします。

## プライバシー・ポリシー

「プライバシー・ポリシー」をクリックすると、PrivacyView コマンドが呼び出され、これはプラ イバシー・ポリシー・ページ (privacy.jsp) をロードします。

# サンプル・ストア・ヘッダー

サンプル・ストアには各ページの上部にヘッダー (header.jsp) があり、以下のリンクが含まれています。

- ショッピング・カート
- アカウント
- 問い合わせ先
- ヘルプ
- メンズ
- レディース
- 新着

コマンド

header.jspは、以下のコマンドを使用します。

- OrderItemDisplay
- LogonForm
- ContactView
- HelpView
- StoreCatalogDisplay
- CategoryDisplay

### bean

header.jspは、以下の bean を使用します。

- UserRegistrationDataBean
- CatalogDataBean
- CategoryDataBean

## インプリメンテーションの詳細情報

注: 多文化情報を含むすべてのサンプル・ストア・ページに共通なインプリメンテーション手法について は、サンプル・ストア・ページ:共通のインプリメンテーション手法を参照してください。

ショッピング・カート

ヘッダーのショッピング・カート・リンクは、OrderItemDisplay コマンドにリンクし、これは、 OrderItemDisplayViewShiptoAssoc 表示コマンドを戻します。 OrderItemDisplayViewShiptoAssoc 表 示コマンドは、データベース中に OrderItemDisplay.isp と一緒に登録されています。 OrderItemDisplay.jsp は、ショッピング・カート・ページを表示するために shoppingcart.jsp をロードします。

アカウント

ユーザーが登録済み顧客である場合には、アカウントをクリックすると、アカウント・ページ (account.jsp) が表示されます。 ユーザーが未登録の顧客である場合には、アカウントをクリック すると、登録またはログオン・ページ (myaccount.jsp) が表示されます。これは、以下のコードを 使用して実行されます。

if (userType.equalsIgnoreCase("G")){ %> <font class="buttonson"><a

href="LogonForm?langId=<%=languageId%>&storeId=<%=storeId%>&catalogId= <%=catalogId%>" style="color: #CCCC99"><%=infashiontext.getString("MY\_ACCOUNT")%></a></font></td> <%} else {%> <font class="buttonson"><a href="LogonForm?langId=<%=languageId%>&storeId=<%=storeId%>&catalogId= <%=catalogId%>&page=account" style="color: #CCCC99"><%=infashiontext.getString("MY\_ACCOUNT")%></a></font></td>

#### 問い合わせ先

問い合わせ先をクリックすると、ContactView コマンドが呼び出され、これは問い合わせ先ページ (contact.jsp) をロードします。

ヘルプ ヘルプをクリックすると、HelpView コマンドが呼び出され、これは Helpページ (help.jsp) をロ ードします。

トップレベル・カテゴリー(メンズ、レディース、新着商品)

顧客がヘッダーのトップレベル・カテゴリーの 1 つをクリックした時には、CategoryDisplayコマン ドが呼び出されます。 CategoryDisplay は、データベース中に CategoryDisplay.jsp と一緒に登録済 みです。top パラメーターを Y に設定した時には、以下の例のように topcatagory.jsp がロード され、該当するカテゴリー・ページが以下のとおり表示されます。

<a href="CategoryDisplay?catalogId=<%=catalogId%>&storeId=<%=storeId%>&categoryId=<% =category.getCategoryId()%>&langId=<%=languageId%>&top=Y">

# サンプル・ストア・ヘルプ・ページ

ヘルプ・ページ (help.jsp) は、顧客がヘルプをクリックすると表示されます。

## インプリメンテーション詳細情報

注: 多文化情報を含むすべてのサンプル・ストア・ページに共通なインプリメンテーション手法について は、サンプル・ストア・ページ:共通のインプリメンテーション手法を参照してください。

HelpView という新しい表示は、VIEWREG テーブルに作成され、help.jsp に関連付けられます。 プライ パシー・ページの URL は、http://*machine name*/webapp/wcs/v5/stores/HelpView?*parameter list*です。

# サンプル・ストア・ホーム・ページ

ホーム・ページ (storecatalogdisplay.jsp) は顧客をストアに引き付けるストアフロントとして機能しま す。サンプル・ストア・ホーム・ページは、メンズおよびレディース用など、ストアのトップレベル・カテ ゴリーのすべてを表示し、フィーチャー特別ご提供品をいくつかプロモートします。 サンプル・ストア・ ホーム・ページの詳細については、ホーム・ページの使用事例を参照してください。

### コマンド

storecatalogdisplay.jspは次のコマンドを使用します。

- CategoryDisplay
- ProductDisplay

#### **bean**

storecatalogdisplay.jspは、次の bean を使用します。

- CatalogDataBean
- CategoryDataBean
- ProductDataBean
- EMarketingSpotBean (WebFashion のみ)

#### インプリメンテーションの詳細情報

注: 多文化情報を含むすべてのサンプル・ストア・ページに共通なインプリメンテーション手法について は、サンプル・ストア・ページ:共通のインプリメンテーション手法を参照してください。

storecatalogdisplay.jspは、 サンプル・ストアのホーム・ページを呼び出す URL を指定している、 index.jspページによって立ち上げられます。 index.jsp は、ストアを立ち上げるために必要なパラメータ ーを含む parameters.jsp ファイルを呼び出します。 storecatalogdisplay.jsp は、以下を表示します。

#### トップ・カテゴリー

トップ・カテゴリーは、CATTOGRP テーブルに登録済みです。 storecatalogdisplay.jsp は、 CatalogDataBean 中の getTopCategories() メソッドでトップ・カテゴリーを検索します。

## フィーチャー特別ご提供品

InFashion および NewFashion に含まれるフィーチャー特別ご提供品は、 WebSphere Commerce ア クセラレーターではなく、カタログ中に作成されています。 セールを作成するために、スペシャ ル・トップレベル・カテゴリーが、ID HOMEPAGE\_PROMO としてカタログに追加されていま す。次に、このカテゴリーに属している商品が、フィーチャー特別ご提供品として表示されま す。

WebFashion では、ホーム・ページ上のターゲット商品は、キャンペーンの一部です。 キャンペー ンは、e-マーケティング・スポットと WebSphere Commerce アクセラレーターを使用して作成され ます。 ホーム・ページ上の e-マーケティング・スポットを StoreHomePage といい、これは性別の 販売促進を作成するのに使用されます。 e-マーケティング・スポットをアクティブにするには、 WebSphere Commerce アクセラレーターを使用してキャンペーンを作成する必要があります。 性別情報を入力していないゲスト顧客と登録済み顧客には、デフォルトの商品 (HOMEPAGE PROMO) が表示されます。

注:HomePromo カテゴリーまたは新着カテゴリーの商品は、特別なカテゴリーにのみ現れます。販売促進が 終了したら、これらの商品を再び正規のカテゴリーへ戻す必要があります。

# サンプル・ストア・ログイン・ページ

サンプル・ストア・ログイン・ページによって、登録済み顧客はログインすることができます。

登録済み顧客がサイド・バーのリンク「Register now and receive advance notice of promotions! **(今すぐ登録して販売上の詳しい注意を入手しよう!)」**をクリックすると、「登録」または「ログイン」ペー ジ (account.jsp) が表示されます。次に顧客は自分の E メール・アドレスとパスワードを入力して、ロ グインをクリックします。「アカウント」ページ (myaccount.jsp) が表示されます。 詳細については、ロ グオンの使用事例を参照してください。

サンプル・ストア・ログイン手順は、以下の JSP ファイルを使用します。

- account.jsp (「登録またはログイン」ページ)
- myaccount.jsp (「アカウント」ページ)
- LoginForm.jsp (Logon コマンドのパラメーターを含む。顧客には表示されません。)
- Logoff.jsp (Logoff コマンドのパラメーターを含む。顧客には表示されません。)
- forgetpassword.jsp (「パスワードを忘れました」ページ)
- ResetPasswordForm.jsp(パスワードのリセット・コマンドのパラメーターを含む。顧客には表示されませ  $\mathcal{h}_{\circ}$ )
- password.jsp (顧客に、そのパスワードの設定を示すメッセージを表示します。)
- ChangePasswordForm.jsp (「パスワード変更」ページ)
- ResetPasswordError.jsp(パスワードのリセットの際に問題が生じると呼び出されます。顧客には表示さ れません。)

## コマンド

account.jspは、以下のコマンドを使用します。

- ログオン
- ログオフ

myaccount.jspは、以下のコマンドを使用します。

- UserRegistrationForm (InFashion, WebFashion, NewFashion, および WebAuction)
- AddressBookForm (InFashion, WebFashion, NewFashion, および WebAuction)
- InterestItemDisplay (WebFashion, NewFashion, および WebAuction)
- ProfileFormView (WebFashion および WebAuction)
- TrackOrderStatus (WebFashion, NewFashion, および WebAuction)

forgetpassword.jspは、以下のコマンドを使用します。

- ログオフ
- ResetPassword

ChangePasswordForm.jspは、以下のコマンドを使用します。

• ResetPassword

forgetpassword err.jspは、以下のコマンドを使用します。

- ResetPassword
- ログオフ

password.jsp は、以下のコマンドを使用します。

• LogonForm

## **bean**

forgetpassword.jspは、以下の bean を使用します。

• ErrorDataBean

forgetpassword err.jspは、以下の bean を使用します。

• ErrorDataBean

インプリメンテーションの詳細情報

```
注: 多文化情報を含むすべてのサンプル・ストア・ページに共通なインプリメンテーション手法について
は、サンプル・ストア・ページ:共通のインプリメンテーション手法を参照してください。
顧客が登録ページで登録を行なったり、ログイン・ページ (account.jsp) に E メール・アドレスとパスワ
ードを入力したりした後は、以下のコードによって値が小文字に変換されます。
function prepareSubmit (\triangledown \tau + \Delta)\left\{ \right.form.<%=ECUserConstants.EC UREG LOGONID%>.value =
form.<%= ECUserConstants.EC UREG LOGONID%>.value.toLowerCase()
form.submit()\}また、account.jsp は、Logon コマンドに必要なフィールドを設定します。たとえば、
<INPUT TYPE="hidden" NAME="URL" VALUE="LogonForm?page=account">
顧客が登録またはログオン・ページで「ログイン」をクリックした時には、Logon コマンドが呼び出され
ます。 Logon は、データベース中に LoginForm.jsp と一緒に登録済みです。 LoginForm.jsp は、pageパ
ラメーターを使用して、どのページ (myaccount.jsp または account.jsp) をロードするかを判別します。
String state = request.getParameter("page");
if (state == null)incfile = "/" + storeDir + "/myaccount.jsp";\mathcal{E}else if (state.equals("account"))
\{incfile = "/" + storeDir + "/account.jsp";\}正しい E メール・アドレスおよびパスワードの組み合わせが入力された場合には、LoginForm.jsp がアカ
ウント・ページ (account.jsp) をロードします。正しくない E メール・アドレスおよびパスワードの組み
合わせが入力した場合には、LoginForm.jsp が登録またはログイン・ページ (account.jsp) を再ロードし
ます。
顧客が自分のパスワードを忘れた場合は、パスワードをお忘れですか? をクリックします。 Logoff コマン
ドが state=forgetpassword パラメーターとともに呼び出されます。 Logoff コマンドは、データベース中
に Logoff.jsp と一緒に登録済みです。 Logoff.jsp は、下の説明のように、パラメーターの状態を検査し
ます。
if (state == null)
String [] arrstate = (String []) request.getAttribute("state");
```

```
if (arrstate != null)state = arrstate[0];
\mathcal{E}if (state == null | | state.length() == 0)
incfile = "/" + storeDir + "/UserRegionForm.jsp";\}else if (state.equals("forgetpassword"))
incfile = "/" + storeDir + "/forgetpassword.jsp";\}
```
状態が forgetpasswordと等しい場合には、「パスワードを忘れました」ページ (forgetpassword.jsp) が ロードされます。 顧客がページのフィールドを完了し、「**パスワードの送信」**をクリックした時には、 ResetPassword コマンドが呼び出されます。データベースで旧パスワードが 「有効期限切れ」に設定され ると、顧客に新規パスワードが E メールで送信されます。新規パスワードを使用して顧客がログインする と、パスワードの変更が要求され、パスワード変更ページ (ChangePasswordForm.jsp) が表示されます。

注:顧客のパスワードが有効納期切れに設定されると、次回のログイン時に自動的に「パスワード変更」ペ ージが表示されます。

#### エラー処理

顧客が正しくない E メール・アドレスまたはパスワードを指定した場合、あるいはフィールドが未完了の 場合には、エラー・メッセージが表示され、 Logon コマンドが page パラメーターの設定なしで登録また はログインを再ロードします。 誤ったパスワードを入力した場合、顧客はログインするまで 2、3 秒待機 する必要があるか、以下のエラーが表示されます。

Please wait a few seconds before attempting to login again. (再ログインするまで 2、3 秒お待ちく ださい。)

## サンプル・ストア・プライバシー・ページ

顧客がプライバシー・ポリシーをクリックすると、プライバシー・ページ (privacy.jsp) が表示されま す。

## インプリメンテーションの詳細情報

注: 多文化情報を含むすべてのサンプル・ストア・ページに共通なインプリメンテーション手法について は、サンプル・ストア・ページ:共通のインプリメンテーション手法を参照してください。

PrivacyView と呼ばれる新しい表示は、privacy.jsp と関連付けられた VIEWREG テーブルに作成されま す。 プライバシー・ページを表示する URL は、

http://machine name/webapp/wcs/v5/stores/PrivacyView?parameter list です。

注:独自のプライバシー・ポリシーを作成して、それをオンライン・ストアに組み込む必要があります。詳 しくは、 IBM のプライバシー・サイト http://www.ibm.com/privacy/ を参照してください。

# サンプル・ストア商品ページ

商品ページは、オンライン・ストア内の 1 つの特定商品の特徴を示します。 ここには通常は、説明、価 格、およびイメージが含まれており、その商品に属性 (たとえば、異なるサイズやカラー) がある場合、顧 客は属性を選択することができます。

商品ページとその機能の詳細については、商品表示ページの使用事例を参照してください。

#### コマンド

productdisplay.jspは、以下のコマンドを使用します。

- OrderItemAdd
- InterestItemAdd (WebFashion および NewFashion のみ)

#### bean

productdisplay.jspは、以下の bean を使用します。

- CategoryDataBean
- ProductDataBean

## インプリメンテーションの詳細情報

注: 多文化情報を含むすべてのサンプル・ストア・ページに共通なインプリメンテーション手法について は、サンプル・ストア・ページ:共通のインプリメンテーション手法を参照してください。

ProductDisplay.jsp は、データベース (DISPENTREL テーブルに)中に登録され、ストアにすべての商品 を表示します。 ProductDisplay.jsp以下のとおり表示されます。

- 説明、イメージ、属性、および商品の属性値
- 親カテゴリーの簡略説明
- 「ショッピング・カートに追加」リンク
- 「数量」テキスト・ボックス (NewFashion のみ)
- 「購入希望商品リストに追加」リンク (WebFashion および NewFashion のみ)
- 説明、イメージ、属性、および商品の属性値

商品説明およびイメージは、ProductDataBean プロパティーを使用して表示されます。

商品の属性は、ProductDataBean の getAttributes() メソッドを使用して検索されます。各属性の値 は、AttributeAccessBean 中の getDistinctAttributeValues() メソッドを使用して検索されます。 ProductDataBean がこの列から情報を検索して見つけた場合、「商品表示」ページには完全イメー ジの代わりに Hotmedia イメージが表示されます。

## 親カテゴリーの簡略説明

親カテゴリーの ID は、parent category rn パラメーターによって商品ページに提供されます。 親カテゴリーの簡略説明は、CategoryDataBean によって検索されます。 デフォルトでは、 CategoryDataBean は categoryIdパラメーターからカテゴリー ID を入手します。以下の例では、 パラメーター名は parent category rn であり、カテゴリー ID は明示的に設定されます。

String parentCategoryId = request.getParameter("parent category rn"); parentCategory = new CategoryDataBean ();

parentCategory.setCategoryId(parentCategoryId); com.ibm.commerce.beans.DataBeanManager.activate(parentCategory, request);

ショッピング・カートに追加

ショッピング・カートに追加リンクは、 OrderItemAdd コマンドを呼び出すフォームを作成するこ とによってインプリメントされます。 InFashion と WebFashionでは、オーダーされた商品の数量 は、以下のように隠しフィールドを使用して、デフォルトで 1 に設定されます。 <input type="hidden" name="quantity" value="1">

顧客が別の数量を入力できるように、テキスト・ボックスで潜在フィールドを置き換えることがで きます。

NewFashion ストアでは、オーダーされた商品の数量は、以下のようにテキスト・フィールドを使用し て、デフォルトで 1 に設定されます。

<input type="text" name="quantity" value="1",size="2">

このテキスト・フィールドによって、顧客は異なる数量を入力することができます。

## ショッピング・カートに追加 および購入希望商品リストに追加

顧客がショッピング・カートに追加または購入希望商品リストに追加を選択すると、以下の javascript が呼び出されます。

```
<SCRIPT language="javascript">
    function Add2ShopCart(form){
        form.action='OrderItemAdd'
        form.URL.value='OrderItemDisplay'
        form.submit()
    }
function Add2WishList(form){
        form.action='InterestItemAdd'
        form.URL.value='InterestItemDisplay'
```
}

form.submit()

</SCRIPT>

顧客がショッピング・カートに追加した場合は OrderItemAdd コマンドが呼び出されます。 顧客が 購入希望商品リストに追加した場合は InterestItemAdd コマンドが呼び出されます。

注:WebSphere Commerce アクセラレーターを使用して商品を作成することができます。 商品を作成すると き、サンプル・ストア商品ページで価格を表示させるために、商品価格を作成する必要があります。価格 を作成しない場合、ProductDataBean の getCalculatedContractPrice メソッドを削除しなければなりません。

## サンプル・ストア登録ページ

サンプル・ストア登録ページでは、顧客がサンプル・ストアに登録することができます。 顧客が登録する には、氏名および E メール・アドレスを入力してから、パスワードを作成する必要があります。

顧客が登録して購入する!をクリックすると、登録またはログオン·ページが表示されます。 次に、顧客が 登録をクリックすると、登録ページ (register.jsp) が表示されます。

顧客が自分の登録情報を更新しようとする場合は、「アカウント」ページにある「個人情報の変更」をクリ ックします。 個人情報の変更ページ (edit registration.jsp) が表示されます。

## コマンド

register.jspは、以下のコマンドを使用します。

- UserRegistrationAdd
- PrivacyView

#### hean

reqister.jspは、以下の bean を使用します。

• ErrorDataBean

edit registration.jsp は、以下の bean を使用します。

- DemographicsAccessBean
- UserRegistrationDataBean
- ErrorDataBean

## インプリメンテーションの詳細情報

注: 多文化情報を含むすべてのサンプル・ストア・ページに共通なインプリメンテーション手法について は、サンプル・ストア・ページ:共通のインプリメンテーション手法を参照してください。

「登録」または「ログイン」ページ (account.jsp) からの「登録」リンクは、登録フォームを表示 登録 します。 WebSphere Commerce は UserRegistrationAdd コマンドを使用して、新規登録を作成しま す。 顧客がログインする場合、UserRegistrationAdd は、 UserRegistrationUpdate と同様の動作をし ます。すなわち、ログインした顧客は再度登録し新規アカウントを作成することができません。 サンプル・ストアではユーザーの複数回の登録と複数のアカウントの作成が可能なため、ログイン した顧客は、再度登録をする前に、ログオフする必要があります。 このために、ログインした顧 客にはログオフ・コマンド、ゲスト顧客には UserRegistrationForm ビューへの登録リンクが自動的 に設定されます。 ログオフ・コマンドは、自動的に LogoffView タスクを呼び出します。 LogoffView タスクは、データベース中に Logoff.jsp と一緒に登録されています。 Logoff.jsp は、state URL パラメーターを検査します。 それが forgetpassword に設定されていれば、 forgetpassword.jsp がロードされ、そうでない場合は、UserRegistrationForm.jsp がロードされ ます。 UserRegistrationForm ビューは、VIEWREG テーブル内の UserRegistrationForm.jsp ファイ ルに関連付けられています。 UserRegistrationForm.jsp は "new" URL パラメーターを検査しま す。 それが Y に設定されていれば、register.jsp を組み込んで、新規登録フォームが表示されま す。 そうでない場合は、edit registration.jsp を組み込んで、更新登録フォームが表示されま す。

register.jspには、新規登録フォームが含まれます。 新規登録フォームは UserRegistrationAdd コ マンドにより送信されます。 デフォルトでは UserRegistrationAdd コマンドは、サンプル・ストア では不要な、いくつかの必須フィールドが必要です。 そのため、これらのフィールドは隠し HTML フィールドとしてセットアップされ、以下の例のように、その値は "-"に設定されます。

<INPUT TYPE="hidden" NAME="personTitle" Value="-">

注:NewFashion ストアでは、名前値のペアは送信されません。 名前値のペアが送信されないと UserRegistrationAdd コマンドは URL パラメーターをチェックしません。 顧客が自分のプロファ イルを登録して記入したら、 WebSphere Commerce アクセラレーターのいずれかのプロファイル と一致させられます。 WebSphere Commerce アクセラレーター・プロファイルに、関連付けられ た割引がある場合、顧客はその割引を受け取ります。

## E メール・アドレスでログイン

サンプル・ストアでは顧客はログイン ID として E メール・アドレスを入力する必要があります が、 WebSphere Commerce では、ログインとしてユーザー ID が必要です。 ソリューションとし て、サンプル・ストアは登録フォームで顧客に E メール・アドレスの入力を要求します。 そのた めフォームを送信する前に、以下の JavaScript を使用して E メール・アドレスの値に E メールと ユーザー ID フィールドの両方をセットします。

```
function prepareSubmit (\nabla \times -\Delta)
```

```
€
form.<%=ECUserConstants.EC ADDR EMAIL1%>.value =
form.<%= ECUserConstants.EC UREG LOGONID%>.value.toLowerCase()
form.<%=ECUserConstants.EC UREG LOGONID%>.value =
form.<%= ECUserConstants.EC_UREG_LOGONID%>.value.toLowerCase()
form.submit()
```
## 個人情報の変更

個人情報の変更をクリックすると UserRegistrationForm コマンドが呼び出されますが、これは、デ ータベース中に UserReqistrationForm.jspと関連付けられます。 新規 パラメーターが非ヌルの 場合は、register.jspがロードされます。そうでない場合は、edit registration.jsp がロードさ れます。

```
UserRegistrationUpdate コマンドは、ユーザーの登録情報を更新するために edit registration.jsp
で使用されます。 顧客がパスワードまたは確認パスワード・フィールドを完了していない場合に
は、以下のコードを使用して、システムが登録パスワードを提供します。
```

```
function prepareSubmit (\nabla \phi + \Delta)form.<%= ECUserConstants.EC ADDR EMAIL1
    %>.value=form.<%=ECUserConstants.EC UREG LOGONID%>.value
    form.<%=ECUserConstants.EC UREG LOGONID%>.value =
    form.<%= ECUserConstants.EC UREG LOGONID%>.value.toLowerCase()
    if (form.<%=ECUserConstants.EC UREG LOGONPASSWORD%>.value.length == 0)
    form.<%=ECUserConstants.EC UREG LOGONPASSWORD%>.value = '<%=strPassword%>'
    if (form.<%=ECUserConstants.EC UREG LOGONPASSWORDVERIFY%>.value.length == 0)
    form.<%=ECUserConstants.EC UREG LOGONPASSWORDVERIFY%>.value =
    '<%=strPassword%>'
    \lambdaform.submit()\left\{ \right\}
```
顧客が以前に性別と年齢の情報を入力している場合は、性別および年齢フィールドは事前に埋めら れます。 DemographicsAccessBean がデータベースから性別および年齢の情報を抽出します。

## エラー処理

どのようなエラーでも UserRegistrationAdd コマンドは、UserRegistrationErrorView を呼び出しますが、こ れはデータベースの UserRegistrationForm.jsp に登録されています。 しかし、同じエラーが UserRegistrationUpdate によっても呼び出されます。新規登録フォームと編集フォームを区別するため、新 規登録フォームには、newという隠しパラメーターが含まれています。そのパラメーターがあると UserRegistrationForm.jsp は、register.jspを組み込みます。そうでない場合は、edit registration.jsp がロードされます。

register.jsp は、通常時、エラー発生時の両方に使用されます。 ErrorDataBean およびエラー検査は、ど のような状況下で reqister.jsp が実行されているかを判別するために使用されます。 エラーが発生した 場合、register.jsp は、エラー・メッセージを表示します。

注: パスワード・エラーがあると、AuthenticationPolicyErrorView が呼び出されますが、実際には UserRegistrationAdd および UserRegistrationUpdate コマンドで捕そくされます。

# サンプル・ストア新着商品ページ

顧客が新着商品をクリックした時には、新着商品ページ (newarrivals.jsp) が表示されます。

## コマンド

newarrivals.jspは、以下のコマンドを使用します。

• ProductDisplay

## bean

newarrivals.jspは、以下の bean を使用します。

- CategoryDataBean
- ProductDataBean
- CatalogDataBean
- · EMarketingSpotBean

### インプリメンテーションの詳細情報

注: 多文化情報を含むすべてのサンプル・ストア・ページに共通なインプリメンテーション手法について は、サンプル・ストア・ページ:共通のインプリメンテーション手法を参照してください。

新着商品ページ (newarrivals.jsp)は、プロモートしたアイテムのリスト表示を意味します。 InFashion に 含まれる新着商品は、カタログ内で作成されたものです。 結果として、新着商品と呼ばれるトップレベ ル・カテゴリーが作成され、プロモートされた商品のすべてがこのカテゴリーに追加されます。 InFashion が、他のトップレベル・カテゴリーとは別の方法でこのカテゴリーのコンテンツを表示するので、 newarrivals.jsp ファイルは、このカテゴリーを表示するためにデータベース (DISPCGPREL テーブル) 中に登録されています。 このカテゴリー ID によって CategoryDisplay コマンドが呼び出された時には、 newarrivals.jsp がロードされ、新着商品として指定された商品を表示します。

newarrivals.jspページは、CategoryDataBean を使用してカテゴリー情報を表示します。 NewFashion およ び InFashion では、このページの商品は 「ホット情報」という ID の付いた特別なカテゴリーからのもの です。販売促進商品のリストが CategoryDataBean の getProducts() メソッドを使用して検索されます。

WebFashion では、新着商品ページにホット・セール・キャンペーンが表示されます。 このキャンペーン の目的は、シーズンのトップ・トレンドを販売することです。ホット・セール・キャンペーンでは、お勧 め商品提示商法のイニシアチブを使って、登録済みの顧客をターゲットにして顧客の年齢に基づいてアイテ ムを提案します。 登録済み顧客が 29歳を超えていると、1 セット 3 商品が表示され、 29 歳以下の顧客 には別のセットが表示されます。 年齢情報を入力していないゲスト顧客と登録済み顧客には、デフォルト の商品(ホット情報)が表示されます。

ホット・セール・キャンペーンは、 WebSphere Commerce アクセラレーターおよび e-マーケティング・ス ポットを使用して作成されます。 e-マーケティング・スポットは、NewArrivalsPage と呼ばれ、新着商品ペ ージに位置しています。 e-マーケティング・スポットをアクティブにするには、 WebSphere Commerce ア クセラレーター内にキャンペーンをセットアップする必要があります。

# NewFashion サンプル・ストア・オーダーの確認ページ

顧客は、サンプル・ストアのチェックアウト処理の 4 番目のステップでオーダーを完了した後、オーダー をクリックします。 オーダーの確認ページ (confirmation.jsp)が表示され、顧客は、オーダー全部につい てのオーダー番号、小計、税合計、配送料、総計、および価格を見ることができます。 2 つのオーダーを 処理する場合、両方のオーダーの情報が確認ページに表示されます。

詳細については、ショッピング・カートのチェックアウトの使用事例を参照してください。

### bean

confirmation.jsp は、以下の bean を使用します。

- PayStatusPMDataBean
- OrderDataBean

インプリメンテーション

PayStatusPMDataBean は、システムからオーダー情報を受け取ります。 OrderDataBean は情報を受け取 り、形式を設定し、システムに表示します。

## WebFashion および NewFashion の E メール通知ページ

登録済み顧客が「オーダー」 をクリックしてオーダーを完了し (詳細はショッピング・カートのチェック アウトの使用事例を参照してください)、オーダーが Payment Manager によって与信済みになると、システ ムは顧客に E メール OrderAuthorized.jspを送信し、オーダーが受諾済みになり、支払いが与信済みにな ったことを知らせます。

NewFashion ストアでは、以下の E メール通知が送信されます。

- オーダー・キャンセル E メール (OrderCanceledNotification.jsp)。クレジット・カードが拒否された ため、オーダーを完了できませんでした。
- 配送通知 E メール (ReleaseShipNotify.jsp)。 オーダーがショッパーに配送されました。
- オーダー送信 E メール (OrderReceived.jsp)。 登録済みの顧客が、「オーダー」をクリックすること により、オーダーを完了したら、オーダー送信 E メールが送信されます。

#### **bean**

OrderAuthorized.jspは、以下の bean を使用します。

- StoreDataBean
- OrderDataBean
- OrderItemDataBean
- OrderBean
- StoreEntityDescriptionAccessBean
- AddressDataBean

注: 上記の bean は NewFashion ストアだけで使用されます。

## インプリメンテーションの詳細情報

注: 多文化情報を含むすべてのサンプル・ストア・ページに共通なインプリメンテーション手法について は、サンプル・ストア・ページ:共通のインプリメンテーション手法を参照してください。

システムは、OrderDataBean を使用して顧客のオーダーについての情報を検索します。 ストア情報は StoreDataBean を使用して検索されます。 StoreEntityDescriptionAccessBean は、ストアの名前をシステムに 渡します。 AddressDataBean は配送先住所をシステムに渡します。

# サンプル・ストア・オーダー要約ページ

サンプル・ストアのチェックアウト処理の 4 番目のステップ「チェックアウト 4 オーダー要約ページ (orderdisplaypending.jsp)」では、顧客が、数量、単価と合計価格、配送先住所、および配送料金の他 に、購買アイテムの説明を含む詳細オーダー情報を確認することができます。次に、顧客は支払い情報を 指定し、オーダーをクリックすることによって、オーダーを完了する必要があります。 NewFashion スト アでは、予定配送日が表示されます。

詳細については、ショッピング・カートのチェックアウトの使用事例を参照してください。

## コマンド

orderdisplaypending.jspは、以下のコマンドを使用します。

- OrderProcess
- PrivacyView
- ContactView
- MultiOrderProcess (NewFashion のみ) (MultiOrderProcess は MultiOrderProcess.jsp に関連付けられてい る)

## bean

orderdisplaypending.jspは、以下の bean を使用します。

- OrderDataBean
- OrderItemDataBean
- AddressDataBean
- ErrorDataBean
- ShippingModeDescriptionDataBean
- UsablePaymentTCListDataBean

## インプリメンテーションの詳細情報

#### NewFashion のみ

顧客が「オーダー」をクリックすると、 MultiOrderProcess コマンドが呼び出されます。 MultiOrderProcess は、VIEWREG テーブルに登録されている表示コマンドで、 MultiOrderProcess.jsp と 関連付けられています。

MultiOrderProcess.ispは、オーダー要約ページのオーダー数に応じて、 OrderProcess を複数回実行しま す。 NewFashion では、チェックアウト・フローは、オーダー要約ページ内のオーダーを 2 つまでしか許 可していません。

注: 多文化情報を含むすべてのサンプル・ストア・ページに共通なインプリメンテーション手法について は、サンプル・ストア・ページ: 共通のインプリメンテーション手法を参照してください。

### すべてのサンプル・ストア

顧客は、ショッピング・カート・ページのチェックアウトをクリックすることによって、チェックアウト処 理を開始すると、一連のチェックアウト・ページを移動しますが、その 4 番目のページがチェックアウト 4 オーダー要約ページ (orderdisplaypending.jsp) です。このページには、顧客がクレジット・カード情 報を送信できるフォームが入っています。 UsablePaymentTCListDataBean を使用して、Payment Manager から利用可能なクレジット・カード名が入手され、フォームのアクションは、OrderProcess に設定されま す。 フォームが送信された後で、オーダー処理が正常に実行されると、OrderOKView が呼び出されます。 OrderOKViewコマンドは、データベース中の VIEWREG テーブルに登録されていますが、これは、オーダ ーを確認するための情報を表示する confirmation.jspと関連付けられています。 NewFashion ストアで は、2 つのオーダーが処理されると、両方のオーダーの情報が確認ページに表示されます。

エラーがある場合には、DoPaymentErrorView が呼び出されます。 DoPaymentErrorView は、データベース 中に OrderDisplavPending.isp と関連付けられています。 結果として、エラーがある時には、チェックア ウト 4 オーダー要約ページ (orderdisplaypending.jsp) がエラー・メッセージと一緒に再表示されます。

## NewFashion サンプル・ストア製品納期情報のチェック・ページ

サンプル・ストア・チェックアウト処理の 3 番目のステップ、パート 3a. で (ショッピング・カートのチ ェックアウトの使用事例で説明されています)、顧客は製品納期情報をチェックして、オーダーの各アイテ ムごとの予定配送日を見ることができます (ProductAvailability.jsp)。

注: このページは、オーダー・アイテムの一部が購入不可の場合のみ表示されます。

現在、アイテムの一部の在庫がない場合、顧客は配送設定を選択して、オーダーを分割するか、またはアイ テムをバック・オーダーにすることができます。また、顧客にはオーダーからそのアイテムを除去するオ プションもあります。

### コマンド

ProductAvailability.jsp は、以下のコマンドを使用します。

- ProductDisplay
- OrderItemDelete
- OrderPrepare
- OrderItemMove
- OrderItemDisplay

#### bean

ProductAvailability.jsp は、以下の bean を使用します。

- OrderDataBean
- OrderItemDataBean
- CatalogEntryDataBean

#### インプリメンテーション

注: 多文化情報を含むすべてのサンプル・ストア・ページに共通なインプリメンテーション手法について は、サンプル・ストア・ページ:共通のインプリメンテーション手法を参照してください。

チェックアウト 3a の商品納期情報のチェックのページ (ProductAvailability.isp) は、オーダー・アイ テムの一部が購入不可の場合のみ表示されます。 AllocationCheck.jspでは、購入不可のアイテムがないか チェックします。 すべてのアイテムが購入不可の場合、またはすべてのアイテムが購入可能の場合、 OrderDisplayPending.jspへ転送されます。それ以外の場合は ProductAvailability.jspが組み込まれま す。 ProductAvailability.ispによって、顧客はオーダーの中のアイテムごとの販売開始日を見ることがで きます。オーダーのアイテムのいずれかが在庫にない場合、顧客はオーダーの配送の設定の選択フィール ドで配送オプションを選択します。

顧客は以下の 3 つのオプションを選択することができます。

- 1. オーダー全部が配送準備完了になるまで待つ。
- 2. 在庫にあるアイテムをすぐ配送し、残りは入手可能になったときに配送する。
- 3. 在庫にあるアイテムをすぐ配送し、残りはショッピング・カートに残したままにする。

顧客がオプション 2 または 3 を選択した場合、 OrderItemMove コマンドがそのオーダーを 2 つの別のオ ーダーに分割します。

• NewFashion サンプル・ストア

## WebFashion と NewFashion のサンプル・ストア・パッケージ表示ペー ジ

パッケージ表示ページは、オンライン・ストア内の商品の販売促進グループをフィーチャーしています。 それには通常、説明、パッケージのイメージ、パッケージを構成するコンポーネントのリストとそれぞれの イメージ、パッケージの価格、およびパッケージを構成する商品にバリエーションがある場合は属性(サイ ズやカラー) のリスト、さらに各属性値 (カラーでは赤、青、サイズでは L、LL など) のリストが含まれ ます。

顧客は、シングルクリックでパッケージをショッピング・カート、または購入希望商品リストに追加するこ とができます。 パッケージは、ショッピング・カート内では単一の明細アイテムとして表示されます。こ れは、バンドル内の各アイテムが別々の明細アイテムとして表示される、バンドルの場合とは異なります。 パッケージ内の商品を個別に購入することはできません。

サンプル・ストア・パッケージ表示ページとその機能の詳細については、パッケージ・ページ表示の使用事 例を参照してください。

#### コマンド

PackageDisplay.jspは、以下のコマンドを使用します。

#### • OrderItemAdd

• InterestItemAdd

### bean

PackageDisplay.jspは、以下の bean を使用します。

- PackageDataBean
- CompositeProductDataBean

#### インプリメンテーションの詳細情報

注: 多文化情報を含むすべてのサンプル・ストア・ページに共通なインプリメンテーション手法について は、サンプル・ストア・ページ:共通のインプリメンテーション手法を参照してください。

packagedisplay.jspは、データベース (DISPENTREL テーブルに)中に登録され、ストアのすべての商品 を表示します。 packagedisplay.jspは、以下を表示します。

- パッケージの説明 (パッケージを構成するコンポーネントのリストを含む)、イメージ、および価格
- パッケージを構成する商品の属性および属性値
- 「ショッピング・カートに追加」および「購入希望商品リストに追加」のリンク
- 「数量」テキスト・ボックス (NewFashion のみ)
- パッケージの説明(パッケージを構成するコンポーネントのリストを含む)、イメージ、および価格 パッケージの説明、イメージ、および価格は PackageDataBean を使用して検索されます。

#### パッケージを構成する商品の属性および属性値

PackageDataBean は ProductDataBeans を検索してパッケージ内の各商品についての情報を表示しま す。 詳細はサンプル・ストア商品ページを参照してください。

パッケージを正確に表示するには、パッケージ内の各商品の属性値に同じパラメーター名を使用す る必要があります。例:

<SELECT NAME="attrValue" >

<!-- Display product attribute values !-->

 $<\frac{0}{6}$ 

Object values  $[] =$  attribute.getDistinctAttributeValues();

for (int  $j = 0$ ;  $j <$  values.length;  $j++)$ 

```
\{
```
 $\frac{0}{0}$ 

<option><%=values[j]%></option>

```
<\frac{6}{6} } \frac{6}{6}
```
 $<$ /select>

## 「ショッピング・カートに追加」および「購入希望商品リストに追加」

詳細はサンプル・ストア商品ページを参照してください。

## 「数量」テキスト・ボックス

顧客は、ショッピング・カートまたは購入希望商品リストに追加するパッケージの数を指定するこ とができます。

# サンプル・ストア - 左側のナビゲーション・フレーム

サンプル・ストアの、左側のナビゲーション・フレーム (sidebar.jsp) により、顧客はストアを表示する 言語を選択することができます。 ナビゲーション・フレームには、登録およびヘルプ・ページへのリンク も含まれます。

詳細については、ホーム・ページの使用事例を参照してください。

コマンド

sidebar.jspは、以下のコマンドを使用します。

- StoreCatalogDisplay
- LogonForm
- HelpView

### bean

 $\overline{a}$ 

sidebar.jspは、以下の bean を使用します。

- StoreLanguageAccessBean
- LanguageDescriptionAccessBean

## インプリメンテーションの詳細情報

注:サンプル・ストアに関する一般的なインプリメンテーション技術の詳細については、多文化的な情報も含 めて サンプル・ストアのページ: 共通するインプリメンテーション技術をご覧ください。

顧客が、国 / 地域の選択のドロップダウン・リストから国 / 地域と言語を選択して GO! をクリックする と、以下のコードを使用して、languageId に応じてストア・カタログ・ページが再ロードされます。

```
String storelangId = storeLang.getLanguageId();
```

```
<option value="<%= storelangId %>"
SELECTED><%=langDesc.getDescription()%></option>
```
JavaScript コードは、StoreCatalogDisplay コマンドと SetCurrencyPreference コマンドを相互にチェーニング するために、動的に作成されます。 このことは、特定の言語をデフォルト通貨にリンクするために行われ ます。顧客が特定の言語を選択する場合、その言語の通貨を間接的に選択することになるため、結果とし て、shoppingcart.jsp ページで OrderPrepare コマンドを呼び出す必要はなくなります。 これは、以下の コードで実現できます。

```
<select NAME="currency"> ... <option value="<%=
(String)currencyId.elementAt(iElementNum) %>" SELECTED>
</option>
```

```
以下に示すのは、選択した通貨に基づいて特定の言語へリンクする、動的に生成した javascript の一例で
す。
```
<SCRIPT language="javascript"> function ChangeLanguage(form) { if (form.currency[0].selected == true) { form.URL.value = "StoreCatalogDisplay?storeId=10151&catalogId=10151&langId=-1";  $\}$  if (form.currency[1].selected == true) { form.URL.value = "StoreCatalogDisplay?storeId=10151&catalogId=10151&langId=-5";  $\}$  form.submit();  $\}$  </SCRIPT>

# **NewFashion サンプル・ストアの左側のナビゲーション・フレーム**

顧客は、NewFashion ストアの左側のナビゲーション・フレーム (sidebar.jsp) で、ストアが表示する言語 と通貨を選択して、アイテムのカタログを検索することができます。ナビゲーション・フレームには、登 録、ヘルプ、拡張検索、およびカスタマー・ケアとのライブ・チャットの各ページへのリンクも含まれてい ます。

 $\dot{\Xi}$ : 「**Live Chat with CustomerCare (カスタマー・ケアとのライブ・チャット)」へのリンクは、スト** ア・サービスを介してストアでこのリンクが使用可能な場合のみ表示されます。

詳細については、ホーム・ページの使用事例を参照してください。

## コマンド

- sidebar.jspは、以下のコマンドを使用します。
- StoreCatalogDisplay
- SetCurrencyPreference
- LogonForm
- HelpView
- v CatalogSearchResultView
- AdvancedSearchView

### **bean**

sidebar.jspは、以下の bean を使用します。

- SupportedLanguageAccessBean
- LanguageDescriptionAccessBean
- CurrencyDescriptionAccessBean

## インプリメンテーションの詳細情報

注: 多文化情報を含むすべてのサンプル・ストア・ページに共通なインプリメンテーション手法について は、サンプル・ストア・ページ:共通のインプリメンテーション手法を参照してください。

 $\bar{\R}$ 客が、言語の選択ドロップダウン・リストから国 / 地域と言語を選択して GO! をクリックすると、 languageId に応じてストア・カタログ・ページが再ロードされます。 次のコードは、ストアがサポートす る言語を取得して、それらをドロップダウン・ボックスに表示します。

<jsp:useBean id="supportedLanguageDataBean" class="com.ibm.commerce.common.objects.SupportedLanguageAccessBean" scope="page" />  $<\!\!%$ Enumeration enStoreLangList = supportedLanguageDataBean.findByStore(new Integer(storeId));

```
while (enStoreLangList.hasMoreElements()) {
SupportedLanguageDataBean storeLang =
(SupportedLanguageDataBean) enStoreLangList.nextElement();
String storelangId = storeLang.getLanguageId();
//Get the display name of the language in the language
//currently selected by the shopper.
LanguageDescriptionDataBean langDesc =
new LanguageDescriptionDataBean();
langDesc.setInitKey languageId(languageId);
langDesc.setInitKey_descriptionLanguageId(storelangId);
//If this language is currently selected, select it
//in the drop down list.
if (languageId.equals(storelangId))
{
\approx<option value="<%= storelangId %>"
SELECTED><%=langDesc.getDescription()%></option>
顧客が、通貨の選択ドロップダウン·リストから通貨を選択して GO!をクリックすると、
supportedCurrencies に応じてストア・カタログ・ページが再ロードされます。 次のコードは、サポートさ
れている通貨を取得して、それらをドロップダウン・ボックスに表示します。
CurrencyManager cm = CurrencyManager.getInstance();
String [] supportedCurrencies = (String []) cm.getSupportedCurrencies(cmdcontext.getStore());
for (int i = 0; i < supportedCurrencies.length; ++i)
{
CurrencyDescriptionDataBean currDesc = new CurrencyDescriptionDataBean();
currDesc.setInitKey languageId(languageId);
currDesc.setInitKey_currencyCode(supportedCurrencies[i]);
String currency = (String) cmdcontext.getCurrency();
// pre-select the approprate value in the in the drop down list.
if (currency.equals(supportedCurrencies[i]))
{
%>
<OPTION Value="<%=supportedCurrencies[i]%>" SELECTED><%=currDesc.getDescription()%></OPTION>
\leq^{\circ}\overline{\R}客が検索フィールドにキーワードを入力して GO をクリックすると、 CatalogSearchResultView コマン
ドによって検索基準が送信され、 ResultList.jsp ページがその検索結果とともに表示されます。
顧客が「Live Chat with Customer Care (カスタマー・ケアとのライブ・チャット)」をクリックする
と、画面にポップアップ・ウィンドウが表示され、顧客はオンライン上で顧客サービス担当者とリアルタイ
ムにチャットできます。 このリンクは、この機能がストア・サービスで使用可能になっている場合にのみ
```
 $\exists$ 示されます。 「Live Chat with Customer Assistance (顧客アシスタンスとのライブ・チャット)」リ ンクは、カスタム・タグのペア (<flow:ifEnabled feature="customerCare"> タグと </flow:ifEnabled>タ グ) の本体内に含まれ、ストア・サービスで選択するオプションに基づいて使用可能または使用不可にする ことができます。 カスタム・タグが残されている限り、JavaServer Pages (JSP) を変更せずに、ストア・ サービスを使用して、コラボレーション・サポートを持つサイトと持たないサイトを自動的に切り替えるこ

とができます。 ページ中のコラボレーション・サポートを永続的に使用可能または使用不可にするには、 ストア・サービス GUI で「Apply Permanently (永続的に適用)」をクリックして、カスタム・タグおよ び「Live Chat with Customer Care (カスタマー・ケアとのライブ・チャット)」リンクを JavaServer ペ ージから除去することができます。 カスタム・タグやタグの間のコードを手動で除去したり変更すること はお勧めできません。 その代わり、ストア・サービスの「Apply Permanently (永続的に適用)」を使用し てください。

注: 「Live Chat with Customer Care (カスタマー・ケアとのライブ・チャット)」リンクの前後にある力 スタム・タグは、他のストアの JavaServer Pages (JSP) ヘコピーすることはできません。 これらのタグ は、元々それらのタグが含まれていたストアで機能することを意図しています。 コラボレーションの詳細 は、以下の関連リンクを参照してください。

# サンプル・ストア請求先住所の選択ページ

サンプル・ストア・チェックアウト処理の最初のステップ「チェックアウト 1 請求先住所の選択ページ (billingaddress.jsp)」では、顧客は請求先住所として既存の住所を選択するか、あるいは新しい住所を作 成して請求先住所として使用することができます。

詳細については、ショッピング・カートのチェックアウトの使用事例を参照してください。

## コマンド

billingaddress.jspは、以下のコマンドを使用します。

- アドレス・フォーム
- OrderItemDisplay
- OrderCopy
- AddBillAddressView

#### bean

billingaddress.jspは、以下の bean を使用します。

- OrderDataBean
- AddressAccessBean
- OrderItemAccessBean
- ErrorDataBean

### インプリメンテーションの詳細情報

注: 多文化情報を含むすべてのサンプル・ストア・ページに共通なインプリメンテーション手法について は、サンプル・ストア・ページ:共通のインプリメンテーション手法を参照してください。

顧客は、ショッピング・カート・ページのチェックアウトをクリックすることによって、チェックアウト処 理を開始すると、一連のチェックアウト・ページを移動しますが、その最初のページがチェックアウト 1 請求先住所の追加ページ (billingaddress.jsp) です。 billingaddress.jsp は、顧客が住所録に既存の住 所をもっているかどうかを検査します。 現在、住所が住所録にある場合には、住所が表示され、顧客は請 求先住所としてこれを選択することができます。

また、顧客は、新規住所の作成をクリックすることによって、新しい住所を作成することができます。新規 住所の作成をクリックすると、AddressForm コマンドが呼び出されますが、これは、データベース中に

AddressForm.jsp と関連付けられます。 AddressForm.jspは、「住所の追加」ページをロードする address.jsp を呼び出します。 address.jsp は、ロードする次のページを判別するためにページパラメー ターを検査します。 ページの値が billingaddressに設定されると、 AddressAdd フォームの URL 値は、 OrderItemDisplay に設定されます。 OrderItemDisplay は、billingaddress.jsp を呼び出しますが、これによっ て、顧客が「送信」をクリックすると、チェックアウト 1 請求先住所の選択ページに戻され、ロードする 住所フォームを判別するために、ページパラメーターがチェックされます。

どの住所も住所録にない場合には、請求先住所の追加フォームが表示され、顧客に新しい住所を入力するよ うプロンプトが出されます。また、この場合の請求先住所の追加フォームは、billingaddress.jspにより 生成されます。この HTML フォームのアクションは、AddBillAddressView に設定されますが、これは、 VIEWREG テーブルに登録されています。 AddBillAddressView は、AddBillAddress.jspと関連付けられて います。 AddBillAddressView のフォームをサブミットすると、AddBillAddress.isp が呼び出されます。

AddBillAddress.jspは、以下のコマンドを実行します。

- · AddressAdd
- OrderCopy

AddressAdd を実行した後で、AddBillAddress.jsp は、OrderCopy コマンドへの入力の一部として AddressAdd により、戻されたアドレス ID を使用します。 次に、OrderCopy は、現行オーダーの請求先 住所にアドレス ID を割り当て、OrderItemDisplay.jsp を呼び出します。 ページ パラメーターの値が、 newshipaddressに設定されているので、 OrderItemDisplay.jsp が shipaddress.jsp を呼び出します。

注:WebSphere Commerce は、登録時に住所の作成を必要とします。サンプル・ストアは、顧客登録時に住 所を必要としないので、住所 1 などの必須フィールドのいくつかは unused に設定されます。住所を検査 するとき、billingaddress.jsp は、住所 1 の値が unusedであるかどうか検査します。その場合には、住 所が表示されません。

# NewFashion サンプル・ストア請求先住所の選択ページ

サンプル・ストア・チェックアウト処理の最初のステップ「チェックアウト 1 請求先住所の選択ページ (billingaddress.jsp)」では、顧客は請求先住所として既存の住所を選択するか、あるいは新しい住所を作 成して請求先住所として使用することができます。

詳細については、ショッピング・カートのチェックアウトの使用事例を参照してください。

#### コマンド

billingaddress.jspは、以下のコマンドを使用します。

- アドレス・フォーム
- OrderItemDisplay
- OrderCopy
- AddressAdd

#### bean

billingaddress.jspは、以下の bean を使用します。

- OrderDataBean
- AddressDataBean
- OrderItemDataBean

• ErrorDataBean

#### インプリメンテーションの詳細情報

注: 多文化情報を含むすべてのサンプル・ストア・ページに共通なインプリメンテーション手法について は、サンプル・ストア・ページ:共通のインプリメンテーション手法を参照してください。

顧客は、ショッピング・カート・ページのチェックアウトをクリックすることによって、チェックアウト処 理を開始すると、一連のチェックアウト・ページを移動しますが、その最初のページがチェックアウト 1 請求先住所の追加ページ (billingaddress.jsp) です。 billingaddress.jsp は、顧客が住所録に既存の住 所をもっているかどうかを検査します。 現在、住所が住所録にある場合には、住所が表示され、顧客は請 求先住所としてこれを選択することができます。

OrderItemDisplay コマンドは、次にロードするページを判別するするために使用されます。 OrderItemDisplay は、データベース中の OrderItemDisplay.jspに戻されます。 OrderItemDisplay.jsp は、ページパラメーターに基づいた、別の JSP ファイルに入っています。 ページの値が shipmethodであ る場合には、 3 番目の ページ 「チェックアウト 3 配送方法の選択 (shipping.jsp) 」がロードされま す。

また、顧客は、**新規住所の作成**をクリックすることによって、新しい住所を作成することができます。**新規 住所の作成**をクリックすると、AddressForm コマンドが呼び出されますが、これは、データベース中に AddressForm.jspと関連付けられます。 AddressForm.jsp は、「住所の追加」ページをロードする address.jspを呼び出します。顧客が送信をクリックすると、住所の追加ページから、チェックアウト 1 請 求先住所の追加ページに戻ります。

住所録に既存の住所がない場合は、請求先住所の追加フォームが表示され、顧客に新しい住所を入力するよ うプロンプトが出されます。また、この場合請求先住所の追加フォームも billingaddress.jsp によって 生成されます。

AddressAdd が実行されて―OrderCopy コマンドが呼び出されると、 OrderCopy は現在のオーダーの請求 先住所にアドレス ID を割り当て、 OrderItemDisplay コマンドを呼び出します。このコマンドは OrderItemDisplay.jsp を呼び出します。 ページ パラメーターの値が、newshipaddress に設定されている ので、OrderItemDisplay.jsp が shipaddress.jsp を呼び出します。

注:InFashion および WebFashion ストアでは、 AddAddress および OrderCopy コマンドを呼び出すのに AddBillAddress.jsp が使用されます。 NewFashion ストアでは、AddBillAddress.jsp は、AddAddress コマ ンドと OrderCopy コマンドを URL パラメーターを使ってチェーニングすることにより省かれています。 この方法は余分な JSP が必要ないためにインプリメントが容易ですが、余分なリダイレクトのためにシス テム実行パスが長くなります。

# サンプル・ストア・ショッピング・カート

顧客は、ショッピング・カートの表示の使用事例で説明されているように、ショッピング・カート (shoppingcart.jsp) で選択済みのアイテムを表示、編集することができます。

#### コマンド

shoppingcart.jspは、以下のコマンドを使用します。

- OrderItemUpdate
- OrderItemDelete
- StoreCatalogDisplay
- OuickCheckoutView

#### bean

shoppingcart.jspは、以下の bean を使用します。

• OrderDataBean

インプリメンテーションの詳細情報

注:サンプル・ストアに関する一般的なインプリメンテーション技術の詳細については、多文化的な情報も 含めて サンプル・ストアのページ: 共通するインプリメンテーション技術をご覧ください。

顧客がヘッダーまたはフッターのショッピング・カートをクリックすると、 OrderItemDisplay コマンドが 呼び出されますが、これは、OrderItemDisplayViewShiptoAssoc 表示コマンドを戻します。 OrderItemDisplayViewShiptoAssoc 表示コマンドは、データベース中に OrderItemDisplay.jspと一緒に登録 されています。 OrderItemDisplay.jsp は、pageパラメーターに基づいて、別の JavaServer Page ファイル を組み込みます。 page の値が入っていない場合は、ショッピング・カート・ページ (shoppingcart.jsp) がロードされます。

注: OrderItemDisplay.jsp は OrderPrepare を実行します。これはオーダー合計価格を再計算し、デフォルト の通貨を顧客が使用している通貨に変換します。単一通貨のストアでは OrderPrepare を実行する必要はあ りません。

ショッピング・カート・ページには、合計の更新ボタン、および チェックアウト・ボタンがあります。合 計の更新をクリックし、オーダー済みアイテムの数量更新してから、ショッピング・カート・ページを表示 します。チェックアウトをクリックし、オーダー済みアイテムの数量更新してから、チェックアウト 1請 求先住所の選択ページを表示します。

チェックアウトおよび合計の更新ボタンはどちらも、同じ HTML フォームを使用します。ただし、顧客が フォームを送信する前にチェックアウトをクリックすると JavaScript が使用されて、値が billingaddress に設定された page パラメーターがさらに追加されます。

クイック・チェックアウト・オプションを完了する際に使用されるコマンドは QuickCheckoutView で、 VIEWREG に登録されている表示コマンドで、QuickCheckout.jspに関連付けられています。 QuickCheckout.jsp は、以下のサーバー・コマンドを実行します。

- OrderItemUpdate (配送先住所の更新)
- OrderItemUpdate (配送モードの更新)
- OrderCopy (請求先住所および支払い情報の更新)
- OrderPrepare

QuickCheckout.jspは、OrderAccessBean を使用して、請求先および配送先住所、配送方法、および支払い 情報を顧客のクイック・チェックアウト・プロファイルから検索します。次に、この情報を orderId で指定 されたオーダーに割り当て、OrderPrepare コマンドを実行します。

クイック・チェックアウト処理が完了した後、このコマンドは URL で指定されたビューに転送されま す。 WebFashion では、QuickCheckoutSummaryView が QuickCheckout コマンドの URL として指定され ています。そのため、クイック・チェックアウトが完了すると、「クイック・チェックアウトの要約」ペー ジが表示されます。
# エラー処理

ストアに配送センターが接続されていない場合、または商品が在庫切れの場合、 OrderItemAdd/OrderItemUpdate コマンドが ResolveFulfillmentCenterErrorView を呼び出します。これはデー タベース中に shoppingcart.jspで登録されています。 顧客が数量フィールドに無効な文字を入力する場 合、InvalidInputErrorView が呼び出されます。 InvalidInputErrorView も、データベースの shoppingcart.jsp に登録されています。

OrderItemUpdate コマンドと OrderItemAdd コマンドの両方によってエラーが起こされる可能性があるた め、 shoppingcart.jspは、どちらのコマンドがエラーを起こしたかを検査し、それに従ってエラーを表示 します。最後のコマンドが OrderItemUpdate の場合、「ショッピング・カート」ページが再表示されて、 エラー・メッセージが示されます。そうではない場合、個別のエラー・ページが表示されて、エラー・メッ セージが示されます。これは以下のコードで実現させることができます。

String lastCmdName =  $cm \text{d}$ context.getCommandName $() . \text{trim}()$ ;

shoppingcart.jspは、通常時、エラー発生時の両方に使用されます。 ErrorDataBean およびエラー検査 は、どの状態で shoppingcart.jspが表示されるかを決定します。エラーがある場合、shoppingcart.jsp は 該当するエラー・メッセージを表示します。

QuickCheckout.jsp(QuickCheckoutView) がクイック・チェックアウト・プロファイルを検索できない場 合、 QuickCheckoutError.jspを呼び出してエラー・メッセージを表示します。その結果として、 quickcheckouterrorview.jsp が表示されます。

quickcheckouterrorview.ispは、顧客が登録済みであるかどうかを検査します。顧客が登録済みである場合 は、システムにより顧客にクイック・チェックアウト・プロファイルの作成を促すプロンプトが出されま す。 そうでない場合は、システムにより顧客にまず登録し、それからクイック・チェックアウト・プロフ ァイルを作成するよう促すプロンプトが出されます。

# NewFashion サンプル・ストア・ショッピング・カート

顧客は、ショッピング・カートの表示の使用事例で説明されているように、ショッピング・カート (shoppingcart.jsp) で選択済みのアイテムを表示、編集することができます。ショッピング・カートに は、オーダーを 2 つまで入れておくことができます。

# コマンド

shoppingcart.jsp は、以下のコマンドを使用します。

- OrderItemUpdate
- ProductDisplay
- StoreCatalogDisplay
- OrderItemMove

#### hean

shoppingcart.jspは、以下の bean を使用します。

- OrderItemDataBean
- ErrorDataBean
- CatalogEntryDataBean
- OrderDataBean
- FormattedMonetaryAmountDataBean
- OrderAccessBean

### インプリメンテーションの詳細情報

注:サンプル・ストアに関する一般的なインプリメンテーション技術の詳細については、多文化的な情報も含 めて サンプル・ストアのページ: 共通するインプリメンテーション技術をご覧ください。

ショッピング・カートは、必ず 1 つのオーダーとして表示されますが、そのショッピング・カートには、 分割された複数のオーダーを入れることができます。 このことは、顧客が以前にチェックアウト・フロー へ移動していて、オーダーを分割している場合に行なわれます。顧客が「チェックアウト」をクリックす ると、OrderItemMove が呼び出され、すべてのオーダーが 1 つのオーダーに移動します。 OrderItemMove は、deleteIfEmpty パラメーターを使用して、移動後に残された空のオーダーをすべて削除します。

顧客がヘッダーまたはフッターのショッピング・カートをクリックすると、 OrderItemDisplay コマンドが 呼び出されます。これはデータベース内の OrderItemDisplay.jsp で登録されています。 OrderItemDisplay.jsp は、ページパラメーターに基づいた、別の JSP ファイルに入っています。 ページ の値が入っていない場合には、ショッピング・カート・ページ (shoppingcart.jsp) がロードされます。

OrderItemUpdate コマンドは、ショッピング・カートの中のアイテムごとの数量を更新します。 FormattedMonetaryAmountDataBean は合計価格および金額の形式を設定します。 OrderDataBean は、オーダ ーごとにショッピング・カートのアイテムを取得します。 各ショッピング・カート・アイテムは OrderItemBean です。

ショッピング・カート・ページには、合計の更新ボタン、および チェックアウトボタンがあります。合計 の更新をクリックし、オーダー済みアイテムの数量更新してから、ショッピング・カート・ページを表示し ます。チェックアウトをクリックすると、オーダー済みアイテムの数量が更新され、チェックアウト 1請 求先住所の選択ページが表示されます。

注:チェックアウトおよび合計の更新ボタンはどちらも、同じ HTML フォームを使用します。

#### エラー処理

ストアに配送センターが接続されていない場合、ErrorDataBean がエラー情報を提供します。 ErrorDataBean は、顧客が非数値文字などの無効な数量を入力した場合にも情報を提供します。

shoppingcart.jspは、通常時、エラー発生時の両方に使用されます。 ErrorDataBean およびエラー検査 は、どの状態で shoppingcart.jspが表示されるかを決定します。エラーがある場合、shoppingcart.jsp は 該当するエラー・メッセージを表示します。エラー処理の詳細は、以下の関連概念を参照してください。

# サンプル・ストア配送方法ページ

サンプル・ストア・チェックアウト処理の 3 番目のステップでは、ショッピング・カートのチェックアウ トの使用事例で説明されているように、顧客は配送方法 (shipping.jsp) を選択する必要があります。

# コマンド

shipping.jspは、以下のコマンドを使用します。

• AddShipModeView

• OrderItemDisplay

# bean

shipping.jspは、以下の bean を使用します。

- OrderBean
- OrderItemAccessBean
- ShipModeAccesBean

# インプリメンテーションの詳細情報

注:サンプル・ストアに関する一般的なインプリメンテーション技術の詳細については、多文化的な情報も含 めて サンプル・ストアのページ: 共通するインプリメンテーション技術をご覧ください。

顧客は、ショッピング・カート・ページのチェックアウトをクリックすることによって、チェックアウト処 理を開始すると、一連のチェックアウト・ページを移動します。 OrderItemDisplay コマンドは、次にロー ドするページを判別するするために使用されます。 OrderItemDisplay は、データベース中の OrderItemDisplay.jspに戻されます。 OrderItemDisplay.jsp は、ページパラメーターに基づいた、別の JSP ファイルに入っています。 ページの値が shipmethod である場合には、3 番目の ページ 「チェック アウト 3 配送方法の選択 (shipping.jsp) 」がロードされます。

チェックアウト 3 「配送方法の選択」ページ (shipping.jsp) には、顧客が配送方法を選択できるフォー ムがあります。 フォームのアクションは、AddShipModeVew に設定されますが、AddShipMode.jsp と関連 付けるために VIEWREG データベース・テーブルに登録されます。 AddShipModeVew でこのフォームが 送信されると、AddShipMode.jspが呼び出されます。

AddShipMode.jsp は、以下のコマンドを実行します。

- OrderItemUpdate
- OrderPrepare.

OrderItemUpdate コマンドは、配送方法の選択でオーダー・アイテムを更新します。次に、OrderPrepare コ マンドは、オーダーをプリプロセスするために呼び出されます。 その後、OrderDisplay は、チェックアウ ト処理に次ページを表示するために呼び出されます。 statusパラメーターに P を設定した場合には、チェ ックアウト 4 オーダー要約 (OrderDisplayPending.jsp) が、次に表示されます。

チェックアウト 3 「配送方法の選択」ページ (shipping.jsp) には、それぞれの配送方法の料金構成および 配達のおよその時間が表示されます。 この情報は、次のフィールドの SHPMODEDSC テーブルに保管さ れます。

- DESCRIPTION は配送方法の説明を保管する。
- SHPMODEDSC.FIELD1 は構成の説明を保管する。
- · SHPMODEDSC.FIELD2 は配達のおよその時間を保管する。

データベースの配送料を変更した場合には、更新された値がこのページにも表示されるように、 SHPMODEDSC テーブルの説明も変更するようにしてください。

注:SHPMODEDSC.FIELD1 および SHPMODEDSC.FIELD2 は SHPMODEDESC テーブルのカスタム・フ ィールドを使用して作成されました。

# NewFashion サンプル・ストア「配送方法の選択」ページ

サンプル・ストア・チェックアウト処理の 3 番目のステップで (ショッピング・カートのチェックアウト の使用事例で説明されています)、顧客は配送方法 (shipping.jsp) を選択する必要があります。 顧客は、 オーダーの各アイテムごとに別々の配送方法を選択することができます。

# コマンド

shipping.jspは、以下のコマンドを使用します。

- OrderItemUpdate
- Product Display
- OrderItemDisplay
- · AllocationCheck

#### bean

shipping.jspは、以下の bean を使用します。

- OrderDataBean
- ShippingDataBean
- OrderItemDataBean
- ShippingModeDescriptionDataBean
- CatalogEntryDataBean

# インプリメンテーションの詳細情報

注:サンプル・ストアに関する一般的なインプリメンテーション技術の詳細については、多文化的な情報も含 めて サンプル・ストアのページ: 共通するインプリメンテーション技術をご覧ください。

顧客は、ショッピング・カート・ページのチェックアウトをクリックすることによって、チェックアウト処 理を開始すると、一連のチェックアウト・ページを移動します。 OrderItemDisplay コマンドは、次にロー ドするページを判別するするために使用されます。 OrderItemDisplay は、データベース中の OrderItemDisplay.jspに戻されます。 OrderItemDisplay.jsp は、ページパラメーターに基づいた、別の JSP ファイルに入っています。 ページの値が shipmethodである場合には、3番目の ページ 「チェック アウト 3 配送方法の選択 (shipping.jsp) 」がロードされます。

「チェックアウト 3 配送方法の選択ページ (shipping.jsp)」 で、顧客はオーダーの各アイテムについて 配送方法を選択することができます。顧客は、各アイテムの配送方法フィールドで配送方法を選択しま す。

OrderItemUpdate コマンドは、選択された配送方法の選択でオーダー・アイテムを更新します。 OrderItemDisplay コマンド が呼び出され、顧客が次へをクリックするとチェックアウト処理の次のページ が表示されます。 いくつかのアイテムが購入不可である場合は、チェックアウト 3a「オーダー可能商品一 覧 (ProductAvailability.jsp)」ページが次に表示されます。この「オーダー可能商品一覧」ページは AllocationCheck.jsp に転送され、購入可能な在庫があるかどうかに応じて、移動先のページが決まります。

チェックアウト 3「配送方法の選択」ページ (shipping.jsp) には、それぞれの配送方法の料金構成が表示さ れます。この情報は、次のフィールドの SHPMODEDSC テーブルに保管されます。

· DESCRIPTION は配送方法の説明を保管する。

• SHPMODEDSC.FIELD1 は構成の説明を保管する。

データベースの配送料を変更した場合には、更新された値がこのページにも表示されるように、 SHPMODEDSC テーブルの説明も変更するようにしてください。

注:SHPMODEDSC.FIELD1 は SHPMODEDESC テーブルのカスタム・フィールドです。

# サンプル・ストア「配送先住所の選択」ページ

サンプル・ストアのチェックアウト処理の 2 番目のステップ、「チェックアウト 2 配送先住所の選択ペー ジ (shipaddress.isp)」では、顧客は配送先住所として既存の住所を選択する、その住所を編集する、また は配送先住所として使用する新しい住所を作成することができます。

詳細については、ショッピング・カートのチェックアウトの使用事例を参照してください。

# コマンド

shipaddress.jspは、以下のコマンドを使用します。

- OrderItemUpdate
- アドレス・フォーム
- OrderItemDisplay

#### hean

shipaddress.jspは、以下のコマンドを使用します。

- OrderBean
- AddressAccessBean
- OrderItemDataBean

# インプリメンテーションの詳細情報

注:サンプル・ストアに関する一般的なインプリメンテーション技術の詳細については、多文化的な情報も含 めて サンプル・ストアのページ: 共通するインプリメンテーション技術をご覧ください。

顧客は、ショッピング・カート・ページのチェックアウトをクリックすることによって、チェックアウト処 理を開始すると、一連のチェックアウト・ページを移動します。その 2番目のページがチェックアウト 2 配送先住所の選択ページ (shipaddress.jsp) です。 shipaddress.jsp は、すべての既存の住所を表示し、 これによって顧客が配送先住所として選択することができます。

また、顧客は、新規住所の作成をクリックすることによって、新しい住所を作成することができます。新規 住所の作成をクリックすると、AddressForm コマンドが呼び出されますが、これは、データベース中に AddressForm.jspと関連付けられます。 AddressForm.jsp は、住所の追加ページをロードする address.jsp を呼び出します。 address.jsp は、ロードする次のページを判別するためにページパラメーターを検査し ます。 ページの値が shipaddress に設定されると、AddressAdd フォームの URL 値は、OrderItemDisplay に設定されます。 OrderItemDisplay は、shipaddress.isp を呼び出しますが、これによって、顧客が送信をク リックすると、チェックアウト 2 配送先住所の選択ページに戻されます。

注:WebSphere Commerce は、登録時に住所の作成を必要とします。サンプル・ストアは、顧客登録時に住 所を必要としないので、住所 1 などの必須フィールドのいくつかは "-" に設定されます。住所を検査す るとき、billingaddress.jsp は、住所 1 の値が "-"であるかどうか検査します。その場合には、住所が表 示されません。

# NewFashion サンプル・ストア「配送先住所の選択」ページ

サンプル・ストアのチェックアウト処理の 2 番目のステップ、「チェックアウト 2 配送先住所の選択」ペ ージ (shipaddress.isp) で、顧客は顧客は配送先住所として既存の住所を選択する、その住所を編集す る、または配送先住所として使用する新しい住所を作成することができます。 配送先フィールドの下の、 ニックネームを選択して既存の住所を選択します。オーダーの各アイテムに別々の配送先住所を指定する ことができます。

詳細については、ショッピング・カートのチェックアウトの使用事例を参照してください。

# コマンド

shipaddress.jspは、以下のコマンドを使用します。

- OrderItemUpdate
- アドレス・フォーム
- AddressBookForm
- Product Display
- OrderItemDisplay

#### hean

shipaddress.jspは、以下のコマンドを使用します。

- OrderBean
- AddressDataBean
- OrderItemDataBean

# インプリメンテーションの詳細情報

注:サンプル・ストアに関する一般的なインプリメンテーション技術の詳細については、多文化的な情報も含 めて サンプル・ストアのページ: 共通するインプリメンテーション技術をご覧ください。

顧客は、ショッピング・カート・ページのチェックアウトをクリックすることによって、チェックアウト処 理を開始すると、一連のチェックアウト・ページを移動します。その 2番目のページが「チェックアウト 2 配送先住所の選択ページ (shipaddress.jsp)」です。 shipaddress.jspはオーダーのアイテム、および 既存の住所にリンクしているニックネームをすべて表示します。これにより、顧客は配送先住所として各ア イテムごとに別々のニックネームを選択することができます。

OrderItemDisplay コマンドは、次にロードするページを判別するするために使用されます。 OrderItemDisplay は、データベース中の OrderItemDisplay.jsp に戻されます。 OrderItemDisplay.jsp は、ページパラメーターに基づいた、別の JSP ファイルに入っています。 ページの値が shipmethod であ る場合には、3 番目の ページ 「チェックアウト 3 配送方法の選択 (shipping.jsp) 」がロードされま す。

顧客は、**新規住所の作成**をクリックすることによって新しい住所を作成することができます。**新規住所の作** 成をクリックすると、AddressForm コマンドが呼び出されますが、これは、データベース中に AddressForm.jspと関連付けられます。 AddressForm.jsp は、住所の追加ページをロードする address.jsp を呼び出します。「住所の追加」で「送信」をクリックすると、顧客は「配送先住所の選択」ページに戻さ れます。

顧客は、住所録の編集をクリックすることによって住所を編集することもできます。住所録の変更をクリッ クすると、AddressBookForm コマンドが呼び出されます。これはデータベース中で AddressBookForm.jsp と関連付けられています。 AddressBookForm.jsp は AddressBook.jspを呼び出し、これは Address Book ぺージをロードします。 その顧客に関連した住所がすべて表示されます。 顧客は選択した住所の下の編集 をクリックすることができます。 編集をクリックすると、「住所の更新」ページが表示され、このページ で変更を加えることができます。 送信をクリックすると、顧客は住所録ページに戻されます。 住所録ペー ジで、顧客がチェックアウトに戻るをクリックすると、顧客は「チェックアウト 2 配送先住所の選択」ペ ージに戻されます。

注:WebSphere Commerce は、登録時に住所の作成を必要とします。サンプル·ストアは、顧客登録時に住 所を必要としないので、登録時に作成された住所のフィールドは空になります。 住所を調べるときに、 shipaddress.ispは、 LogonID が NickName と同じかどうかを検査します。 同じであれば、その住所は自 分の住所、すなわち登録時に作成された住所ということになり表示されません。 その場合には、住所が表 示されません。

# サンプル・ストア・クイック・チェックアウト要約ページ

顧客がショッピング・カーとの「クイック・チェックアウト」をクリックすると、オーダー詳細と、事前に 記入された配送、請求、および支払い情報が含まれた「Quick Checkout: Order summary (クイック・チェッ クアウト: オーダー要約)」ページ (quickcheckoutsummary.jsp) が表示されます。 顧客は次に「**オーダ** 一」をクリックしてオーダーを完了する必要があります。

詳細については、クイック・チェックアウトの使用事例を参照してください。

# コマンド

quickcheckoutsummary.jspは、以下のコマンドを使用します。

- OrderProcess
- OrderItemDisplay
- PrivacyView
- ContactView

# **bean**

quickcheckoutsummary.jspは以下の bean を使用します。

- OrderBean
- AddressDataBean
- ErrorDataBean
- ProfileCassetteAccountDataBean
- v OrderPaymentInfoAccessBean

インプリメンテーションの詳細情報

注:サンプル・ストアに関する一般的なインプリメンテーション技術の詳細については、多文化的な情報も含 めて サンプル・ストアのページ: 共通するインプリメンテーション技術をご覧ください。

クイック・チェックアウト要約ページは、以下の相違点を除いて、サンプル・ストア・オーダー要約ページ と同様に動作します。

- 「支払い情報」フィールドには、クイック・チェックアウト・プロファイルの情報が事前に記入されて います。
- 支払い情報は OrderPaymentInfoAccessBean を使用して検索されます。

# WebFashion および NewFashion サンプル・ストア「オーダーの表示」 ページ

登録済みの顧客がオーダーを発行した後は、いつでもそのオーダーの状況を表示することができます。オ ーダーを表示するには、顧客が「アカウント」ページで**アカウント**をクリックし、**オーダーの表示**をクリッ クします。 顧客の発行したオーダーのリストが載せられた「オーダーの状況」ページ (trackorderstatus.jsp) が表示されます。 顧客が特定のオーダーをクリックすれば、そのオーダーの詳細

を表示できます。「オーダー詳細情報」ページ (orderdetail.jsp) が表示されます。

注:一時、保留、CSR 編集、クイック・オーダー・プロファイル、個人用要求リスト、共有可能要求リス ト、在庫なしオーダー、およびキャンセル済みオーダーは表示できません。

詳細は、オーダー表示の使用事例を参照してください。

#### **Bean**

trackorderstatus.jspは以下の bean を使用します。

- OrderDataBean
- PayStatusListPMDataBean
- OrderAccessBean
- PriceDataBean

orderdetail.jsp は以下の bean を使用します。

- OrderDataBean
- OrderItemDataBean

# インプリメンテーションの詳細情報

注:サンプル・ストアに関する一般的なインプリメンテーション技術の詳細については、多文化的な情報も含 めて サンプル・ストアのページ: 共通するインプリメンテーション技術をご覧ください。

顧客がオーダーの表示をクリックすると、顧客の発行したオーダーのリストが載せられた「オーダーの状 況」ページ (trackorderstatus.jsp) が表示されます。 OrderDataBean は、以下のコードを使用してリスト 内のすべてのオーダーをループすることによって、顧客が発行したすべてのオーダーを検索します。

<jsp:useBean id="orderABFinder" class="com.ibm.commerce.order.objects.OrderDataBean" scope="page" /> Enumeration ordersABList = orderABFinder.findByMemberForUpdate(userId);

OrderDataBean は以下のオーダー情報を表示します。

- オーダー番号
- オーダー日付
- 合計
- 支払い状況

OrderDataBean は、.getStatus() メソッドを呼び出すことによって支払い状況を検索します。 .getStatus() メソッドは、以下の表に示す支払い状況を表す状況ストリングを返します。

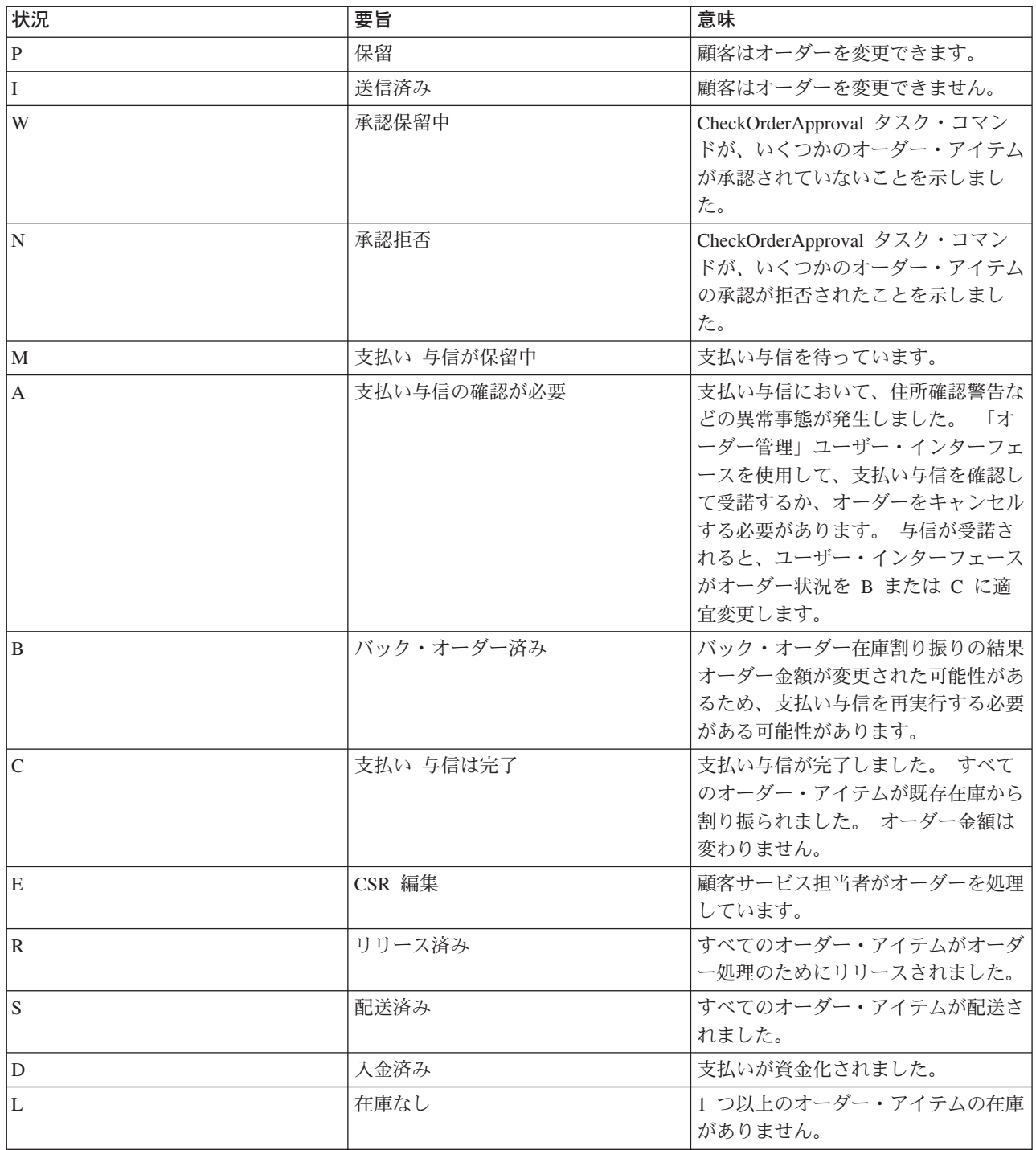

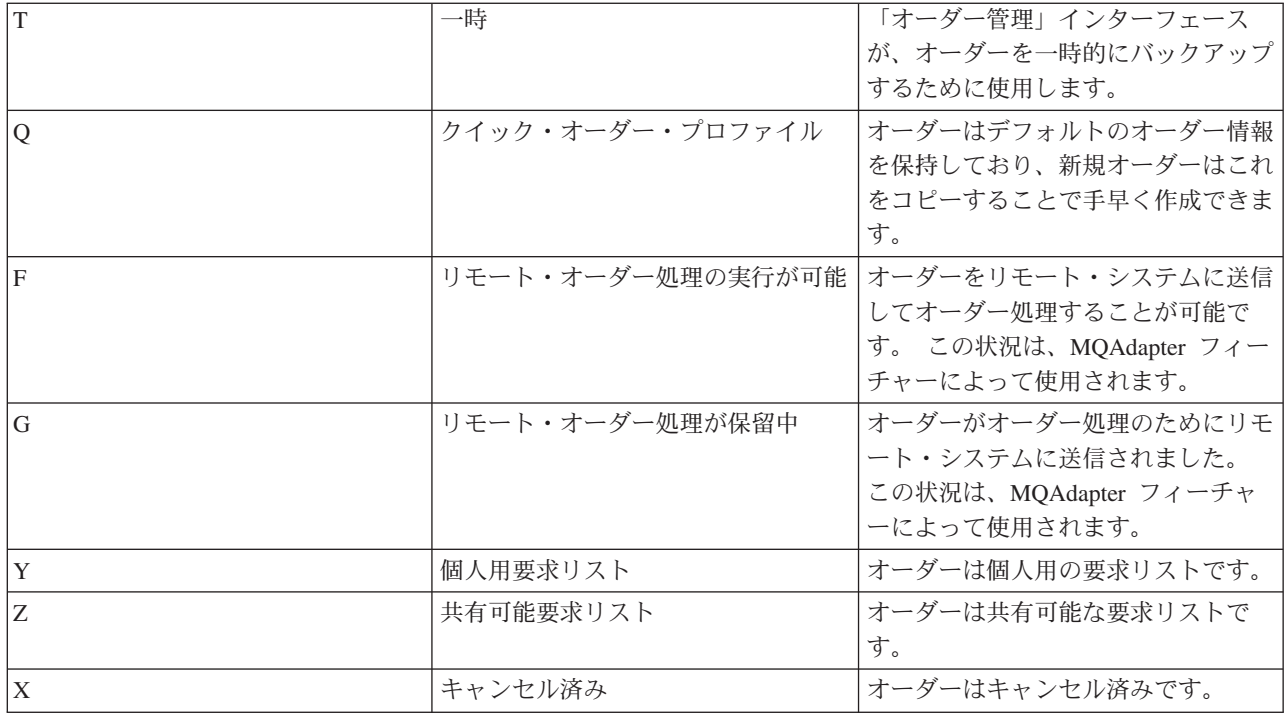

注: Payment Manager は、支払いが拒否されているかどうか確認します。 支払い状況が「拒否されていな い」であれば、.getStatus()メソッドの戻りに応じて、メッセージが表示されます。

if (payStatusBean.getPaymentState(sOrderId).equalsIgnoreCase("PAYMENT VOID") || payStatusBean.getPaymentState(s0rderId).equalsIgnoreCase("PAYMENT\_DECLINED")) {

顧客は、オーダーのリストを検索した後、特定のオーダーをクリックして詳細 (orderdetail.jsp) を表示 できます。 OrderDataBean は顧客のすべてのオーダー・アイテムを検索し、OrderItemDataBean は各アイテ ムに関する詳細情報を検索します。 OrderItemDataBean は以下の詳細情報を検索します。

- オーダーの価格
- オーダーの内容
- オーダーの予定または実際の配送日付
- 各アイテムの追跡番号

各アイテムは、複数の部分で構成できますが、それぞれを個別のボックスに入れて配送し、複数の追跡番号 を付けることができます。 複数のアイテムで、同じ追跡番号を共用することも可能です。

OrderDataBean は、以下のコードで示されているようにオーダーの予定または実際の配送日付を検索しま す。

 $orderDate = orderABFinder.findByOrderForUpdate(new Long(orderId)).getActualShipDate();$ 

# WebFashion および NewFashion サンプル・ストア購入希望商品リス ト・ページ

サンプル・ストア購入希望商品リスト・ページにより、登録された顧客はアイテムを購入希望商品リスト (買い物候補リスト)に追加した後、リスト (interestitemdisplay.jsp)を表示して編集し、希望の商品を ショッピング・カートに追加することができます。また、顧客は E メール (sendwishlistmsg.jsp) で家族 または友達に購入希望商品リストを送ることもできます。 NewFashion ストアでは、購入希望商品リスト とともに個人メッセージを送ることができます。

注:NewFashion では、ゲスト・ショッパーと登録済み顧客の両方が購入希望商品リストにアイテムを追加す ることができます。 WebFashion で購入希望商品リストにアイテムを追加できるのは、登録済み顧客だけ です。

顧客が E メールで購入希望商品リストを受け取ると、購入希望商品リスト・ページ (sharedwishlist.jsp) を参照できます。このページは、「購入希望商品リストの送信」と「アイテムの除去」 ボタンがないこと を除いて、 interestitemdisplay.jsp と同一です。 顧客は購入するアイテムを選択し、それをショッピン グ・カートに追加することができます。

詳細については、購入希望商品リスト表示の使用事例および購入希望商品リストへのアイテム追加の使用事 例を参照してください。

サンプル・ストア購入希望商品リスト手順は、以下の JSP ファイルを使用します。

- interestitemdisplay.jsp(購入希望商品リストページ)
- · sharedwishlist.jsp
- sendwishlistmsg.jsp

# コマンド

interestitemdisplay.jspは、以下のコマンドを使用します。

- OrderItemAdd
- SendWishListMsg

sharedwishlist.jspは、以下のコマンドを使用します。

• OrderItemAdd

sendwishlistmsg.jspは、以下のコマンドを使用します。

• SendMsgCmd

#### bean

interestitemdisplay.jspは、以下の bean を使用します。

- InterestItemListDataBean
- InterestItemDataBean
- CatalogEntryAccessBean
- UserRegistrationDataBean

sharedwishlist.jspは、以下の bean を使用します。

• InterestItemListDataBean

- InterestItemDataBean
- CatalogEntryAccessBean

sendwishlistmsg.jspは、以下の bean を使用します。

• UserRegistrationDataBean (WebFashion のみ)

# インプリメンテーションの詳細情報

注: 多文化情報を含む、すべてのサンプル・ストア・ページに共通なインプリメンテーション手法について は、サンプル・ストア・ページ:共通のインプリメンテーション手法を参照してください。

#### 追加希望リスト

顧客が「追加希望リスト」をクリックすると、 InterestItemAdd コマンドが呼び出されます。 詳し くは、サンプル・ストア商品ページを参照してください。

アイテムを購入希望商品リストに追加する前に、システムは UserRegistrationDataBean を使用し て、顧客がストアに登録されているかどうかを検査します。登録されていない場合、JSP は registerfirst.jspを組み込みます。これは、顧客に登録と再試行を促すメッセージを表示しま す。

# 購入希望商品リストの表示

顧客が「購入希望商品リストの表示」をクリックすると、 購入希望商品リスト・ページ (interestitemdisplay.jsp)が、購入希望商品リストの内容とともに表示されます。 InterestItemListDataBean および InterestItemDataBean は、購入希望商品リストの内容に関する情報 を検索します。

# ショッピング・カートに追加およびアイテムの除去

顧客は購入希望商品リスト・ページ (interestitemdisplay.jsp)から、ショッピング・カートへの アイテムの追加か、または購入希望商品リストからのアイテムの削除を選択することができます。 顧客が「選択したアイテムをショッピング・カートへ追加」をクリックすると、 OrderItemAdd コ マンドが呼び出されます。 「アイテムの除去」をクリックすると、 InterestItemDelete コマンドが 呼び出されます。

# 購入希望商品リストの送信

顧客が 「名前」フィールドと「E メール・アドレス」フィールドを完成させた後「購入希望商品 **リストの送信」**をクリックすると、 SendWishListMsg コマンドが呼び出されます。 SendWishListMsg は VIEWREG テーブルに登録され、 sendwishlistmsg.jspを表示します。

インスタンスを作成してからでなければ、SendWishListMsg コマンドは実行できません。 WebFashion および NewFashion は、以下を使用してインスタンスを作成します。 SendMsgCmd sendMsgCmd = (SendMsgCmd) CommandFactory.createCommand(cmdEntry);

以下に例を示します。

CommandRegistryEntry cmdEntry = CommandFactory.locateCommandEntry("com.ibm.commerce.messaging.commands.SendMsgCmd", new Integer(storeId));

SendMsgCmd sendMsgCmd = (SendMsgCmd) CommandFactory.createCommand(cmdEntry);

"sendMsgCmd" タスク・コマンドのパラメーターを、即時にメッセージを送信するように設定する ことができます。

sendMsgCmd.sendImmediate();

注: WebFashion には、宛先の E メール・アドレスのフィールドだけがあります。 NewFashion には、宛 先の E メールのフィールド、送信側の名前のフィールド、および個人用メッセージのフィールドがありま す。 宛先の E メールのフィールドと、送信側の名前のフィールドは必須です。

# エラー処理

顧客が購入希望商品リストにアイテムを選択していないのに 「選択したアイテムをショッピング・カート へ追加」をクリックすると、エラー・メッセージが表示されます。以下のコードはこのアクションを実行 します。

```
function checkForm(form)
\{var hasItem
var i, e
hasItem = falsefor (i = 0; i < form.elements.length; i++)\{e = form.elements[i]if (e.\text{type} == "checkbox")\{if (e.checked)
\left\{ \right.hasItem = truebreak
\}\}\mathcal{E}if (hasItem)
form.submit()
else
alert("<%=infashiontext.getString("SELECTITEMS")%>")
\}</script
```
# サンプル・ストアの使用事例

使用事例は、登録やチェックアウトなど、ストアにおける各ユーザーの対話のフローを詳述しています。 サンプル・ストア InFashion、WebFashion、および NewFashion での対話を詳述している一連の使用事例 は、オンライン・ヘルプに提供されています。これらの使用事例は、サンプル・ストアのフローをより完全 に理解するのに役立てることができ、独自のストアの使用事例を作成するためのガイドとしても使用できま す。

以下の使用事例が提供されています。

- ホーム・ページの使用事例
- 登録の使用事例
- ログオンの使用事例
- 個人アカウント管理の使用事例
- 個人情報変更の使用事例
- 商品カテゴリー・ビューの使用事例
- 商品ページ表示の使用事例
- パッケージ・ページ表示の使用事例
- バンドル・ページ表示の使用事例
- ショッピング・カート表示の使用事例
- ショッピング・カートのチェックアウトの使用事例
- 高速チェックアウトの使用事例
- 住所編集の使用事例
- 新規住所追加の使用事例
- オーダー表示の使用事例
- 購入希望商品リストへのアイテム追加の使用事例
- 購入希望商品リスト表示の使用事例
- 高速チェックアウト・プロファイル作成の使用事例

ページがどのように機能するかについて、詳しくは、サンプル・ストアのショッピング・フロー・チャート を参照してください。

# **5 Sample store use cases**

# 新規住所追加の使用事例

# **Business**

顧客は自分の住所録に新しい住所を追加することができます。

# 実行者

顧客

# メイン・フロー

顧客は新規住所の追加をクリックします。 システムは以下のフィールドのあるページを表示します。

- ニックネーム (NewFashion のみ)
- 名
- 姓
- 番地 (2 つのテキスト・ボックスで構成)
- 市区町村
- 都道府県
- 郵便番号
- 国/地域
- 電話番号

顧客はフィールドに情報を入力し、送信をクリックします。システムはアドレス・ブックに新規のアドレス を追加します (E1)。

## 代替フロー

なし

#### 例外フロー

## E1: 必須フィールドが欠落している場合

以下のフィールドが 1 つでも欠落しているとシステムはエラー・メッセージを出します。

- $\cdot$   $\,$   $\,$
- 姓
- 番地
- 市区町村
- 都道府県
- 郵便番号
- 国/地域

入力したニックネームが顧客の住所録にすでに存在する場合、システムはエラー・メッセージを報告しま す。

そしてその使用事例を最初から再開します。

# WebFashion と NewFashion の購入希望商品リストへのアイテム追加の 使用事例

顧客はショッピング・カートで、購入しようと選択した商品を表示したり編集したりすることができます。

WebFashion ストアでは、購入希望商品リスト (または買い物候補リスト) により、登録済みの顧客は将来 注文しようとしている商品をリストに追加することができます。 NewFashion ストアでは、アイテムを購 入希望商品リストへ追加する際に、顧客が登録されている必要はありません。 また、購入希望商品リスト は家族または友達に E メールで送ることもできます。家族または友達は、アイテムを顧客への贈答品とし て購入することができます。 購入希望商品リストは、ショッピング・カートとは違います。ショッピン グ・カート内にある商品は、そのショッピング・セッション中に顧客が購入しようと考えている商品です。

## 実行者

#### 登録済み顧客

#### メイン・フロー

顧客は商品、パッケージ、またはバンドルを表示して(詳しくは、商品ページの表示の使用事例、バンド ル・ページの表示の使用事例、および パッケージ・ページの表示の使用事例を参照してください)、その後 「追加希望リスト」をクリックします。 購入希望商品リスト表示の使用事例で説明されているように、シ ステムは購入希望商品リスト (E1) に商品、バンドル、またはパッケージを追加して、購入希望商品リス ト・ページを表示します。

#### 例外フロー

#### E1: ゲスト・ショッパーが購入希望商品リストへのアイテムの追加を試みます。

ゲスト・ショッパーが購入希望商品リストにアイテムを追加しようとする場合、システムは以下の メッセージを表示します。購入希望商品リストにアイテムを保管する場合、WebFashion に登録し てからもう一度やり直してください。

NewFashion ストアでは、ゲスト・ショッパーは登録されていなくても購入希望商品リストに追加 することができます。

# 商品カテゴリー・ビューの使用事例

カタログ・グループ・ページはサブカテゴリーおよび商品のリストを表示します。カタログ・グループ・ ページは顧客が商品を比較しやすいようナビゲートします。 カタログ・グループ・ページ は、広い分野か ら始まり、続くカタログ・グループ・ページで、狭い分野を検索していきます。 カタログ・グループ・ページ には通常 3 つのタイプがあります。

- 上位カテゴリーでサブカテゴリーを表示するページ
- サブカテゴリーで商品を表示するページ
- サブカテゴリーと商品の両方を表示するページ

## 実行者

顧客

# メイン・フロー

トップレベルの商品カテゴリーはホーム・ページに表示されます。たとえばメンズ・ファッション、レディ ース・ファッション、新着情報などです。 顧客がメンズ・ファッションかレディス・ファッションをクリ ックすると、 システムは、選択したカテゴリー内のサブカテゴリーをデータベースから検索し、対応す るカテゴリー情報を表示します。 顧客が「新着」リンクをクリックすると、新しい商品が表示されます。 以下の情報はそれぞれのカテゴリーおよび製品ごとに表示されます。

- サムネール・イメージ (商品のみ)
- 各カテゴリー名、または各商品名
- 商品を識別する簡単な説明
- 商品の価格

NewFashion および WebFashion のカテゴリー・ページには、パッケージまたはバンドルの形式で、フィー チャー特別ご提供商品が含まれます。 フィーチャー特別ご提供商品には、パッケージまたはバンドルのイ メージおよび簡単な説明が含まれます。 InFashion のフィーチャー特別ご提供商品は、1 つの商品だけで す。

顧客はサムネール・イメージや名前をクリックします。 それによりシステムは、一致したページ (A1, A2, A3, A4) を表示します。

#### 代替フロー

A1: 顧客がカテゴリーを選択

顧客がカテゴリーを選択すると、システムははじめからこの使用事例を要約し、別のカテゴリー・ ページを表示します。

A2: 顧客が商品を選択

顧客が商品を選択すると、商品ページは商品ページ表示の使用事例で説明する商品ページを表示し ます。

#### A3: 顧客がバンドルを選択 (WebFashion および NewFashion のみ)

顧客がバンドルを選択すると、パンドル・ページ表示の使用事例で説明するバンドル・ページを表 示します。

A4 顧客がパッケージを選択 (WebFashion および NewFashion のみ) 顧客がパッケージを選択すると、パッケージ・ページ表示の使用事例で説明するパッケージ・ペー ジを表示します。

## 例外フロー

なし

# ショッピング・カートのチェックアウトの使用事例

顧客がショッピング・カートにリストされている商品の支払いを完了するとチェックアウトし、オーダーが 送信されます。

# 実行者

顧客

メイン・フロー

顧客がチェックアウトをクリックして、使用事例を開始します。

システムは請求先住所ページを表示します。顧客が住所録に少なくとも 1 つの住所を持っている場合、シ ステムは、顧客に請求先住所として、住所録から住所を選択するようプロンプトを出します。 顧客はアド レスを選択するか、「新規住所の作成」 をクリックします。顧客が「新規住所の作成」をクリックする と、住所の新規追加の使用事例を使用して新しい住所が追加されます。 そうすると、顧客は住所を 1 つ選 択します。システムは選択された住所をオーダーの請求先住所にセットアップします。顧客が住所録に住 所を持っていない場合、A2 Enter Billing Address (A2 請求先住所の入力) が実行されます。

システムは配送先住所ページを表示します。 住所録の住所のリストが表示されます。 顧客がリストで該当 する配送先住所を見つけた場合には、その住所を選択します。そうでない場合には、顧客が「新規住所の 作成」をクリックして、新規住所追加の使用事例を使用して新しい住所を追加します。次に、システムは 選択された住所をオーダーの配送先住所にセットアップします。

システムは配送先住所に応じた配送方法のリストを表示します。以下の情報はそれぞれの配送方法ごとに表 示されます。

- 簡略説明
- 配送料金
	- オーダーごとの固定配送料金
	- オーダーされた項目ごとの配送料金
- 配達のおよその時間 (InFashion および WebFashion のみ)

顧客は配送方法を選択します。 システムは、オーダーの配送方法として選択された方法を設定します。

注: NewFashion ストアでは、配送先住所と配送方法は各オーダー・アイテムごとに指定されます。

#### For NewFashion のみ

NewFashion サンプル・ストアでは、システムは、オーダーに含まれる各アイテムの販売開始日だけでな く、その販売開始日に基づくアイテム配送の選択項目をいくつか表示します。 オーダーのそれぞれの商品 ごとに、システムは以下を表示します。

- 数量
- 簡略説明
- 属性値 (たとえば、サイズが x = ラージ、カラーが青)
- 将来の在庫に基づく予想販売開始日
- (オーダーからアイテムを除去するための) 除去ボタン

特定のアイテムに関して要求された数量の在庫がない場合、システムはオーダーを、使用可能なオーダー· アイテムを含むオーダーと使用不可能な在庫部分を含むオーダーの、 2 つのオーダー・アイテムに分割し ます。 顧客は 3 つの配送設定のいずれかを選択します。

- オプション 1、オーダー全部が配送準備完了になるまで待つ。システムは全オーダーの予想販売開始日 を示します。
- オプション 2、配送可能なアイテムだけすぐに配送し、残りは後で配送する。
- オプション 3、購入可能なアイテムを配送し、残りは後日の購入のためにショッピング・カートに残し ておく。

その後、顧客はオーダーの配送設定を選択します。

注:すべてのアイテムが購入可能であれば、各アイテムの販売開始日は表示されません。

NewFashion 在庫サブシステムの詳細は、在庫サブシステムを参照してください。

# **InFashion、WebFashion、および NewFashion の場合**

システムは、商品情報を表示するだけでなく、オーダー情報の詳細も表示します。 オーダーのそれぞれの アイテムごとに、システムは以下を表示します。

- 簡略説明
- 属性値 (たとえば、サイズが x = ラージ、カラーが青)
- 数量
- 単価
- 合計価格
- システムは以下も表示します。
	- 請求先住所
	- 配送先住所
	- 小計 (オーダーされた全商品の合計額)
	- 割引 (ある場合)
	- 税額合計 (ある場合)(複合税は別に表示されます)
	- 割引 (ある場合)
	- 配送方法を含めた配送料金
	- 総合計 (顧客に課金される)
- 配送日付の見積もり (先頭に表示される) (NewFashion のみ)

注: NewFashion ストアでは、オーダーの各アイテムごとに配送先住所と配送方法が表示されます。

システムは、ユーザーにクレジット・カード情報を入力するようプロンプトを出します。 以下の情報が必 要になります。

- クレジット・カード・タイプ (Visa(R) や MasterCard(R) など)
- カード番号
- 有効期限月:
- 有効期限年

顧客はクレジット・カード情報を入力し、「オーダー」をクリックします。システムは支払い情報(E1)を 保存し、オーダーに関する以下の情報を含めた確認ページを表示します。

- オーダー番号
- 小計 (オーダーされた全商品の合計額)
- 税額合計
- 配送
- 割引 (ある場合)
- 総合計

顧客は後で参照できるようにこのページを印刷します。

#### 代替フロー

#### A1: 請求先住所の追加

顧客に新しい住所を追加するようプロンプトが出されます。 顧客は 新規住所追加の使用事例 を 使用してアドレスを入力します。システムは新しい住所をオーダーの請求先住所にセットアップ します。 使用事例は続きます。

#### 例外フロー

#### E1: 無効なクレジット・カード番号

システムはクレジット・カード番号の妥当性を検査します。 検査に失敗すると、システムは以下 の情報を示したエラー・メッセージを表示します。 無効なクレジット・カード番号

さらに、顧客に情報を再入力するようプロンプトを出します。 使用事例は続きます。

#### E2: クレジット・カードの有効納期切れ

クレジット・カードの有効期限日付が現在日付より古い場合、システムはエラー・メッセージを表 示します。 そしてその使用事例を最初から再開します。

注: アイテムが購入できない場合、「オーダー可能商品一覧」ページが表示されます。

# WebFashion および NewFashion バンドル表示ページの使用事例

バンドル・ページは、バンドルを構成する商品またはアイテムに関する詳細を表示します。

#### 実行者

顧客

## メイン・フロー

顧客はカテゴリー・ページでバンドルを選択します。 そこでシステムはデータベースからバンドル情報を 検索し、選択されたバンドルのより詳しい情報のページを表示します。 バンドル・ページは以下の情報を 表示します。

- 簡略説明
- 詳細説明
- バンドルのフル・サイズ・イメージ
- バンドルを構成する商品のイメージ
- バンドル内の各商品の価格
- バンドルを構成する商品のバリエーションに応じて、サイズや色などの商品属性の一覧や、 カラーで は赤、青、サイズでは L、LL などの、属性値の一覧

ここで顧客は属性値からふさわしいものを選択し、「ショッピング・カートに追加」をクリックします。 NewFashion ストアでは、顧客はショッピング・カートへ追加する数量を指定できます。 システムはバン ドルをショッピング・カード (E-1) に追加し、ショッピング・カート表示の使用事例に説明されているシ ョッピング・カート・ページを表示します。

注:デフォルトの数量は 1 です。顧客は、バンドルがショッピング・カートへ追加されてから数量を変更で きます。

顧客は「追加希望リスト」を選択することもできます。これを選択する場合、購入希望商品リストへのア イテム追加の使用事例で説明されているように、システムは購入希望商品リストにバンドルを追加して、購 入希望商品リストを表示します。

# 代替フロー

なし

# 例外フロー

なし

# WebFashion および NewFashion パッケージ・ページ表示の使用事例

パッケージ・ページは、パッケージを構成する商品またはアイテムに関する詳細を表示します。

# 実行者

顧客

# メイン・フロー

顧客はカテゴリー・ページでパッケージを選択します。 そこでシステムはデータベースからパッケージ情 報を検索し、選択されたパッケージのより詳しい情報のページを表示します。 パッケージ・ページは以下 の情報を表示します。

- 簡略説明
- 詳細説明
- パッケージを構成する商品のイメージ
- パッケージの価格
- パッケージを構成する商品のバリエーションに応じて、サイズや色などの商品属性の一覧や、 カラー では赤、青、サイズでは L、LL などの、属性値の一覧

ここで顧客は属性値からふさわしいものを選択し、「ショッピング・カートに追加」をクリックします。シ ステムはパッケージをショッピング・カード (E-1) に追加し、ショッピング・カート表示の使用事例に説 明されているショッピング・カート・ページを表示します。 NewFashion ストアでは、顧客はショッピン グ・カートに追加する数量を指定できます。 デフォルトの数量は 1 です。

注: パッケージ内のアイテムはすべて個別に販売できませんので、ショッピング・カートでは 1 つのパッ ケージは 1 つのアイテムとカウントされます。

顧客は「追加希望リスト」を選択することもできます。これを選択する場合、購入希望商品リストへのアイ テム追加の使用事例で説明されているように、システムは購入希望商品リストにパッケージを追加して、購 入希望商品リストを表示します。

# 代替フロー

なし

例外フロー

## E1: 属性が選択されていない

属性値が複数ある商品の場合、顧客は各属性値を選択する必要があります。 顧客が属性値を選択 しないと、システムはデフォルト値を選択し、パッケージをショッピング・カートまたは購入希望 商品リストに追加します。

# 住所編集の使用事例 (Business Edition)

**トBusiness 顧客はその住所録の住所を編集することができます。** 

## 実行者

顧客

# メイン・フロー

顧客は編集する住所を住所録から選択します。 システムは、選択された住所の詳細を検索して表示しま す。

- ニックネーム (NewFashion のみ)
- 名
- 姓
- 番地
- 市区町村
- 都道府県
- 郵便番号
- 国または地域
- 電話番号

NewFashion では、顧客が入力したニックネームがページの上部に表示されます。

顧客は必要に応じて変更を加え、送信をクリックします。システムはアドレス (E1) を更新します。

## 代替フロー

なし

例外フロー

E1: システムは、必須の情報が欠落していることを顧客へ通知し、以下を含む欠落情報を要求します。

- 名
- 姓
- 番地
- 市区町村
- 都道府県
- 郵便番号
- 国または地域

ニックネームがすでに住所録に存在する場合、エラー・メッセージが表示されます。

顧客は、欠落した必須情報を入力します。

# ホーム・ページの使用事例

ホーム・ページはストアフロントとして機能し、顧客をストアに引き付けます。

# 実行者

顧客

### メイン・フロー

顧客は Web ブラウザーにストアの URL を入力します。 次に、システムはホーム・ページを表示しま す。

ホーム・ページは以下の情報があります。

- 以下のページへのリンクをはったナビゲーション・バー
	- ホーム・ページ
	- 連絡先情報ページ
	- セキュリティーおよびプライバシー・ページ
	- ショッピング・カート・ページ
	- 登録ページ
	- アカウント・ページ
	- ヘルプ・ページ
- 上位レベル、または最上位レベルのカテゴリーへのリンク。 それぞれのカテゴリーごとに以下の情報が 表示されます。
	- イメージ
	- ターゲットの商品へのリンク 顧客が登録の際に性別を指定した場合、顧客の性別をターゲットとした商品が表示されます。 指定 しない場合は、商品の汎用セットが表示されます。 それぞれの製品ごとに以下の情報が表示されます。
		- イメージ
		- 簡略説明

顧客はイメージをクリックします。 それによりシステムは、一致したページ (A1、A2) を表示します。

#### 代替フロー

A1: 顧客がカテゴリーを選択

顧客がカテゴリーを選択すると、システムは商品カテゴリー・ビューの使用事例で説明するカテゴ リー・ページを表示します。

A2: 顧客が商品を選択

顧客が商品を選択すると、商品ページは商品ページ表示の使用事例で説明する商品ページを表示し ます。

# ログオンの使用事例

ログオン処理により、登録済みショッパーは自分の名前およびパスワードを入力することで、自分のアカウ ントにアクセスすることができます。

#### 実行者

顧客

メイン・フロー

顧客は「アカウント」を選択します。 そこでシステムは、以下のフィールドでページを表示します。

- E メール・アドレス
- パスワード

顧客が上記フィールドに該当する情報を入力し、「**ログイン」**を選択します。 システムは、顧客の E メ ール・アドレスとパスワードが正しいことを確認してから、顧客がそのアカウントに入ることを許可しま す。顧客がパスワードを忘れた場合、「パスワードをお忘れですか」をクリックすると代替フロー A1 が 実行されます。

#### 代替フロー

## A1: パスワードを忘れた場合

顧客がパスワードを忘れた場合は、「パスワードをお忘れですか」をクリックします。システムは ここで顧客に E メール・アドレスの入力を促すページを表示します。 顧客は自分の E メール・ アドレスを入力し、「**パスワードの送信」**をクリックします。 システムはその E メール・アドレ ス (E1) あてにパスワードを送信します。

#### 例外フロー

## E1: システムに一致する E メール・アドレスが存在しない場合

システムに一致する E メール・アドレスを持つ顧客が存在しない場合は、以下のメッセージが表 「該当する E メール のお客様が見つかかりません。 使用事例は異常終了しま 示されます。 す。」

顧客が同じユーザー名でログイン使用として 6 回失敗すると、その顧客はロックアウトされます。 アカウ ントがロックされたこと、顧客はアカウントを再びアクティブにするために、ストアの担当者に連絡しなけ ればならないことを示すメッセージが表示されます。

# 個人アカウント管理の使用事例

顧客は自分のアカウントをアカウント・ページで管理します。

# 実行者

顧客

#### メイン・フロー

顧客はアカウントを選択します。次に、システムは以下のオプションで、アカウント・ページを表示しま す。

• 個人情報の変更

- 住所録の編集
- クイック・チェックアウトの作成または更新 (WebFashion のみ)
- 購入希望商品リストの表示
- オーダーの表示

顧客が個人情報の変更をクリックすると、代替フロー A1: E メールおよびパスワードの変更が実行されま す。

顧客が「住所録の編集」を選択すると代替フロー A2: 住所録の編集が実行されます。

クイック・チェックアウト・プロファイルの作成の使用事例で説明されているように、顧客が「プロファイ ルの作成または更新」(クイック・チェックアウト・プロファイル)を選択すると、クイック・チェックア ウト・プロファイル・ページが表示されます。

購入希望商品リスト表示の使用事例で説明されているように、顧客が「購入希望商品リストの表示」を選択 すると、購入希望商品リスト・ページが表示されます。

オーダー表示の使用事例で説明されているように、顧客が「オーダーの表示」を選択すると、オーダーの状 況ページが表示されます。

#### 代替フロー

## A1: E メールおよびパスワードの編集

システムは個人情報の変更の使用事例に説明されている手順を使用して、顧客に E メール・アド レスおよびパスワードの変更を促すプロンプトを出します。 そしてその使用事例を最初から再開 します。

## A2: 住所録の編集

システムはすでに住所録に追加されている全住所をリストしたページを表示します。 各アドレス のとなりには編集および削除の 2 つのボタンがあります。住所リストの下部には「新規住所の追 加」ボタンがあります。

顧客が削除をクリックすると、システムはデータベースからそれに一致する住所を削除し、その住 所が正しく削除されたことを表示するメッセージを表示します。 そして代替フローが最初から再 開します。

顧客が編集をクリックすると、システムは住所の編集の使用事例に説明されている手順を使用して 顧客に住所の編集を促すプロンプトを出します。 そこでシステムは住所が正しく更新されたこと を確認するメッセージを表示し、代替フローが最初から再開します。

顧客が「新規住所の追加」をクリックすると、システムは新規の住所追加の使用事例で説明してい る手順を使用して顧客に新規住所の入力を促すプロンプトを出します。 ここで代替フローが最初 から再開します。

例外フロー

なし

# WebFashion および NewFashion オーダー表示の使用事例

顧客は、オーダーの状況をトラックし、表示することができます。

# 実行者

顧客

# メイン・フロー

顧客は、「アカウント」、「オーダーの表示」をクリックします。システムは、オーダーの状況ページを 表示します。そのページでは、顧客が発行したオーダーすべてがリストされています。 顧客がオーダーを 発行しなかった場合、E1: オーダーがなかった場合が実行されます。

以下の情報は、それぞれのオーダーごとに表示されます。

- オーダー番号 (オーダー詳細情報ページにリンク)
- オーダー日付
- オーダー状況
- 合計

オーダーについてさらに情報を調べるには、オーダー番号をクリックします。 システムはオーダー詳細情 報ページを表示します。 オーダー詳細情報ページで、オーダーの各商品に関する以下の情報が表示されま す。

- 数量
- 簡略説明
- · サイズや色などの商品属性や、カラーでは赤、青、サイズでは L、LL などの、属性値
- 単価
- 合計価格
- オーダー全体の配送日 (NewFashion のみ)
- 追跡 ID 番号 (NewFashion のみ)

#### 例外フロー

E1: オーダーがなかった場合

システムがその顧客に関連したオーダーを検出できない場合、システムは以下のエラー・メッセー ジを表示します。 オーダーが見つかりません

ここで、顧客は「ホーム・ページに戻る」または「アカウント」をクリックできます。

# 商品ページ表示の使用事例

商品ページは商品をより詳しく表示します。

#### 実行者

顧客

メイン・フロー

顧客はカテゴリー・ページで商品を選択します。 そこでシステムはデータベースから商品情報を検索し、 選択された商品のより詳しい情報のページを表示します。商品ページは以下の情報を表示します。

- 商品名
- 詳細記述
- 価格
- 商品のフル・サイズ・イメージ
- 商品のバリエーションに応じて、サイズや色などの商品属性の一覧や カラーでは赤、青、サイズでは L、LL などの、属性値の一覧

ここで顧客は属性値からふさわしいものを選択し、「ショッピング・カートに追加」をクリックします。シ ステムは選択されたアイテムをショッピング・カート (E1) に追加し、ショッピング・カートの表示の使用 事例に説明されているショッピング・カート・ページを表示します。 NewFashion ストアでは、顧客はシ ョッピング・カートに追加する数量を指定できます。デフォルトの数量は 1 です。

WebFashion および NewFashion では、顧客は「追加希望リスト」を選択することができます。 これを選 択する場合、購入希望商品リストへのアイテム追加の使用事例で説明されているように、システムは購入希 望商品リストにパッケージを追加して、購入希望商品リストを表示します。

## 代替フロー

なし

#### 例外フロー

なし

# 個人情報変更の使用事例

顧客は E メール・アドレスやパスワードのような個人情報を変更することが可能です。

## 実行者

顧客

メイン・フロー

顧客は「個人情報の変更」 (E1) をクリックします。 システムは以下のフィールドを含む、個人情報の変 更ページを表示します。

- 名、現在の名があらかじめ入力されています
- 姓、現在の姓があらかじめ入力されています
- E メール・アドレス、現在の E メール・アドレスがあらかじめ入力されています
- パスワード
- 確認パスワード
- 年齢、年齢があらかじめ入力されています (WebFashion のみ)
- 性別、 性別があらかじめ入力されています (WebFashion のみ)
- 優先言語 (NewFashion のみ)
- 希望する通貨 (NewFashion のみ)

顧客は必要に応じてフィールドを変更します。 パスワード・フィールドは空欄にしておくことも可能で す。顧客がパスワード・フィールドを空欄のままにしておくと、システムは現在のパスワードを変更しま せん。次に顧客は「送信」を選択し、システムは E メール・アドレスやパスワード (E2) を変更します。 パスワード・フィールドが空欄だと、システムは直前のパスワードを変更しません。

#### 代替フロー

なし

#### 例外フロー

入力したパスワードは、少なくとも 6 文字でなければならず、少なくとも 1 つの数字を含み、最低 1 つ の文字を含むものでなければなりません。ただし、同じ文字を合計で 5回以上含めたり、連続して 4回続 けたりしてはならず、そのようにするとエラー・メッセージが表示されます。 エラー・メッセージは、パ スワードが E メール・アドレスと同じ場合や、顧客がパスワードを変更する場合で、そのパスワードが前 のパスワードと同じである場合にも表示されます。 詳細は、以下の関連タスクを参照してください。

## E1: 顧客がログインしていない

顧客は必ずログインして E メール・アドレスおよびパスワードを変更する必要があります。 顧客 がログインしていない場合、システムはログオンの使用事例に説明されている手順を使用して、顧 客にログインを促すプロンプトを出します。この使用事例を最初から再開します。

## E2: E メールがすでに別の顧客として存在する。

入力された E メール・アドレスは既存の他の顧客と一致することはありません。 システムが既存 アドレスとの一致を検出すると、顧客に別の Ε メール・アドレスの選択を促すプロンプトを出し ます。 そしてその使用事例を最初から再開します。

## E3: パスワードが確認できない

入力されたパスワードはパスワードの確認に指定されたパスワードに一致する必要があります。 一致しない場合、システムは以下のエラー・メッセージを表示します。「パスワードが、「パスワ ードの確認」に入力されたものに一致しません。もう一度入力してください。」 そしてその使用事例を最初から再開します。

# 登録の使用事例

登録処理により顧客はデータベースに個人情報を入力することができます。

## 実行者

顧客

#### メイン・フロー

顧客が登録を選択します。 次に、システムは以下のフィールドのあるページを表示します。

- E メール
- パスワード
- 確認パスワード
- 名
- 姓
- 年齢 (オプション)(WebFashion のみ)
- 性別 (オプション)(WebFashion のみ)
- 優先言語 (NewFashion のみ)
- 希望する通貨 (NewFashion のみ)

顧客が上記フィールドに該当する情報を入力し、送信を選択します。システムはシステムに新規顧客を作 成し、顧客の情報 (E1. E2. E3) を保存します。

システムは顧客に、個人アカウント管理の使用事例の手順に従い、アカウントを管理するよう促すプロンプ トを出します。

#### 代替フロー

なし

例外フロー

#### E1: E メール・アドレスがすでに存在する場合

E メール・アドレスがすでにシステムに存在する場合、システムは、ユーザーに別の E メール· アドレスの入力を求めるエラー・メッセージを表示します。 そしてその使用事例を最初から再開 します。

### E2: 必須フィールドが抜けている場合

以下のフィールド (E メール、パスワード、確認パスワード、名、姓) の 1 つでも指定されていな い場合、システムはエラー・メッセージを表示します。 そしてその使用事例を最初から再開しま す。

#### E3: パスワードが無効な場合

パスワードが確認パスワードと一致しない場合、システムは警告を表示します。

注:入力したパスワードは、少なくとも 6 文字でなければならず、少なくとも 1 つの数字と文字を含むも のでなければなりません。ただし、同じ文字を合計で 5 回以上含めたり、連続して 4 回続けたりしてはな らず、そのようにするとエラー・メッセージが表示されます。 エラー・メッセージは、パスワードが E メール・アドレスと同じ場合にも表示されます。

# ショッピング・カート表示の使用事例

顧客はショッピング・カートで、購入しようと選択した商品を表示したり編集したりすることができます。

## 実行者

顧客

メイン・フロー

顧客は「ショッピング・カート」をクリックします。これにより、システムはショッピング・カートの内 容を示したページを表示します。 ショッピング・カートにある商品のリスト (E1) が表示されます。 それ ぞれの製品ごとに以下の情報が表示されます。

- 簡略説明
- アイテムの属性名と属性値のペア (サイズや大きさなど)
- 数量
- 単価
- 合計価格

システムは、税額、配送料を含めない、オーダーの合計額も表示します。

顧客が「合計の更新」をクリックすると、合計の更新が実行されます。

顧客が「アイテムの除去」をクリックすると、 A2: カートからアイテムを除去が実行されます。

顧客がチェックアウトをクリックすると、A3: カートを更新しチェックアウトが実行されます。

顧客が「ショッピングに戻る」をクリックすると、システムは、顧客がショッピング・カートに入ってきた ときと同じページを表示します。 そして使用事例は終了します。

クイック・チェックアウトの使用事例で説明されているように、顧客が「クイック・チェックアウト」をク リックすると、システムはクイック・チェックアウト: オーダー要約ページを表示します。

### サブフロー

#### A1: 合計の更新

任意のアイテムの数量を更新するには、顧客はテキスト・ボックスに新規数量を入力し、「合計の 更新」をクリックします。 システムはショッピング・カート内のアイテムの数量を更新します。 アイテムの新規数量に 0 が入力されると、このアイテムはカートから除去されます。

#### A2: カートからアイテムを除去

カートからアイテムを削除するには、顧客はこのアイテムの「アイテムの除去」をクリックしま す。 システムはカートからアイテムを除去します。

# A3: カートを更新しチェックアウト

システムはショッピング・カート内のアイテムの数量を更新し、チェックアウト処理を開始しま す。 ショッピング・カートのチェックアウトの使用事例である、ショッピング・カートのチェッ クアウトの使用事例を参照してください。

## 例外フロー

E1: ショッピング・カートが空

ショッピング・カートにアイテムが無い場合、システムは以下のメッセージを表示します。「カー トは空です。|

数量フィールドに、文字などの無効な数値が入力される場合、ショッピング・カートのページが再表示され て、エラー・メッセージが示されます。

# WebFashion と NewFashion の購入希望商品リスト表示の使用事例

顧客は購入希望商品リスト (または買い物候補リスト) に追加した商品を表示したり編集したりすることが できます。

# 実行者

顧客

メイン・フロー

顧客は、「アカウント」、「購入希望商品リストの表示」をクリックします。 これにより、システムは購 入希望商品リストの内容を示したページを表示します。 購入希望商品リストにある商品のリスト (E1) が 表示されます。 購入希望商品リストのそれぞれの商品、バンドル、またはパッケージごとに、以下の情報 が表示されまさす。

- 簡略説明
- アイテムの属性と値、たとえば、サイズ、カラーなど
- 単価
- 「除去」リンク

システムは同じページで以下の項目も表示します。

- 「ショッピングに戻る」ボタン
- 「選択したアイテムをショッピング・カートへ追加」ボタン
- 「購入希望商品リストの送信」ボタン
- 「E メール・アドレス」 フィールド (宛先)
- 「E メール・メッセージ」 フィールド (NewFashion のみ)
- 「From:/sender Name (送信者名)」 (NewFashion のみ)
- 「E メール・アドレス」(NewFashion のみ)

購入希望商品リストからアイテムを削除するには、顧客は「**除去」**をクリックします。 システムは A1 ア イテムの除去を完了します。

E メールで友達や家族に購入希望商品リストを送信するには、顧客は「E メール・アドレス」フィールド に宛先の E メール・アドレスを入力し、「購入希望商品リストの送信」をクリックします。 システムは A2 購入希望商品リストの送信を完了します。 NewFashion ストアでは、顧客は「E メール・メッセージ」 フィールドを使用して E メール・メッセージを送信することができます。顧客は、それぞれの名前を指定 する必要がありますが、E メール・アドレスは任意で指定できます。登録済みの顧客の場合、「名前」フ ィールドはあらかじめ記入されています。

購入希望商品リストのアイテムをショッピング・カートに追加するには、顧客はショッピング・カートに追 加したい各アイテムを選択し、「選択したアイテムをショッピング・カートへ追加」をクリックします。 システムは A3 カートへの追加を完了します。

#### 代替フロー

A1: アイテムの除去

カートからアイテムを削除するには、顧客はアイテムの「除去」をクリックします。 システムは購入希望 商品リストからアイテムを除去します。 そしてその使用事例を最初から再開します。

A2: 購入希望商品リストの送信

E メールで友達や家族に購入希望商品リストを送信するには、顧客は「E メール・アドレス」フィールド に宛先の E メール・アドレスを入力します。複数の友達に購入希望商品リストを送信する場合、各 E メ ール・アドレスをコンマで分ける必要があります。たとえば、info@infashion.com.wcs@infashion.com のよ うにします。 それから顧客は「購入希望商品リストの送信」をクリックします。

システムは、以下の情報を含む E メール・メッセージを構成します。

• 購入希望商品リストのアイテムの購入方法に関する指示

- 購入希望商品リストへのリンク。これには以下の情報が含まれます。
	- 購入希望商品リスト内の各商品、パッケージ、またはバンドルの簡略説明。
	- 商品、バンドル、またはパッケージ表示ページへのリンク
	- $-$  price
	- 「選択したアイテムをショッピング・カートへ追加」ボタン

NewFashion ストアでは、顧客は「E メール・メッセージ」フィールドにメッセージを入力することによっ て、システム・メッセージとともに個別設定された E メール・メッセージを送信することができます。

A3: カードへの追加

購入希望商品リストのアイテムをショッピング・カートに追加するには、顧客は追加する各アイテムを選択 し、「選択したアイテムをショッピング・カートへ追加」をクリックします。システムは選択したすべて のアイテムをショッピング・カートに追加し、ショッピング・カート表示の使用事例に説明されているショ ッピング・カートを表示します。

#### 例外フロー

E1: 購入希望商品リストが空

アイテムにアイテムが無い場合、システムは以下のメッセージを表示します。「購入希望商品リストは空で す」。

そして使用事例は終了します。

# **6 NewFashion shopping flows**

# NewFashion サンプル・ストアのショッピング・カート・フロー

以下の図は、NewFashion ショッピング・カート・フローの詳細情報です。 完全なショッピング・フロー の詳細は、以下の関連参照を参照してください。

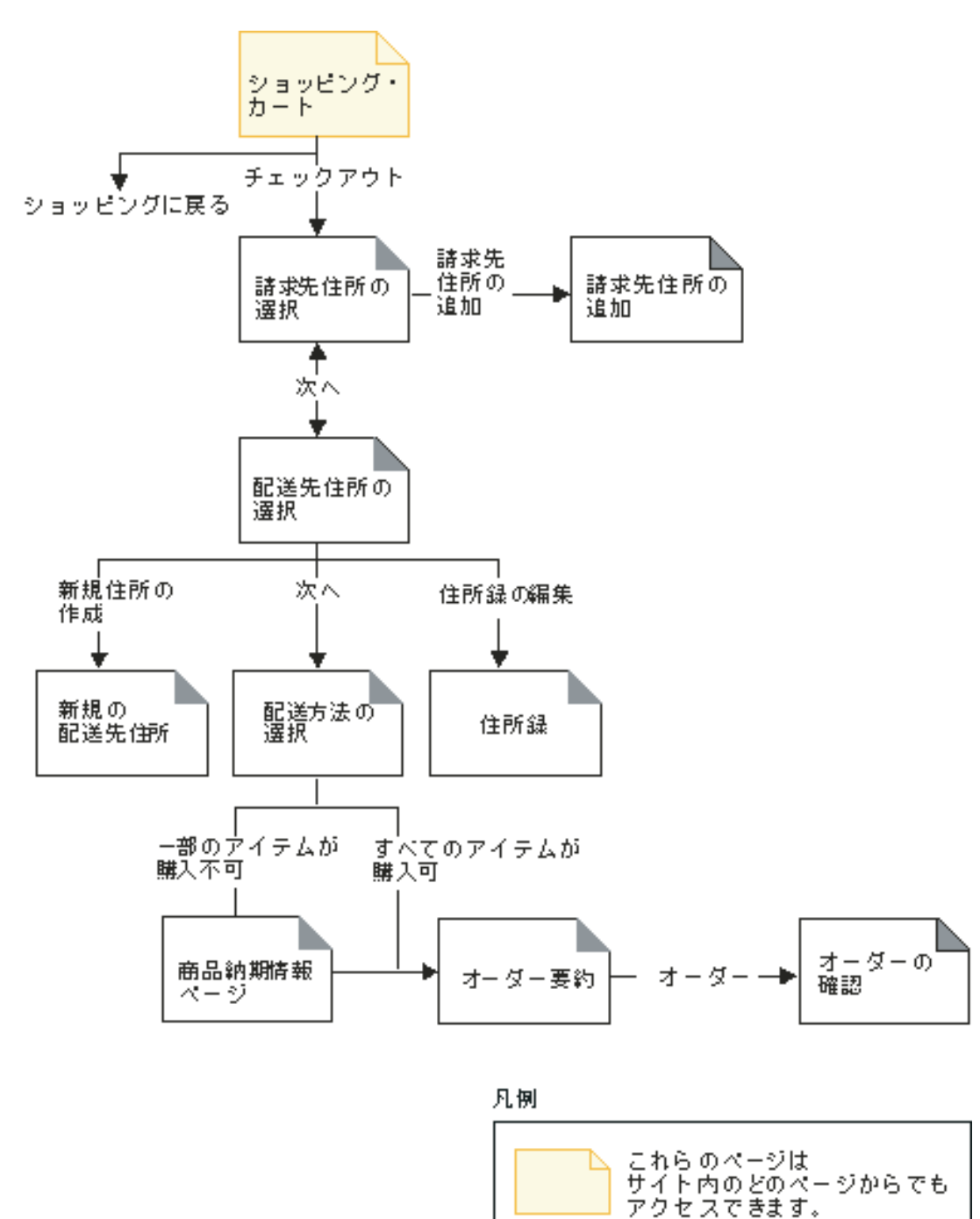

# NewFashion サンプル・ストアのショッピング・フロー

以下の図は、NewFashion ショッピング・フローの先頭ページの詳細情報です。ショッピング・カートとア カウントのフローについての詳細は、以下の関連参照セクションを参照してください。

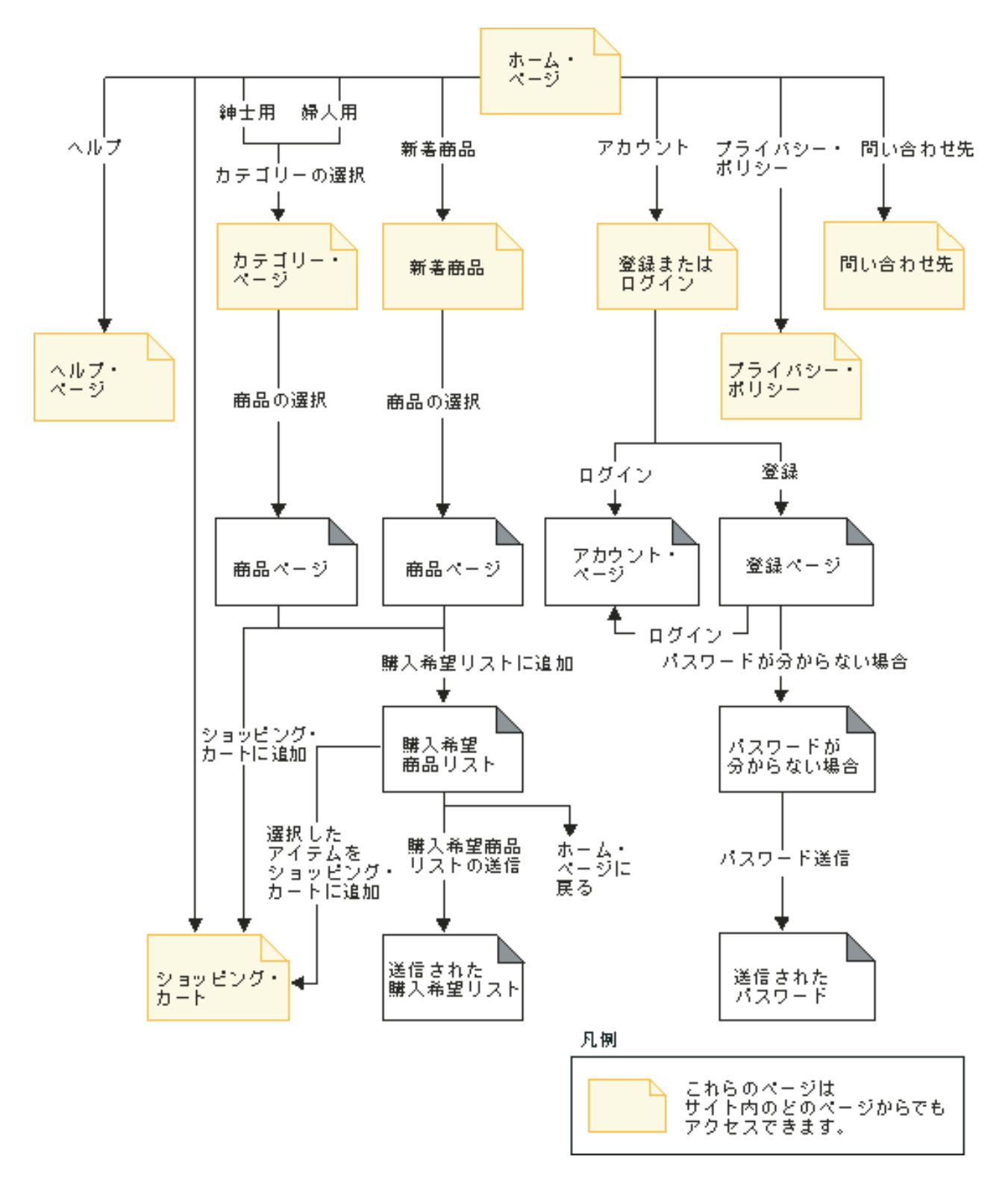

# 特記事項

本書で IBM 製品、プログラム、またはサービスに言及していても、その IBM 製品、プログラム、または サービスのみが使用可能であることを意味するものではありません。 IBM 製品、プログラムまたはサービ スに代えて、 IBM の知的所有権を侵害することのない機能的に同等のプログラムまたは製品を使用するこ とができます。ただし、IBM によって明示的に指定されたものを除き、他社の製品と組み合わせた場合の 動作の評価と検証はお客様の責任で行っていただきます。

IBM は、本書に記載されている内容に関して特許権(特許出願中のものを含む。)を保有している場合があ ります。本書の提供は、お客様にこれらの特許権について実施権を許諾することを意味するものではありま せん。実施権の許諾については、下記の宛先に書面にてご照会ください。

〒106-0032 東京都港区六本木 3 丁目 2-31 IBM World Trade Asia Corporation Intellectual Property Law & Licensing

本プログラムのライセンス保持者で、 (i) 独自に作成したプログラムとその他のプログラム (本プログラム を含む)との間での情報交換、および (ii) 交換された情報の相互利用を可能にすることを目的として、本 プログラムに関する情報を必要とする方は、下記に連絡してください。

Lab Director IBM Canada Ltd. Laboratory 8200 Warden Avenue Markham, Ontario L6G 1C7 Canada

本プログラムに関する上記の情報は、適切な使用条件の下で使用することができますが、有償の場合もあり ます。

本書には、日常の業務処理で用いられるデータや報告書の例が含まれています。より具体性を与えるため に、それらの例には、個人、企業、ブランド、あるいは製品などの名前が含まれている場合があります。こ れらの名称はすべて架空のものであり、名称や住所が類似する企業が実在しているとしても、それは偶然に すぎません。

この文書には、他社のインターネット・サイトへの参照を含む、他社製品の情報が含まれている場合があり ます。 IBM は、そのような情報の正確性、完全性、または使用については何ら責任を負いません。

この製品は、SET プロトコルに基づいています。

米国政府機関ユーザーの権利の制限 - IBM Corporation との間の GSA ADP Schedule Contract により、使 用、複製、および開示が制限されます。

# 商標

以下は、IBM Corporation の商標です。

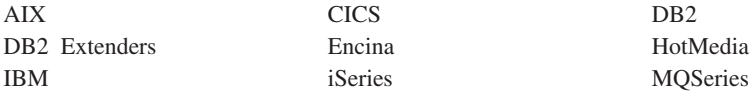

SecureWay 400

Blaze Advisor は HNC Software, Inc. の米国およびその他の国における商標です。

Java およびすべての Java 関連の商標およびロゴは、Sun Microsystems, Inc. の米国およびその他の国にお ける商標または登録商標です。

Lotus および Domino は、Lotus Development Corporation の商標です。

Microsoft、Windows、Windows NT および Windows ロゴは、Microsoft Corporation の米国およびその他の 国における商標です。

Oracle は Oracle Corporation の登録商標です。

SET および SET ロゴは、SET Secure Electronic Transaction LLC の商標です。詳しくは、 http://www.setco.org/aboutmark.html を参照してください。

UNIX は、The Open Group がライセンスしている米国およびその他の国における登録商標です。

他の会社名、製品名およびサービス名などはそれぞれ各社の商標または登録商標です。
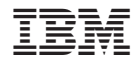

Printed in Japan